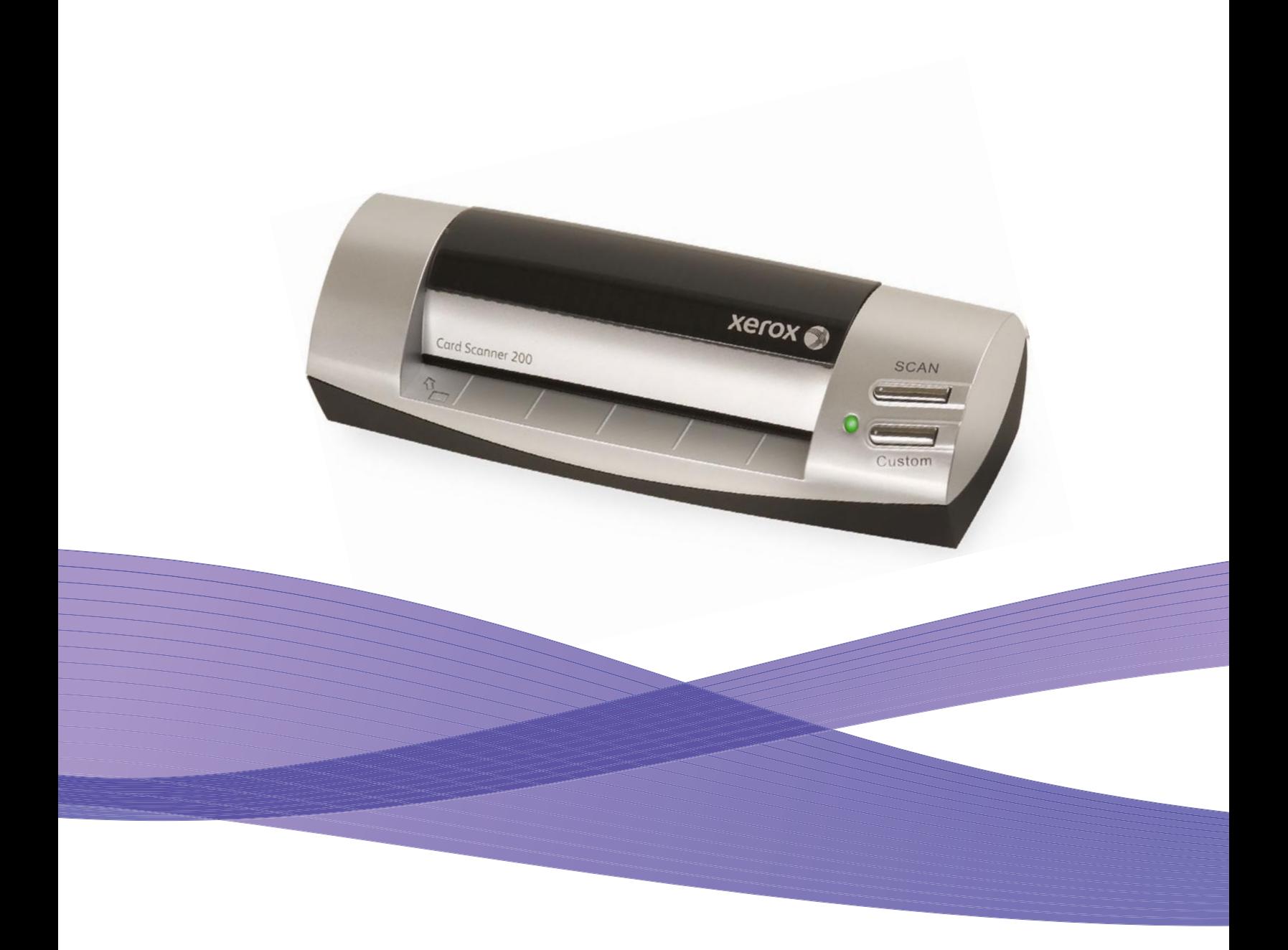

# Card Scanner 200 Guide de l'utilisateur

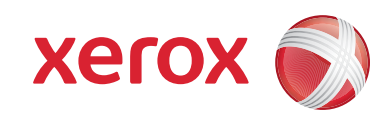

Design © 2009 Xerox Corporation. Tous droits réservés. Xerox® et le dessin de la sphère de connectivité sont des marques de Xerox Corporation aux Etats-Unis et/ou dans d'autres pays.

Contenu © 2009 Visioneer, Inc. Tous droits réservés. Le nom de marque et le logo Visioneer sont des marques déposées de Visioneer, Inc.

La reproduction, l'adaptation ou la traduction sans permission écrite préalable est interdite, sauf autorisation émanant des lois de droits d'auteur.

Les noms et logos PaperPort<sup>®</sup> sont de marques déposées de Nuance Communications, Inc.

Les nom et logo NewSoft Presto! BizCard sont des marques déposées de NewSoft Technology Corporation.

ArcSoft® PhotoImpression® est un nom de marque déposée d'ArcSoft, Inc.

Kofax® et Virtual ReScan® sont des marques déposées et VRS™ est une marque commerciale de Kofax Image Products, Inc.

Adobe®, Adobe® Reader et le logo Adobe® PDF® sont des marques déposées d'Adobe Systems Incorporated aux Etats-Unis et/ ou dans d'autres pays. Le logo Adobe PDF apparaîtra dans le logiciel de ce produit et un accès total aux fonctionnalités du logiciel Adobe n'est possible que si un produit Adobe est installé sur votre ordinateur.

Microsoft est une marque déposée de Microsoft Corporation aux Etats-Unis. Windows est une marque commerciale et SharePoint® est une marque déposée de Microsoft Corporation. ZyINDEX est une marque déposée de ZyLAB International, Inc. Portions de la boîte à outils ZyINDEX, Copyright <sup>©</sup> 1990-1998, ZyLAB International, Inc. Tous droits réservés. Tous les autres produits mentionnés peuvent être des marques commerciales de leur entreprise respective.

Les informations sont sujettes à modification sans préavis et ne représentent pas un engagement de la part de Visioneer. Le logiciel décrit est fourni sous contrat de licence. Le logiciel ne peut être utilisé ou copié qu'en accord avec les termes d'un tel contrat. Il est contraire à la loi de copier le logiciel sur tout support sauf sur autorisation spécifique dans le contrat de licence. Aucune partie de ce document ne peut être reproduite ou transmise sous quelque forme ni par quelque moyen que ce soit, électronique ou mécanique, y compris la photocopie, l'enregistrement ou les systèmes de stockage et de récupération des informations, ou traduite dans une autre langue, pour tout autre but que l'utilisation personnelle du détenteur de licence, et sur autorisation spécifique dans le contrat de licence, sans la permission écrite expresse de Visioneer.

Numéro de référence : 05-0776-100

#### Légende des droits restreints

L'utilisation, la duplication ou la divulgation est sujette à des restrictions comme stipulées dans le sous-alinéa (c)(1)(ii) de la clause 52.227-FAR14 de « The Rights in Technical Data and Computer Software » (Droits régissant les données techniques et logiciels). Les documents numérisés par ce produit peuvent être protégés par des lois gouvernementales et d'autres régulations, telles que les lois relatives aux droits d'auteur. Le client est seul responsable du respect de ces lois et régulations.

# Table des matières

#### **[Bienvenue](#page-5-0)**

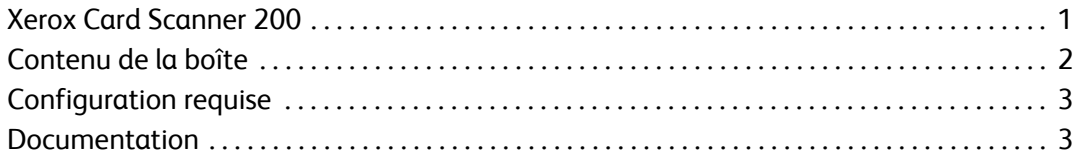

### **[Installation](#page-8-0)**

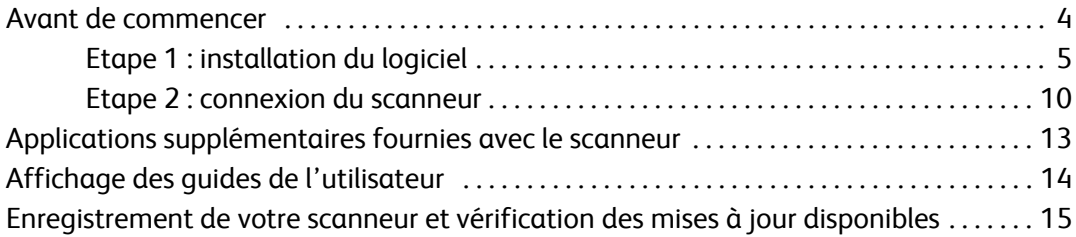

#### **[Numérisation](#page-20-0)**

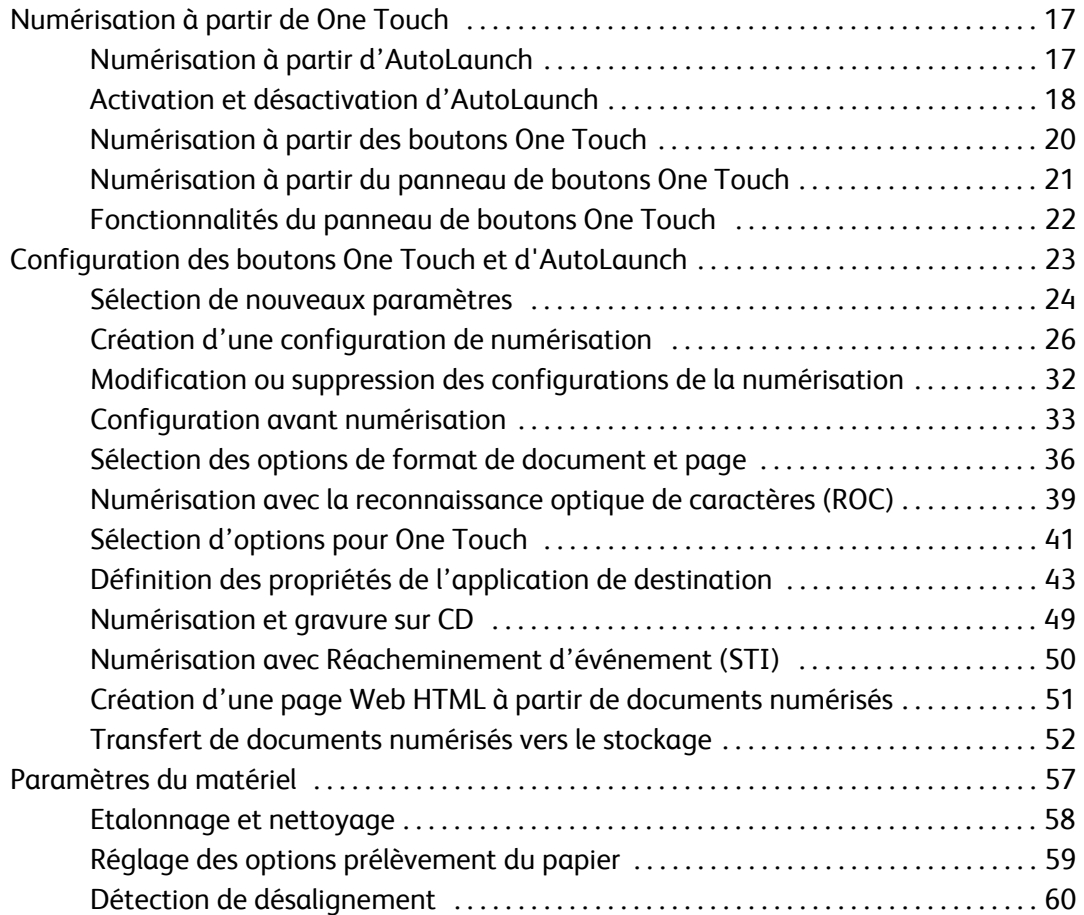

### **[Numérisation à partir de l'interface TWAIN](#page-65-0)**

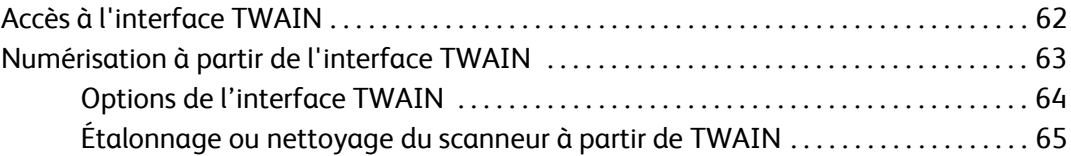

### **[Numérisation à partir de l'interface Windows Image Acquisition \(WIA\)](#page-71-0)**

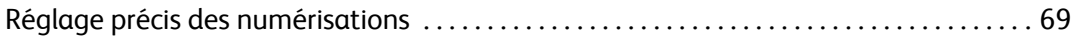

#### **[Maintenance](#page-74-0)**

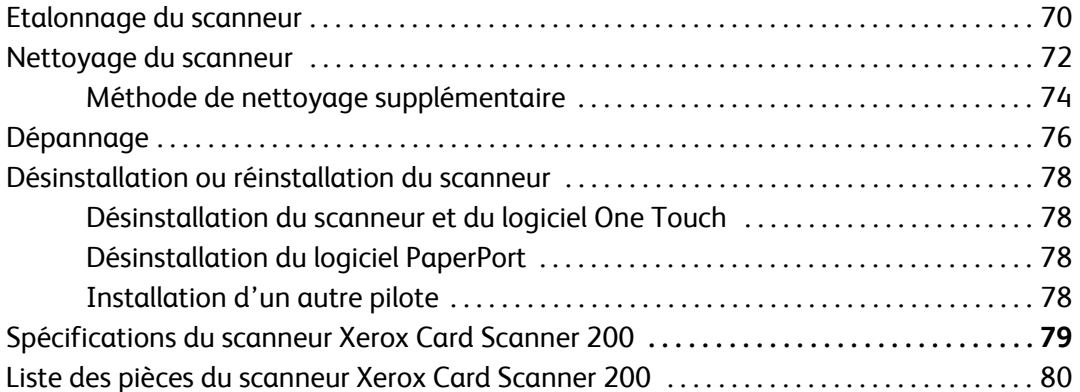

### **[Appendix A Avis](#page-85-0)**

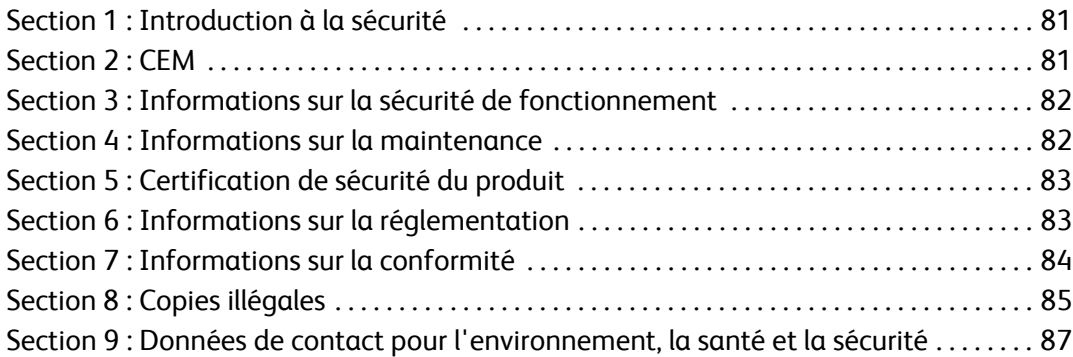

### **[Index](#page-93-0)**

# <span id="page-5-0"></span>Bienvenue

Félicitations pour l'achat de votre scanneur Xerox Card Scanner 200. Ce scanneur permet de numériser rapidement des cartes de visite, reçus, photos et cartes en plastique brocardées, puis de placer leur image électronique sur votre ordinateur. Alimenté par le port USB de votre ordinateur, ce scanneur est parfaitement adapté pour un usage itinérant.

# <span id="page-5-1"></span>**Xerox Card Scanner 200**

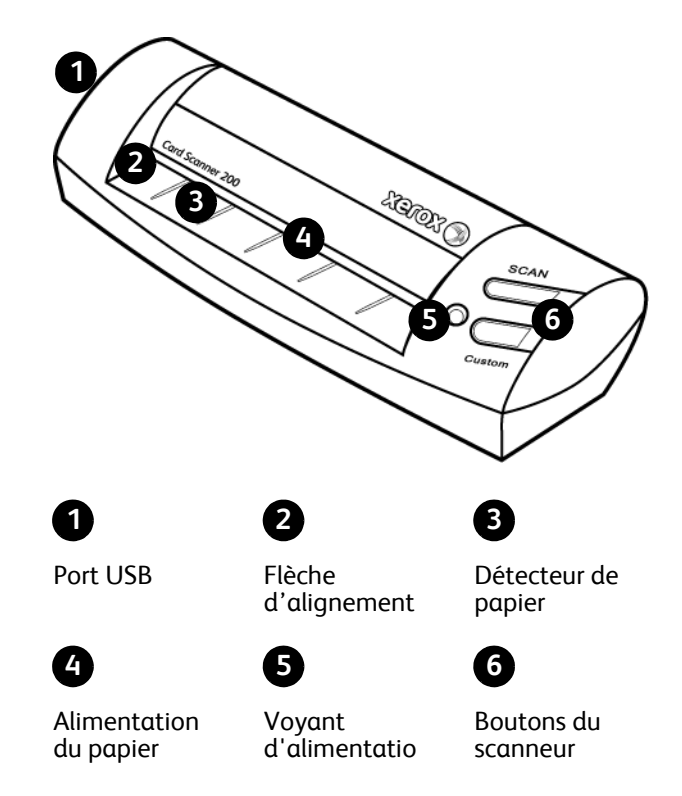

**Port USB (bus série universel)** : permet de connecter le scanneur à l'ordinateur.

Flèche d'alignement : indique où disposer le coin supérieur gauche du document que vous numérisez.

**Détecteur de papier** : détecte l'insertion d'un document dans le scanneur.

**Alimentation du papier** : placez un document face vers le bas sur le scanneur. La page est progressivement chargée dans le scanneur au cours de la numérisation.

Voyant d'alimentation : le voyant vert indique que le scanneur est alimenté par l'ordinateur.

Boutons du scanneur : l'action d'un bouton entraîne la numérisation du document à l'aide des paramètres définis dans les fenêtres Propriétés de One Touch. Appuyez sur un bouton, maintenez-le enfoncé pendant trois secondes, puis relâchez-le pour ouvrir la fenêtre Propriétés de One Touch.

# <span id="page-6-0"></span>**Contenu de la boîte**

Avant de commencer à installer les logiciels, vérifiez le contenu de la boîte pour vous assurer qu'aucune pièce ne manque. Si des pièces sont manquantes ou endommagées, contactez le revendeur du magasin où vous avez acheté le scanneur.

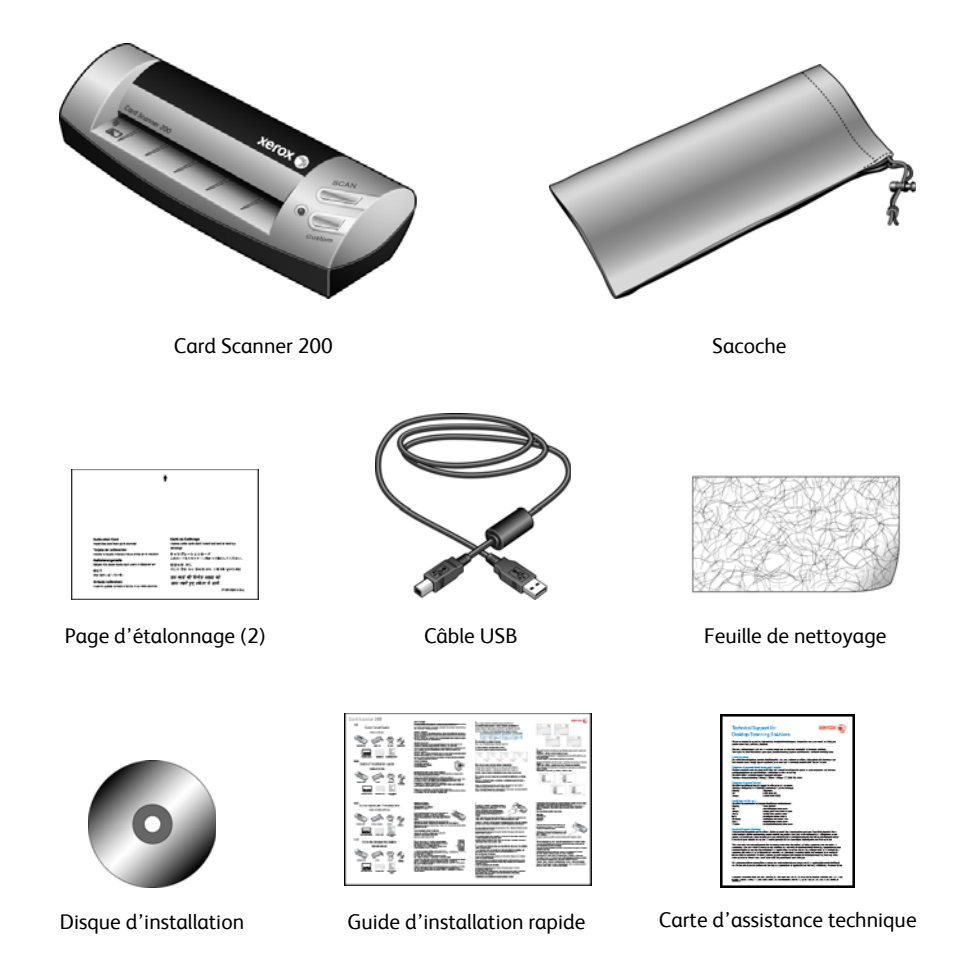

# <span id="page-7-0"></span>**Configuration requise**

#### **PC avec processeur Pentium 4 compatible IBM ou équivalent AMD avec :**

- Un lecteur de DVD
- Un port USB (bus série universel) disponible
- Système d'exploitation Microsoft<sup>®</sup> Windows® : Windows 2000 (Service Pack 4), Windows XP 32 bits (Service Pack 2 ou 3), Windows Vista 32 bits ou 64 bits
- *Windows 2000 et XP :* 512 mégaoctets (Mo) minimum de mémoire interne (RAM) *Windows Vista :* 1 gigaoctet (Go) minimum de mémoire interne (RAM)
- 350 Mo minimum d'espace disque disponible

### **Un moniteur VGA ou SVGA**

Les paramètres recommandés pour le moniteur sont les suivants :

- Couleurs (16 bits) ou Couleurs vraies (24-bits ou 32 bits)
- Résolution d'au moins 800 x 600 pixels

Pour régler les couleurs et la résolution du moniteur :

- Ouvrez le panneau de configuration Windows
- Double-cliquez sur **Affichage**, puis sélectionnez l'onglet **Paramètres**

### <span id="page-7-1"></span>**Documentation**

Votre scanneur est fourni avec la documentation suivante :

- Guide d'installation rapide : instructions d'installation sommaires.
- Guide de l'utilisateur du scanneur Xerox : sur le disque d'installation ; contient des informations détaillées sur l'installation, la numérisation, la configuration et la maintenance.
- Mini-guides : sur le disque d'installation ; contient des instructions détaillées sur l'utilisation du module VRS de One Touch et du lien SharePoint.
- Lisezmoi : contient des informations actualisées sur l'installation du scanneur et du logiciel.
- Guide de l'utilisateur de PaperPort : sur le disque d'installation ; contient des informations détaillées sur les fonctionnalités et la configuration pour le logiciel PaperPort.
- Guide de l'utilisateur de BizCard : sur le disque d'installation ; contient des instructions détaillées sur l'utilisation du logiciel.
- Guide de l'utilisateur de PhotoImpression : sur le disque d'installation ; contient des instructions détaillées sur l'utilisation du logiciel.
- Aide en ligne : pour la configuration du scanneur, des interfaces TWAIN et WIA et de l'application logicielle PaperPort.

# <span id="page-8-0"></span>**Installation**

L'installation est un processus rapide en deux étapes :

- 1. Installation du logiciel
- 2. Connexion du scanneur

# <span id="page-8-1"></span>**Avant de commencer**

*Veillez à vérifier les informations suivantes avant de commencer l'installation :*

- **Les informations contenues dans ce guide peuvent concerner des logiciels non fournis avec le scanneur acheté. Veuillez ignorer les informations concernant des logiciels non applicables à votre scanneur. Visitez notre site Web à l'adresse www.xeroxscanners.com pour connaître les dernières mises à jour logicielles destinées à votre scanneur Xerox.**
- **Si un antivirus ou anti-logiciel espion est installé sur votre ordinateur, vous risquez de recevoir des alertes ou messages au cours de l'installation vous demandant l'autorisation de poursuivre l'installation. Bien que les messages diffèrent en fonction du logiciel installé sur votre ordinateur, vous devez terminer l'installation dans chaque cas si cette option est disponible. Sinon, vous pouvez désactiver l'antivirus ou l'anti-logiciel espion avant d'installer votre scanneur. Si vous choisissez cette option, veillez à le réactiver lorsque l'installation est terminée.**
- **Si un scanneur est déjà connecté à votre ordinateur, il est conseillé de le pilote de ce scanneur avant d'installer le scanneur Xerox. Vous pouvez supprimer ces programmes à partir de la liste Ajout/Suppression de programmes de Windows. Veuillez vous reporter au manuel de l'utilisateur fourni avec votre autre matériel de numérisation pour obtenir des instructions concernant la suppression du pilote et du logiciel correspondant à ce périphérique.**
- **Si votre ordinateur exécute Windows Vista, il se peut que l'écran Contrôle de compte d'utilisateur de Vista s'affiche pour vous inviter à confirmer les modifications apportées au système. Cliquez sur le bouton Continuer pour poursuivre l'installation.**

## <span id="page-9-0"></span>**Etape 1 : installation du logiciel**

Le disque d'installation contient le pilote nécessaire et des logiciels de numérisation supplémentaires à utiliser avec votre scanneur Xerox Travel Scanner 100.

#### **Pour installer le logiciel :**

- 1. Démarrez Microsoft Windows et assurez-vous qu'aucune autre application n'est en cours d'exécution.
- 2. Insérez le disque d'installation dans le lecteur de DVD de votre ordinateur.

Le disque démarre automatiquement.

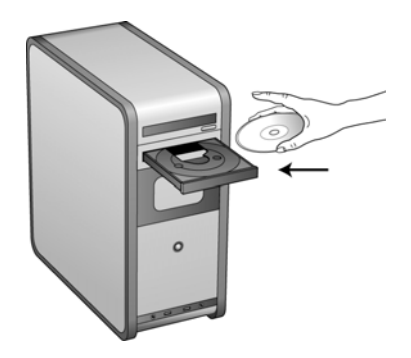

- 3. La fenêtre Sélectionner la langue s'affiche. Cliquez sur la flèche du menu déroulant, puis sélectionnez la langue que vous souhaitez utiliser. Cliquez sur **OK**.
- 4. La fenêtre Menu principal du disque s'ouvre.

**REMARQUE :** Si le disque ne démarre pas, contrôlez les points suivants :

- Vérifiez que la porte du lecteur de disque est complètement fermée.
- Vérifiez que le disque a été inséré dans le lecteur dans le bon sens (étiquette vers le haut).

Pour lancer le disque manuellement :

- Ouvrez l'option Windows Poste de travail. Pour ce faire, double-cliquez sur l'icône **Poste de travail** sur votre bureau.
- Double-cliquez sur l'icône correspondant à votre lecteur de DVD.
- Le menu Installation du disque devrait s'ouvrir.

Si le menu ne s'ouvre pas :

• Dans la liste des fichiers figurant sur le disque, double-cliquez sur le fichier nommé START32.EXE.

**REMARQUE : Le fichier LisezMoi du scanneur contient des informations concernant les dernières nouveautés de votre scanneur.** Le fichier LisezMoi est au format HTML et s'ouvre dans tout navigateur standard.

5. Dans le menu principal, sélectionnez **Installer les produits**.

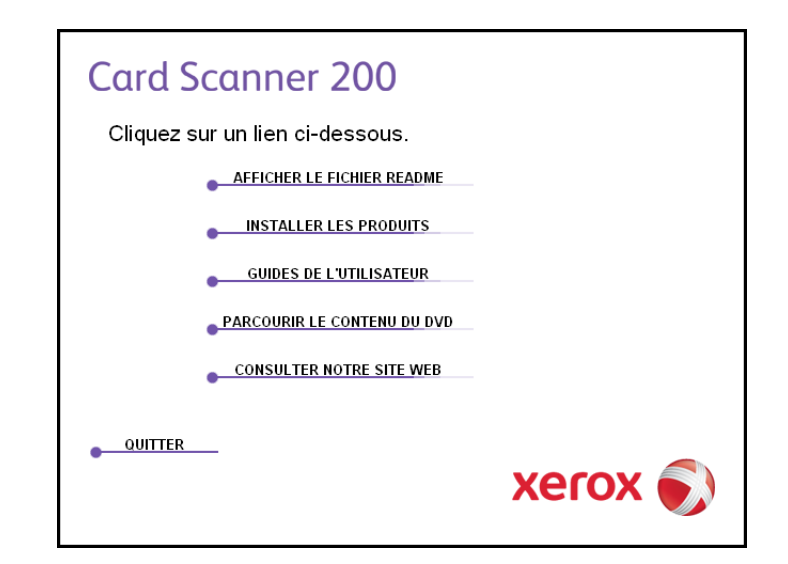

6. Vérifiez que les cases à cocher **Nuance PaperPort**® et **Pilote de scanneur** sont activées.

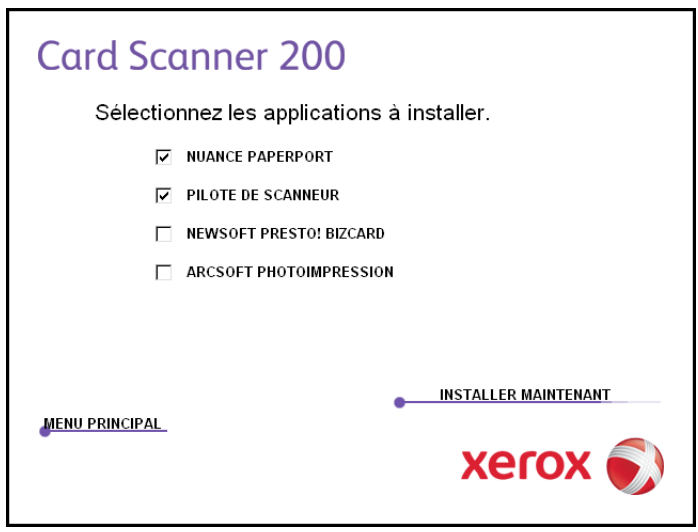

**REMARQUE :** Il se peut que les logiciels fournis avec le scanneur diffèrent légèrement de ceux figurant dans la liste affichée dans la fenêtre.

#### 7. Cliquez sur **Installer maintenant**.

**L'installation de PaperPort commence :**

- 1. La fenêtre Sélectionner la langue s'affiche. Cliquez sur la flèche du menu déroulant, puis sélectionnez la langue que vous souhaitez utiliser. Cliquez sur **OK**.
- 2. Dans la fenêtre de bienvenue de PaperPort, cliquez sur **Suivant**.

L'installation de PaperPort écrase la version précédente de PaperPort et installe la nouvelle version (le cas échéant). Ceci n'affecte pas vos fichiers PaperPort existants.

- 3. Lisez le contrat de licence PaperPort et sélectionnez **J'accepte les termes de ce contrat**, puis cliquez sur **Suivant**. Si vous décidez de ne pas accepter le contrat de licence, l'installation est interrompue et le logiciel PaperPort n'est pas installé.
- 4. Dans la fenêtre d'informations client, acceptez les valeurs qui s'y trouvent actuellement ou entrez de nouvelles informations, puis cliquez sur **Suivant**.
- 5. Dans la fenêtre Type de configuration, conservez le type de configuration par défaut et cliquez sur **Suivant**.
- 6. Cliquez sur **Installer** pour commencer l'installation.
- 7. Dans la fenêtre d'enregistrement du produit, effectuez l'une des opérations suivantes :
	- Sélectionnez **S'enregistrer en ligne**, cliquez sur **OK**, puis suivez les instructions d'enregistrement.
	- Sélectionnez **Imprimer le formulaire d'enregistrement**, cliquez sur **OK**, puis suivez les instructions pour remplir et imprimer le formulaire d'enregistrement.
	- Sélectionnez **Me le rappeler dans 7 jours** et cliquez sur **OK**.
- 8. Dans la fenêtre Fin de l'Assistant InstallShield, cliquez sur **Terminer**.

Si une fenêtre de message s'affiche et vous demande de redémarrer votre ordinateur, cliquez sur **Redémarrer**.

#### **L'installation du pilote du scanneur commence**

1. La fenêtre Bienvenue dans l'Assistant de configuration One Touch 4.0 s'affiche.

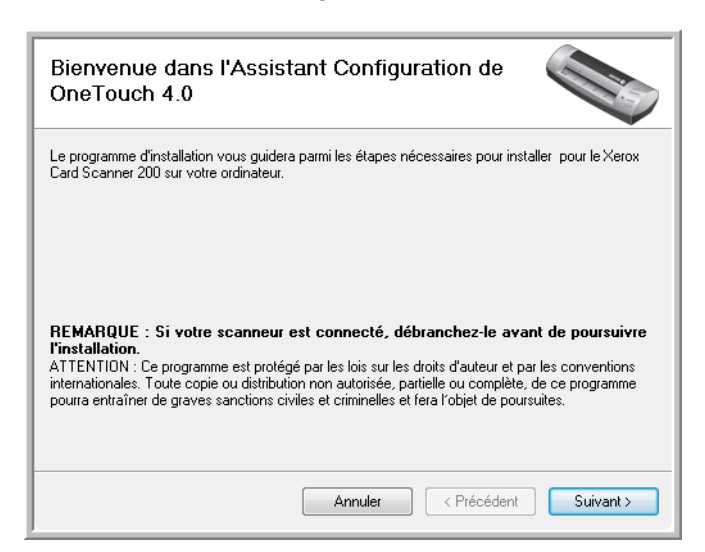

- 2. Cliquez sur **Suivant**.
- 3. Dans la fenêtre Contrat de licence Xerox, lisez le contrat de licence. Si vous en acceptez les termes, sélectionnez **J'accepte**, puis cliquez sur **Suivant**.

Si vous décidez de ne pas accepter le contrat de licence, l'installation est interrompue et le pilote du scanneur n'est pas installé.

4. La fenêtre suivante énumère les différents pilotes que vous pouvez installer pour votre scanneur.

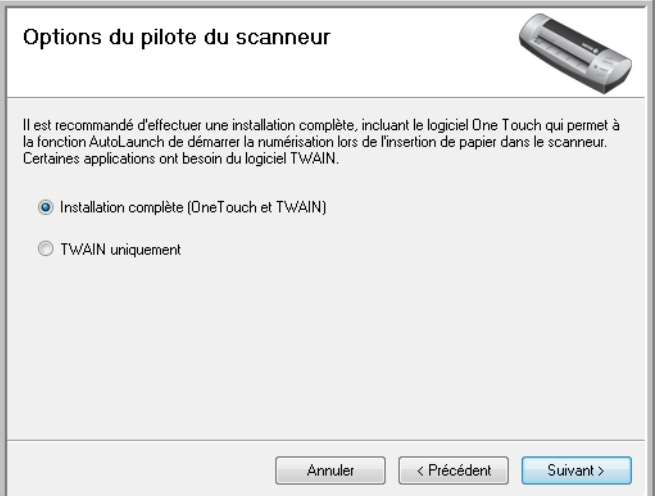

- 5. Sélectionnez l'option souhaitée, puis cliquez sur **Suivant**.
	- **Installation complète (One Touch et TWAIN)** : il s'agit de l'installation recommandée. Elle installe le logiciel One Touch 4.0 qui fournit le pilote nécessaire pour le scanneur. Elle installe également l'interface de numérisation du pilote TWAIN. Comme l'explique ce guide de l'utilisateur, l'installation de cette option vous permet d'utiliser différentes méthodes de numérisation.
	- **TWAIN uniquement** : le pilote TWAIN est installé sans le logiciel One Touch. Vous pouvez utiliser le pilote Xerox Card Scanner 200 pour numériser à partir d'applications TWAIN. Vous ne pouvez pas utiliser l'option AutoScan.
- 6. Cliquez sur **Suivant**.

Une fenêtre affiche des exemples de qualité d'image en vous invitant à sélectionner une image pour le paramétrage de votre espace couleur.

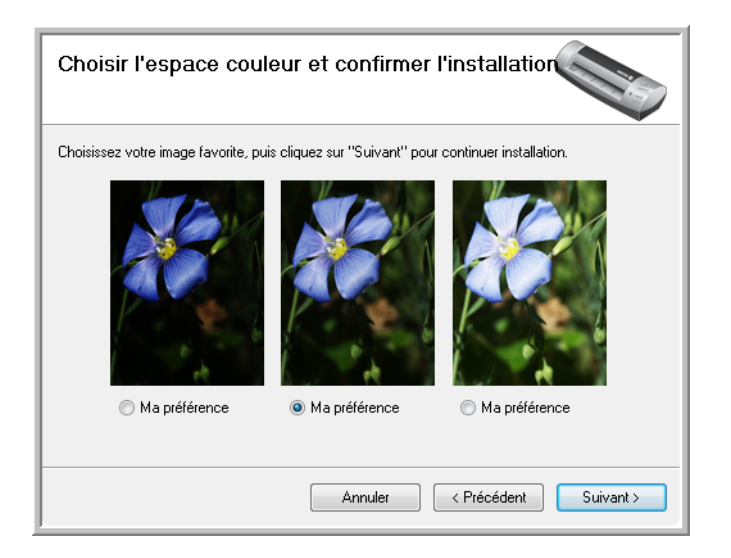

7. Sélectionnez l'option qui vous semble la meilleure, puis cliquez sur **Suivant**.

8. **ARRETEZ** lorsque vous voyez la fenêtre « Branchement du matériel pour terminer l'installation ». Ne cliquez **PAS** encore sur **OK**. Laissez la fenêtre ouverte, puis passez à la section suivante.

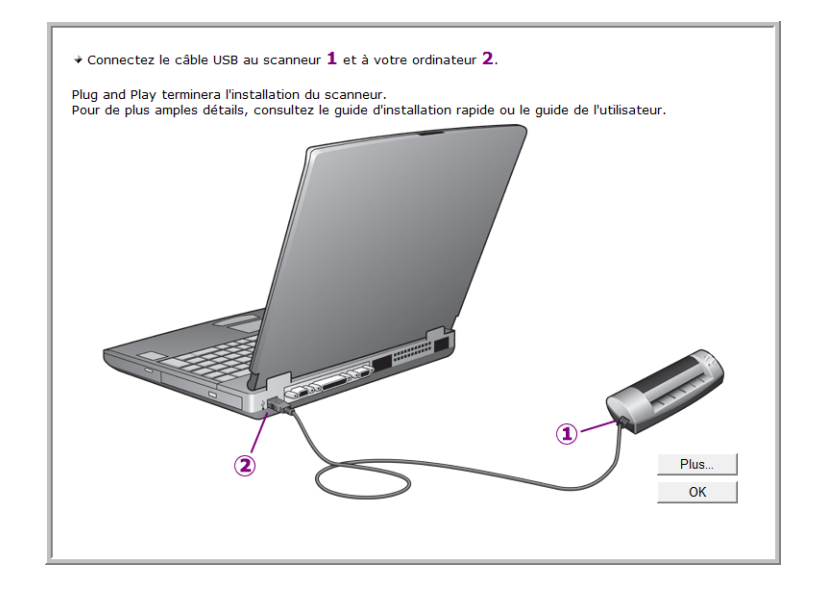

## <span id="page-14-0"></span>**Etape 2 : connexion du scanneur**

**REMARQUE :** Le scanneur n'a pas de bloc d'alimentation externe. Il est directement alimenté par l'ordinateur via le câble USB. Si vous utilisez avec votre ordinateur un concentrateur USB, ce dernier doit avoir son propre bloc d'alimentation. Le scanneur est dépourvu de commutateur Marche/Arrêt. Il est prêt à numériser dès que les logiciels ont été chargés sur votre ordinateur.

Après avoir connecté le scanneur à votre ordinateur, vous serez invité à procéder à un étalonnage. Votre page d'étalonnage doit être prête.

#### **Pour connecter votre scanneur :**

1. Retirez la feuille de protection du scanneur. Tirez la feuille par l'avant dans le sens des flèches.

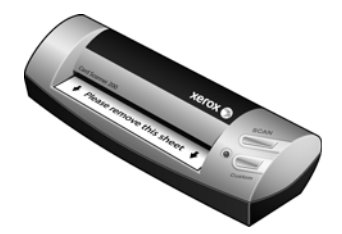

- 2. Retirez tout ruban adhésif du câble USB.
- 3. Connectez le câble USB au port USB du scanneur, puis au port USB de l'ordinateur. Vérifiez l'emplacement des ports USB dans le manuel d'utilisation de l'ordinateur.

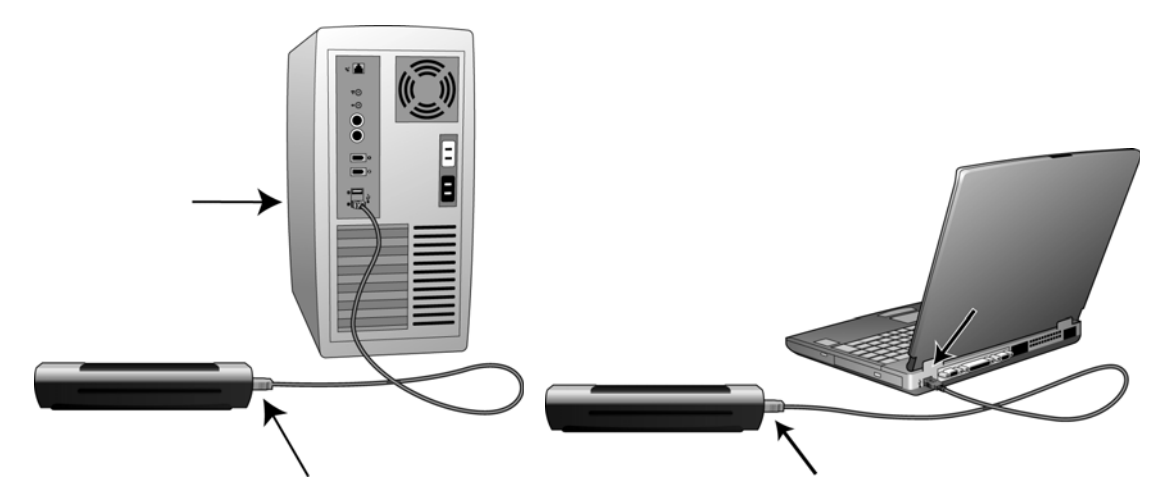

Si le câble s'insère difficilement dans le port, vérifiez que vous effectuez la connexion correctement. Ne forcez jamais pour effectuer un branchement à un connecteur.

4. L'ordinateur détecte le branchement du scanneur au port USB et charge automatiquement les logiciels appropriés pour l'utilisation du scanneur.

*Ne passez pas à l'étape suivante tant que vous n'avez pas reçu de message indiquant que votre ordinateur a détecté le nouveau matériel ou qu'il a mis à jour la base de données des pilotes. Si l'ordinateur exécute Windows XP ou Windows Vista, un message similaire à celui ci-dessous s'affiche.* 

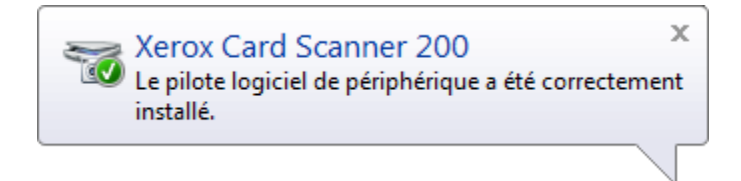

5. L'utilitaire d'étalonnage s'ouvre. Suivez les instructions à l'écran concernant l'étalonnage du scanneur.

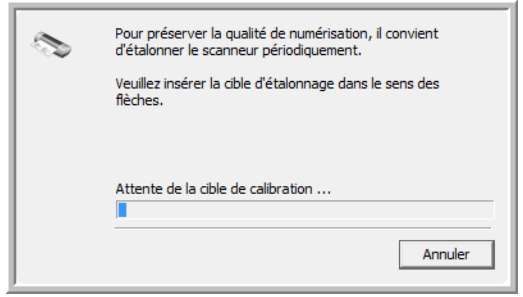

6. Placez la page d'étalonnage, *face vers le haut*, dans le scanneur dans le sens imprimé sur la page.

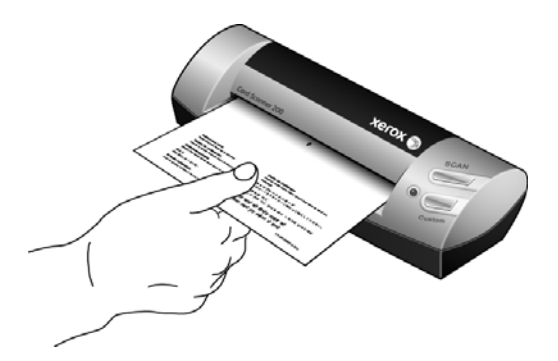

7. Le scanneur va lentement saisir et charger la page d'étalonnage.

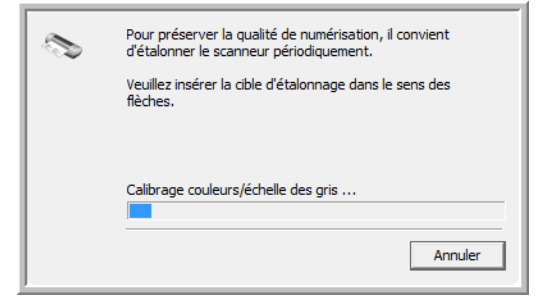

8. Une fois l'étalonnage terminé, le scanneur rejette la page par l'arrière et ferme l'utilitaire d'étalonnage. Si l'utilitaire ne se ferme pas, cliquez sur OK pour fermer la fenêtre.

9. Lorsque vous êtes certain que le logiciel est complètement installé, revenez à la fenêtre « Branchement du matériel pour terminer l'installation ».

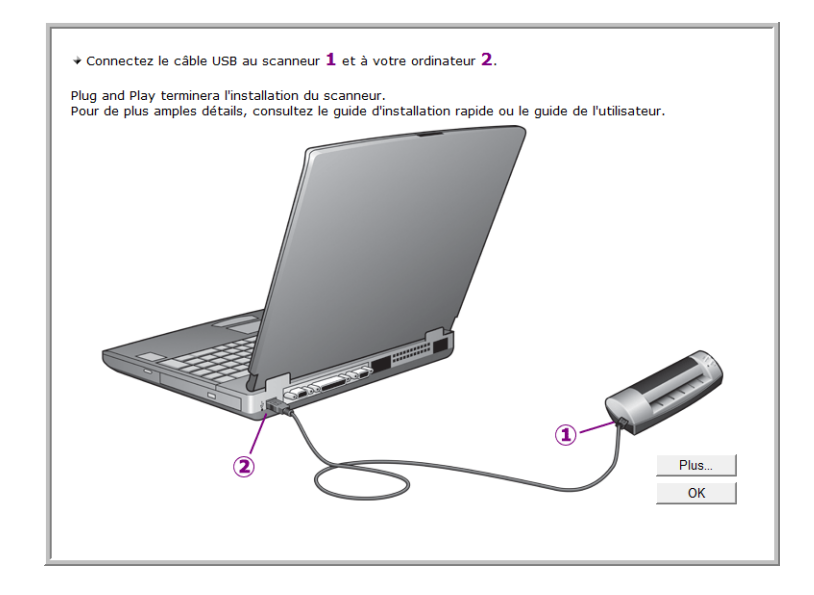

Pour avoir un bref aperçu de la manière d'accéder au panneau de boutons One Touch et de s'y déplacer, cliquez sur **Plus**. Lorsque vous avez fini de lire les informations supplémentaires, cliquez sur **OK**.

- 10. Cliquez sur **OK** pour achever le processus d'installation.
- 11. Cliquez sur **Fermer** dans la fenêtre Installation terminée pour quitter le logiciel d'installation.

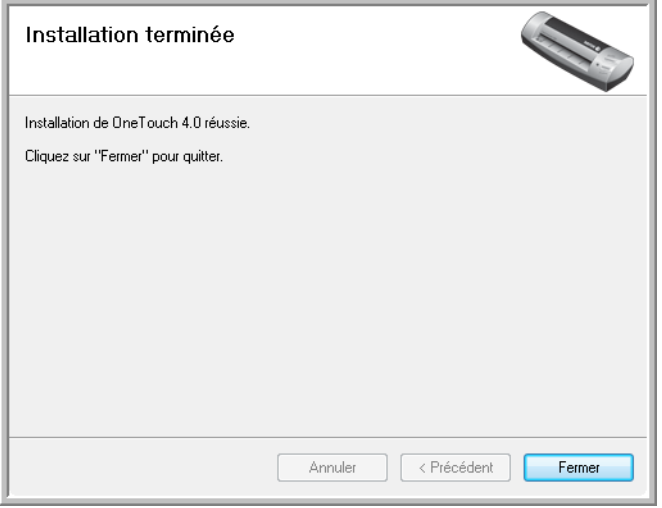

Vous pouvez maintenant installer les applications supplémentaires fournies avec le scanneur.

## <span id="page-17-0"></span>**Applications supplémentaires fournies avec le scanneur**

Le scanneur est fourni avec les applications supplémentaires gratuites décrites dans le tableau ci-après.

- 1. Revenez au menu principal du disque, puis cliquez sur **Installer les produits**.
- 2. Sélectionnez les applications supplémentaires que vous voulez installer, puis cliquez sur **Installer maintenant**.

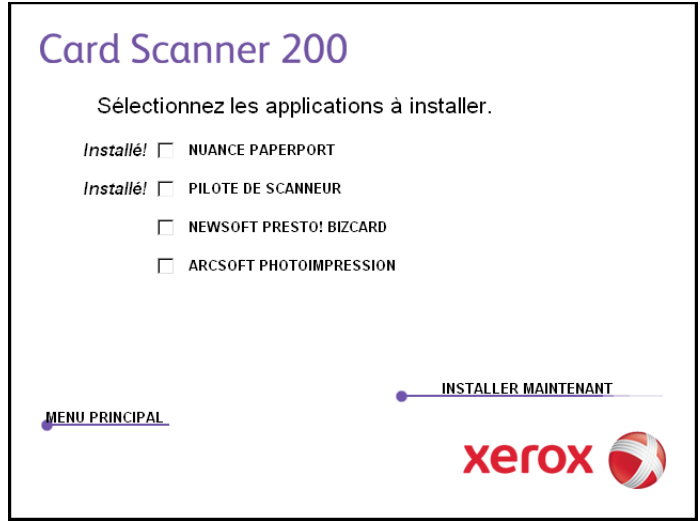

3. Suivez les instructions à l'écran pour installer les produits supplémentaires.

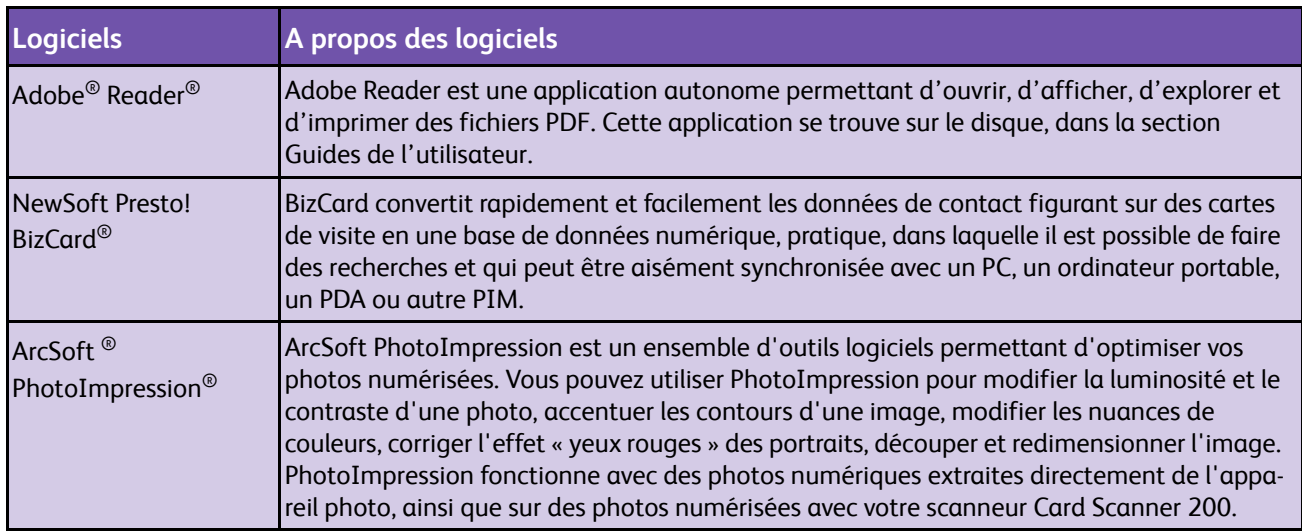

Vous pouvez maintenant afficher et enregistrer les guides de l'utilisateur.

# <span id="page-18-0"></span>**Affichage des guides de l'utilisateur**

1. Dans le menu principal, cliquez sur **Guides de l'utilisateur**.

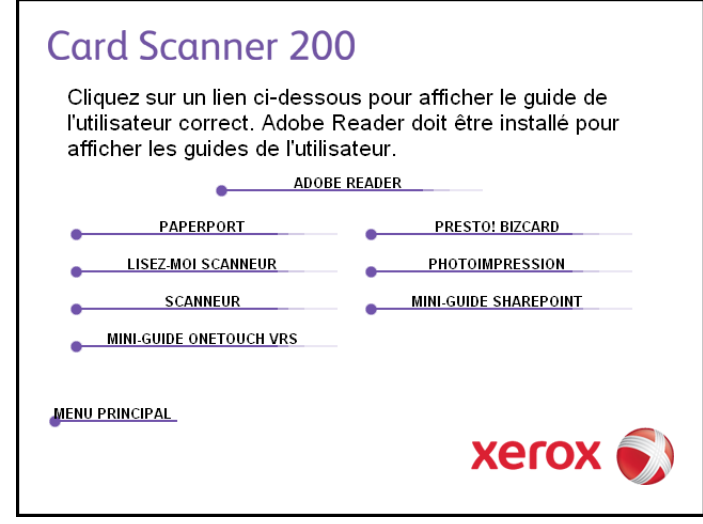

Les guides de l'utilisateur sont au format PDF d'Adobe® Reader®. Si nécessaire, cliquez sur **Adobe Reader** pour installer ce logiciel. Suivez les instructions des fenêtres d'installation.

*Si Adobe Reader est déjà installé sur votre ordinateur, veuillez ne pas le sélectionner, à moins que la version fournie avec le DVD d'installation soit une version plus récente que celle actuellement installée sur votre ordinateur.* 

2. Cliquez sur le nom du guide de l'utilisateur que vous souhaitez afficher pour l'ouvrir dans Adobe Reader. Utilisez la commande **Enregistrer** d'Adobe Reader pour enregistrer ce guide de l'utilisateur sur votre ordinateur.

Le **Mini-guide SharePoint** contient des informations sur une nouvelle fonctionnalité du logiciel One Touch 4.0, permettant de l'associer à l'application SharePoint de Microsoft. Ce Mini-Guide explique comment configurer le lien SharePoint dans One Touch.

Le **Mini-guide One Touch VRS** contient des informations sur une fonctionnalité du logiciel One Touch 4.0 permettant d'utiliser VRS en cours de numérisation. Ce bref mini-guide décrit cette fonctionnalité et explique comment utiliser les paramètres de VRS lors de la création ou de la modification d'une configuration de numérisation.

- 3. Lorsque vous avez terminé, cliquez sur **Menu principal** pour revenir à la fenêtre du menu principal, puis cliquez sur **Quitter**.
- 4. Retirez le disque d'installation et conservez-le en lieu sûr.

*Et voilà ! L'installation est terminée et votre scanneur Xerox Card Scanner 200 est prêt à numériser.*

# <span id="page-19-0"></span>**Enregistrement de votre scanneur et vérification des mises à jour disponibles**

Il est important d'enregistrer votre scanneur car cela vous donne accès à une assistance technique par téléphone gratuite. L'enregistrement vous donne également accès aux mises à jour gratuites pour votre scanneur.

#### **Pour enregistrer votre scanneur :**

1. Cliquez avec le bouton droit sur l'icône One Touch dans la zone de notification Windows (dans l'angle inférieur droit de l'écran).

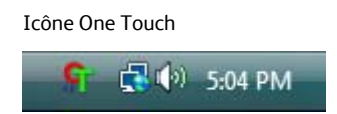

2. Sélectionnez **Vérification des mises à jour en ligne** à partir du menu contextuel.

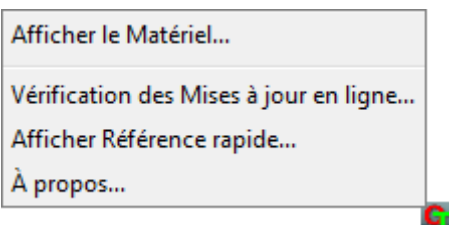

3. Suivez les instructions à l'écran et enregistrez le scanneur en entrant son numéro de série et votre adresse e-mail.

**REMARQUE :** Une adresse e-mail valide est requise.

Le numéro de série est situé sur la face inférieure du scanneur.

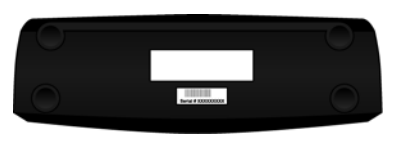

Numéro de série

Une fois l'enregistrement terminé, vous recevrez un message e-mail contenant votre ID d'enregistrement.

4. Après avoir reçu votre ID d'enregistrement, inscrivez-le sur un morceau de papier et conservez-le avec votre scanneur pour pouvoir le retrouver facilement.

# <span id="page-20-0"></span>Numérisation

Votre scanneur Xerox offre différentes options de numérisation. Les méthodes de numérisation étant aussi efficaces les unes que les autres, vous pouvez utiliser celle qui offre les options appropriées pour le document à numériser.

- **One Touch AutoLaunch** : pour utiliser la fonctionnalité AutoLaunch du scanneur, insérez-y simplement un document face vers le haut : celui-ci est automatiquement numérisé à l'aide des paramètres prédéfinis du logiciel OneTouch. Consultez la section ["Numérisation à partir d'AutoLaunch" à la](#page-21-1)  [page 17.](#page-21-1)
- **Panneau de boutons One Touch** : utilisez cette option de numérisation pour numériser à partir de l'écran de l'ordinateur. La numérisation est effectuée avec les paramètres définis lors de l'utilisation de la fonctionnalité de numérisation AutoLaunch. Consultez la section ["Numérisation à partir du panneau de boutons One Touch" à la page 21.](#page-25-0)
- **Interface TWAIN** : l'interface TWAIN permet de numériser à partir de divers programmes installés sur votre ordinateur. Cette interface est disponible dans le logiciel PaperPort ainsi que dans d'autres programmes tels que Microsoft Word. Consultez la section ["Numérisation à partir de](#page-67-0)  [l'interface TWAIN" à la page 63.](#page-67-0)
- **Interface Windows Image Acquisition (WIA)** : si votre ordinateur exécute le système d'exploitation Windows XP ou Windows Vista, vous pouvez utiliser cette option pour numériser avec l'interface WIA. Sélectionnez les paramètres de numérisation WIA, placez le document dans le scanneur, puis cliquez sur un bouton dans la fenêtre WIA. Consultez la section ["Numérisation à partir de l'interface Windows Image Acquisition \(WIA\)" à](#page-71-0)  [la page 67.](#page-71-0)

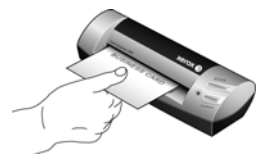

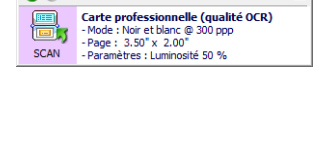

O > Xerox Card Scanner 200

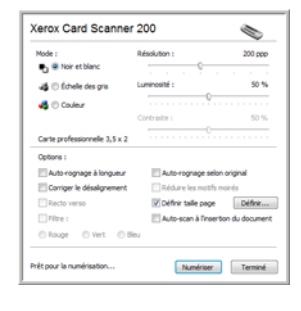

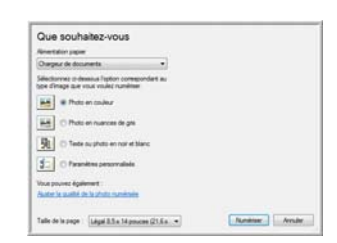

# <span id="page-21-0"></span>**Numérisation à partir de One Touch**

One Touch est l'interface de numérisation principale pour l'utilisation du scanneur. L'insertion d'une page dans le scanneur lance automatiquement le scanneur et envoie l'image dans le répertoire de destination défini dans les propriétés One Touch.

**REMARQUE :** Retirez toujours les agrafes ou trombones des documents avant de les insérer dans l'alimentation du papier du scanneur. Ils peuvent en effet bloquer le mécanisme d'alimentation et rayer les composants internes. Le cas échéant, retirez également les étiquettes, auto-collants ou Post-It™ qui risquent de se détacher au cours du processus de numérisation et de se coincer dans le scanneur. Toute utilisation incorrecte telle que décrite ici entraîne l'annulation de la garantie du scanneur.

### <span id="page-21-1"></span>**Numérisation à partir d'AutoLaunch**

Lorsque vous insérez un document dans le scanneur, il est automatiquement numérisé, puis l'image est envoyée vers une application de destination sur l'ordinateur ou sur un lecteur de réseau.

#### **Utilisation d'AutoLaunch**

1. Placez un document *face vers le haut* dans la fente d'alimentation papier, en l'alignant sur la flèche sur le côté gauche du scanneur.

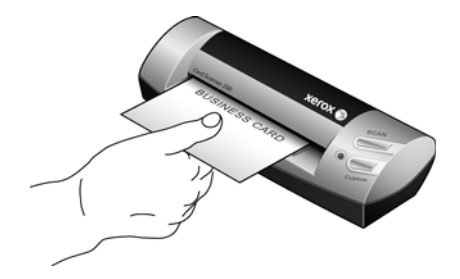

Le scanneur saisit le haut de la page et commence automatiquement la numérisation tout en chargeant le papier dans le scanneur.

2. Une fenêtre indiquant la progression de la numérisation s'affiche et l'image est envoyée à l'application sélectionnée où vous pouvez y accéder à l'aide du bouton de numérisation (SCAN).

Dans cet exemple, l'application de destination est le logiciel BizCard. Vous pouvez observer que la carte de visite a fait l'objet d'une reconnaissance optique de caractères et que le texte est prêt pour modification.

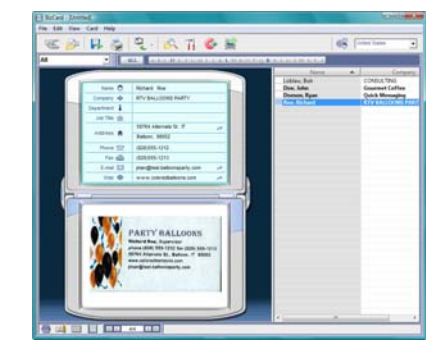

3. Vous pouvez désormais manipuler l'image dans l'application de destination.

### <span id="page-22-0"></span>**Activation et désactivation d'AutoLaunch**

Si vous souhaitez numériser à partir du panneau de boutons One Touch à l'écran, ou si vous souhaitez insérer une page dans le scanneur afin de la numériser ultérieurement, vous pouvez désactiver la fonctionnalité AutoLaunch. Cette option est disponible dans la fenêtre Paramètres du périphérique des propriétés du matériel du scanneur.

**Pour activer ou désactiver AutoLaunch :**

1. Cliquez sur l'icône One Touch dans la zone de notification Windows à droite de l'écran.

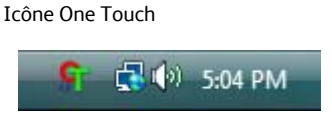

2. Cliquez sur l'icône du scanneur située en haut du panneau de boutons One Touch.

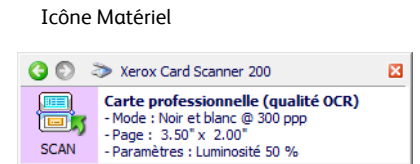

3. Cliquez sur le bouton **Propriétés** de la fenêtre Propriétés du matériel.

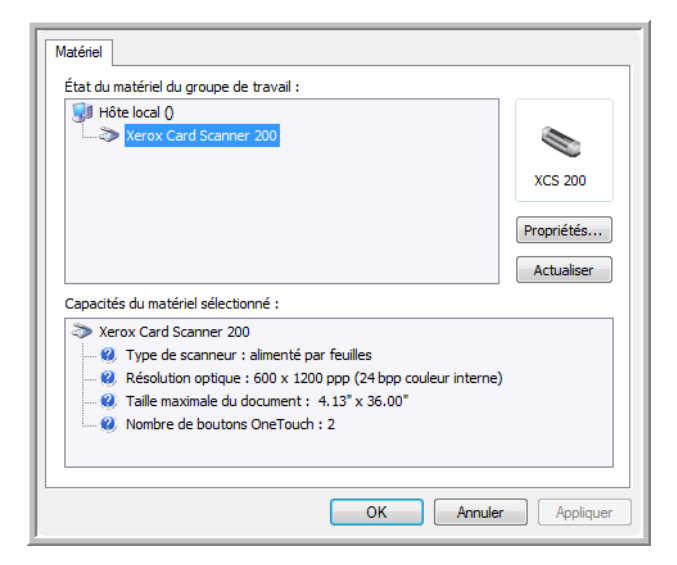

4. Dans la fenêtre Paramètres du périphérique, cliquez sur **Activer la génération d'événements lors de l'insertion de papier dans le scanneur** pour désactiver cette option.

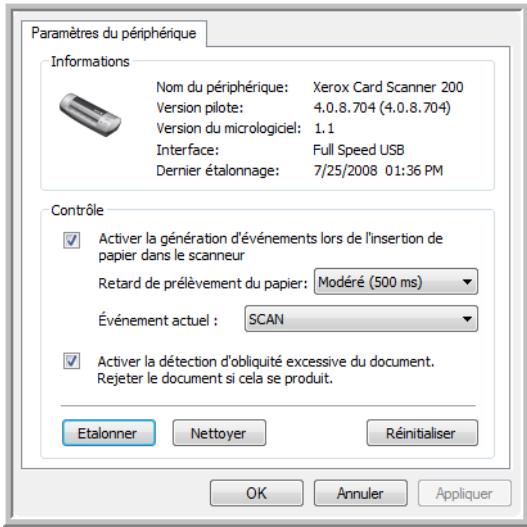

5. Cliquez sur **OK** pour enregistrer toutes les modifications et fermer la fenêtre. Cliquez sur **OK** pour fermer la fenêtre Propriétés du matériel.

La fonctionnalité AutoLaunch est maintenant désactivée. Le scanneur ne commence à opérer qu'après que vous avez cliqué sur l'un des boutons de numérisation du panneau de boutons One Touch ou appuyé sur l'un des boutons One Touch du scanneur ou de l'interface de numérisation de l'application que vous utilisez.

Pour réactiver la fonctionnalité AutoLaunch, suivez les instructions de cette section, puis cliquez sur l'option décrite à l'étape 4.

### <span id="page-24-0"></span>**Numérisation à partir des boutons One Touch**

Une numérisation l'aide des boutons du scanneur fonctionne de la même façon qu'une insertion de page dans l'appareil quand AutoLaunch est activé.

#### **Pour numériser à partir des boutons One Touch :**

Suivez les instructions de la section précédente pour désactiver la fonctionnalité AutoLaunch avant de numériser à l'aide des boutons OneTouch. Si AutoLaunch est activé, le scanneur lance automatiquement la numérisation lors de l'insertion d'une page.

1. Placez un document *face vers le haut* dans la fente d'alimentation papier, en l'alignant sur la flèche sur le côté gauche du scanneur.

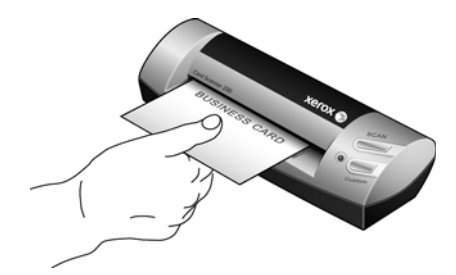

2. Appuyez sur le bouton Scan (Numériser) ou Custom (Personnel) du scanneur.

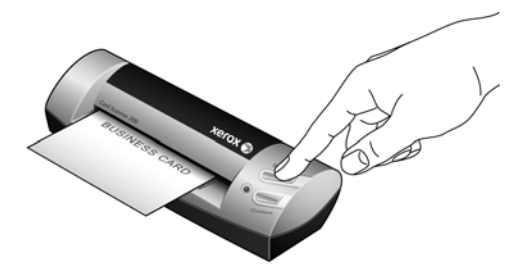

3. Une fenêtre indiquant la progression de la numérisation s'affiche et l'image est envoyée à l'application sélectionnée pour le bouton One Touch.

Dans cet exemple, l'application de destination est le logiciel BizCard. Vous pouvez observer que la carte de visite a fait l'objet d'une reconnaissance optique de caractères et que le texte est prêt pour modification.

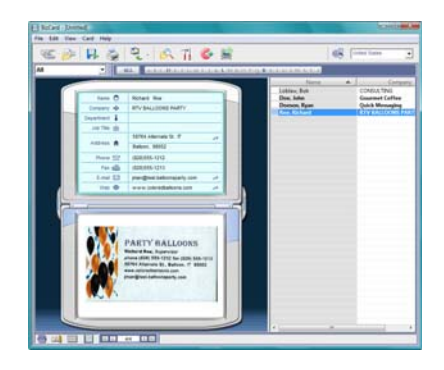

4. Vous pouvez désormais manipuler l'image dans l'application de destination.

### <span id="page-25-0"></span>**Numérisation à partir du panneau de boutons One Touch**

Une numérisation à partir du panneau de boutons affiché à l'écran de l'ordinateur opère de la même façon qu'une insertion de page dans le scanneur lorsqu'AutoLaunch est activé.

#### **Pour numériser à partir du panneau de boutons One Touch :**

Suivez les étapes de la section précédente pour désactiver la fonctionnalité AutoLaunch avant de numériser avec le panneau One Touch. Si AutoLaunch est activé, le scanneur lancera automatiquement la numérisation si une page est insérée dans le scanneur.

- 1. Placez un document *face vers le haut* dans la fente d'alimentation papier, en l'alignant sur la flèche sur le côté gauche du scanneur.
- 2. Cliquez sur l'icône One Touch dans la zone de notification Windows (dans l'angle inférieur droit de l'écran).

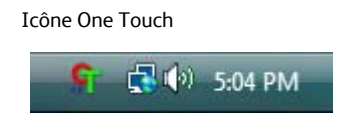

- 3. Le panneau de boutons One Touch s'ouvre.
- 4. Cliquez sur le bouton Scan (Numériser) ou Custom (Personnel).

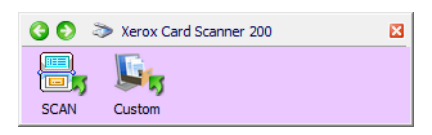

5. Une fenêtre indiquant la progression de la numérisation s'affiche et l'image est envoyée à l'application sélectionnée pour le bouton One Touch.

Dans cet exemple, l'application de destination est le logiciel BizCard. Vous pouvez observer que la carte de visite a fait l'objet d'une reconnaissance optique de caractères et que le texte est prêt pour modification.

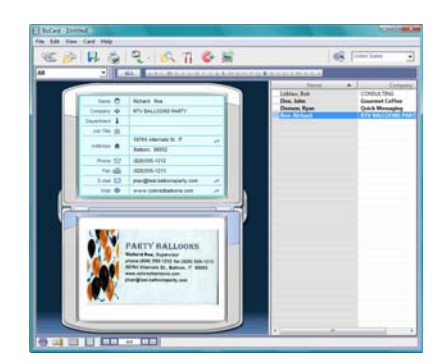

6. Vous pouvez désormais manipuler l'image dans l'application de destination.

### <span id="page-26-0"></span>**Fonctionnalités du panneau de boutons One Touch**

Le panneau One Touch constitue un ensemble de contrôles à l'écran pour le scanneur. Le panneau vous permet d'accéder aux paramètres du matériel du scanneur et de configurer le boutons Scan et Custom.

Cliquez sur l'icône One Touch pour ouvrir le panneau.

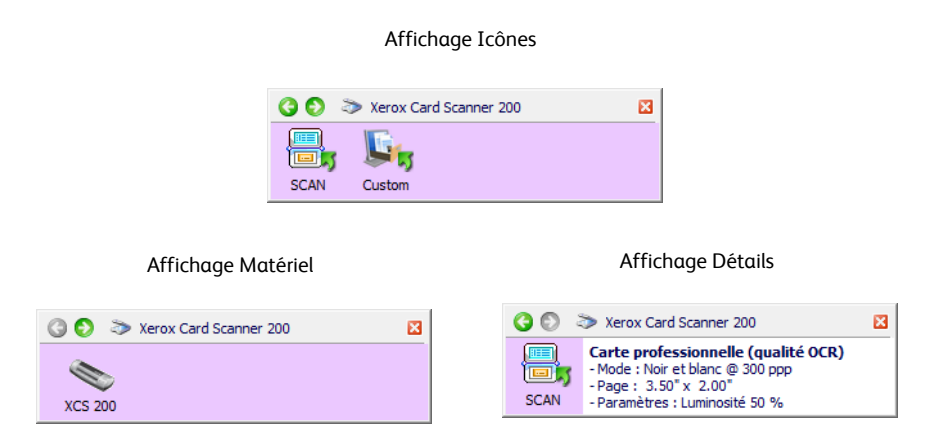

#### **Barre de titre**

- Flèches vertes : cliquez sur ces flèches pour naviguer entre les deux affichages du panneau.
- Icône du scanneur : cliquez sur cette icône pour ouvrir les propriétés du matériel du scanneur.
- « X » rouge : cliquez ici pour fermer le panneau One Touch.

#### **Affichage Icônes**

- Cliquez avec le bouton gauche sur l'icône d'une application de destination pour démarrer la numérisation.
- Cliquez avec le bouton droit sur l'icône d'une application de destination pour ouvrir la fenêtre Propriétés One Touch.

#### **Affichage Détails**

- *Cliquez avec le bouton gauche* sur l'icône d'une application de destination pour démarrer la numérisation.
- *Cliquez avec le bouton droit* sur l'icône d'une application de destination pour ouvrir la fenêtre Propriétés One Touch.
- *Cliquez* sur les informations détaillées pour ouvrir la fenêtre Propriétés One Touch.

#### **Affichage Matériel**

- *Cliquez avec le bouton gauche* sur l'icône du scanneur pour revenir au mode Affichage Icônes.
- *Cliquez avec le bouton droit* sur l'icône du scanneur pour ouvrir la fenêtre Propriétés du matériel du scanneur.

# <span id="page-27-0"></span>**Configuration des boutons One Touch et d'AutoLaunch**

Lorsque vous avez installé le scanneur, le logiciel d'installation a configuré One Touch avec toutes les applications de destination des numérisations. Le bouton inclut : une **application de destination**, une **configuration de numérisation** et un **format de fichier**.

#### **Pour ouvrir la fenêtre Propriétés One Touch :**

Deux méthodes permettent d'accéder aux propriétés One Touch.

- Appuyez sur un bouton One Touch du scanneur, maintenez-le enfoncé pendant au moins trois secondes, puis relâchez-le.
- Cliquez sur l'icône One Touch dans l'angle inférieur droit de l'écran, puis cliquez avec le bouton droit sur l'une des icônes de destination.

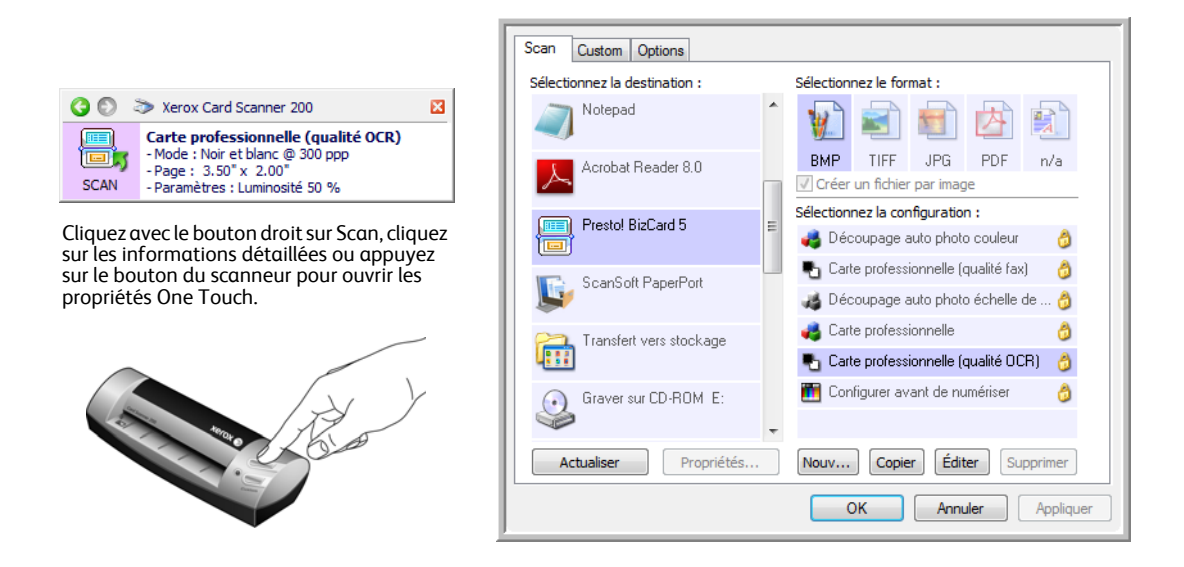

**REMARQUE :** Certaines options de la fenêtre Propriétés One Touch sont « grisées » et donc indisponibles, indiquant qu'elles ne sont pas appropriées pour votre modèle de scanneur.

**Modification du paramétrage de boutones :**

- 1. Dans la liste **Sélectionnez la destination**, cliquez sur un nom d'application.
- 2. Dans le panneau **Sélectionnez le format**, sélectionnez un format de fichier.
- 3. Dans la liste **Sélectionnez la configuration**, sélectionnez une configuration de numérisation.
- 4. Cliquez sur **OK** pour enregistrer les modifications.
- 5. Placez une page dans le scanneur.
- 6. Le scanneur commence à numériser et envoie l'image à l'application, avec la configuration de format de fichier et de numérisation spécifiée.

**REMARQUE :** La section suivante contient des informations détaillées sur la procédure de modification de la fenêtre Propriétés One Touch.

## <span id="page-28-0"></span>**Sélection de nouveaux paramètres**

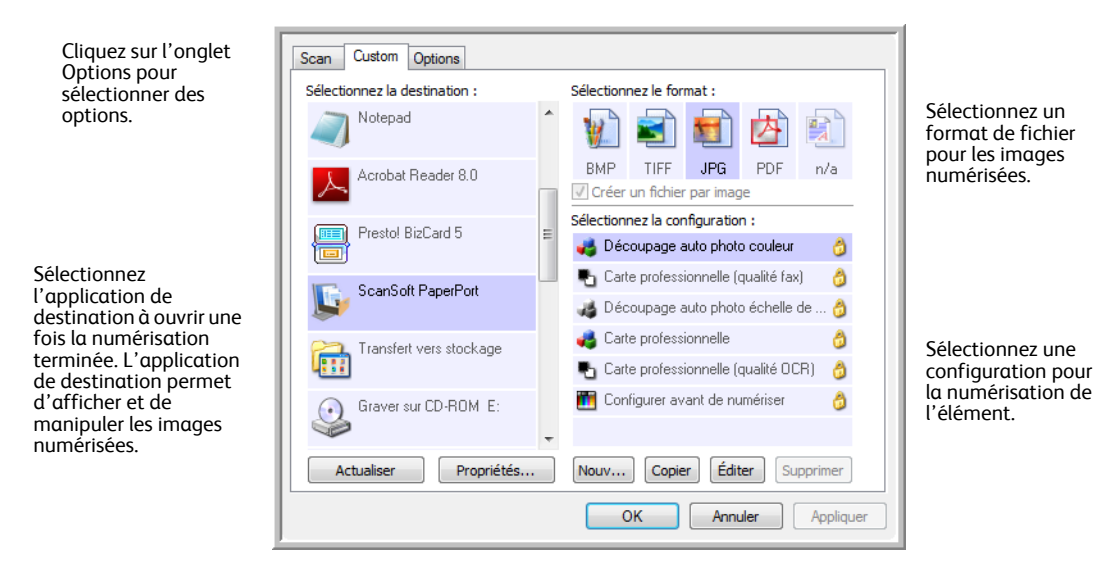

Les paramètres de la fenêtre Propriétés One Touch sont les suivants :

**Sélectionnez la destination** : liste des applications de destination auxquelles One Touch peut envoyer une image numérisée de façon à ce que l'application sélectionnée s'ouvre immédiatement une fois la numérisation terminée.

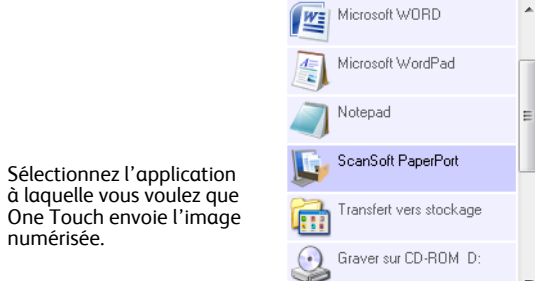

**REMARQUE :** Si vous sélectionnez un programme de traitement de texte tel que Microsoft WordPad ou Microsoft Word utilisable pour la ROC (tel que TXT ou RTF), le texte contenu dans les images numérisées est automatiquement converti en texte pour application de traitement de texte.

**Sélectionner la configuration** : la liste de toutes les configurations de numérisation disponibles pour le bouton sélectionné. Les paramètres de configuration de base comprennent : mode de numérisation, résolution (ppp), format de page, luminosité (Lu) et contraste (Cr). Pour visualiser les paramètres d'une configuration de numérisation, cliquez sur son icône. Cliquez de nouveau sur l'icône pour fermer la fenêtre d'informations détaillées.

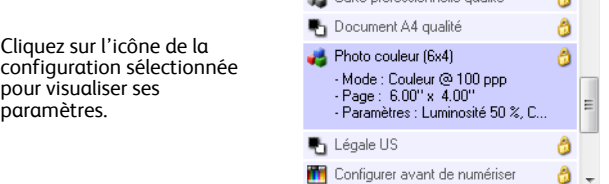

A A

Ces icônes situées en regard de chaque configuration de numérisation indiquent le mode de numérisation.

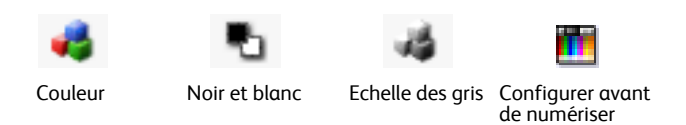

Reportez-vous aux sections ["Création d'une configuration de numérisation" à la page 26](#page-30-0) et ["Modification](#page-36-0)  [ou suppression des configurations de la numérisation" à la page 32.](#page-36-0)

**REMARQUE :** Utilisez l'option Configurer avant de numériser si vous souhaitez configurer le mode de numérisation manuellement avant la numérisation. Consultez la section ["Configuration avant](#page-37-0)  [numérisation" à la page 33.](#page-37-0)

**Sélectionnez le format et les pages** : ensemble de formats de fichiers pour l'image numérisée à l'aide du bouton sélectionné. Les formats dépendent du type d'application de destination sélectionné. Cet exemple indique les formats qui s'appliquent à Microsoft Outlook.

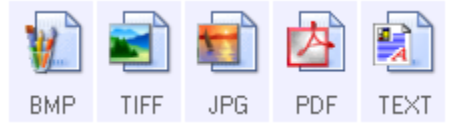

Les noms d'icônes indiquent les types de fichiers correspondants. Consultez la section ["Sélection des](#page-40-0)  [options de format de document et page" à la page 36](#page-40-0) pour obtenir de plus amples informations concernant les formats disponibles.

**Onglet Options** : permet d'afficher une fenêtre pour sélectionner les options se rapportant à l'application de destination correspondant à l'image numérisée. Pour obtenir des instructions sur la configuration de la liste des destinations disponibles, consultez la section ["Sélection d'options pour One Touch" à la page 41.](#page-45-0)

**Bouton Propriétés** : permet d'afficher une fenêtre pour sélectionner les propriétés de chaque type d'application de destination. Consultez la section ["Définition des propriétés de l'application de destination" à la page 43](#page-47-0).

**Bouton Actualiser** : met à jour les liens entre toutes les applications de destination installées sur l'ordinateur et One Touch 4.0. Si vous installez un nouveau logiciel qui peut être utilisé comme application de destination, cliquez sur le bouton **Actualiser** pour l'associer à One Touch 4.0.

**Boutons Nouv./Copier/Éditer/Supprimer** : cliquez sur **Nouv.** ou **Copier** pour ajouter de nouvelles configurations de numérisation à la liste. Cliquez sur **Éditer** ou **Supprimer** pour les modifier ou les supprimer.

**Boutons OK/Annuler/Appliquer** : cliquer sur **OK** permet d'accepter toutes les modifications et de fermer la fenêtre. Cliquer sur **Appliquer** permet d'accepter les modifications éventuelles, mais maintient la fenêtre ouverte de façon à ce que vous puissiez apporter des modifications supplémentaires. **Annuler** ferme la fenêtre sans accepter les modifications.

## <span id="page-30-0"></span>**Création d'une configuration de numérisation**

Les configurations de numérisation sont les écrans dans lesquels vous sélectionnez la résolution de numérisation, la luminosité, le mode (couleur, noir et blanc ou échelle des gris) et un certain nombre d'autres paramètres.

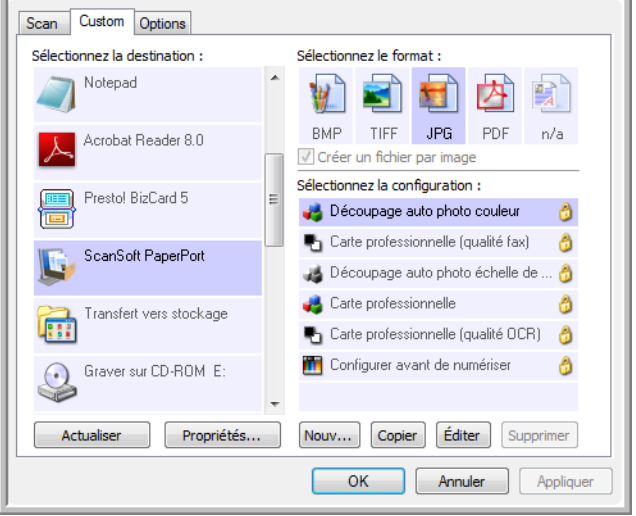

#### **Pour créer une configuration :**

- 1. Faites défiler les applications de la liste Sélectionner la destination, puis cliquez sur l'application que vous souhaitez utiliser pour la nouvelle configuration de numérisation.
- 2. Cliquez sur le bouton **Nouv.**.

Si vous souhaitez vous baser sur les paramètres d'une autre configuration, sélectionnez la configuration en question, puis cliquez sur le bouton **Copier**.

La boîte de dialogue Propriétés de configuration de la numérisation s'ouvre.

D

### **Onglet Paramètres de numérisation**

1. Entrez un nom dans la boîte de dialogue Propriétés de configuration de la numérisation.

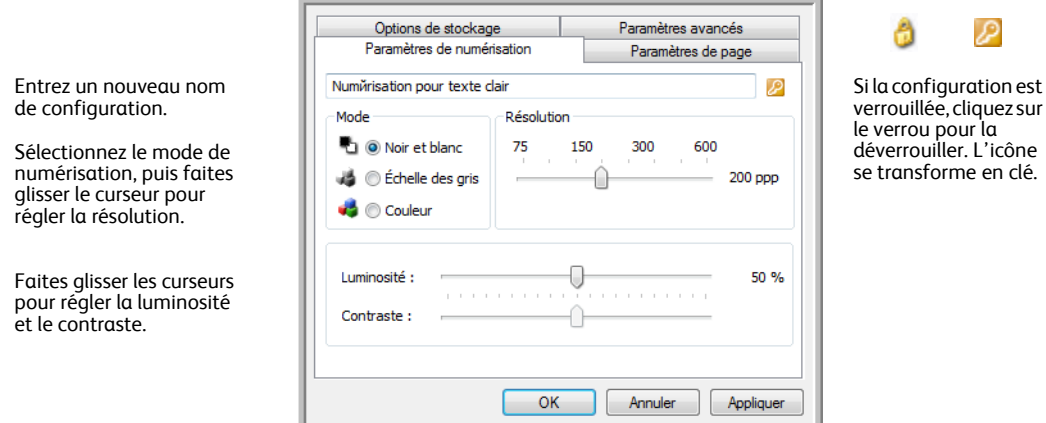

2. Sélectionnez des paramètres de numérisation pour la nouvelle configuration de numérisation.

**Mode** : sélectionnez un mode de numérisation.

- **Noir et blanc** pour numériser en noir et blanc. Par exemple, les lettres et notes sont généralement numérisées en noir et blanc.
- **Echelle des gris** pour numériser, par exemple, des documents contenant des dessins ou des photos noir et blanc.
- **Couleur** pour numériser des photos couleur et d'autres éléments en couleur. Les documents numérisés en couleur ont la taille de fichier la plus importante.

**Résolution** : faites glisser le curseur vers la droite ou la gauche pour ajuster le nombre de points par pouces (ppp) de la résolution. Plus le réglage ppp est élevé, plus l'image numérisée est nette et claire. Toutefois, un nombre de ppp plus élevé ralentit la numérisation et produit des fichiers plus volumineux pour les images numérisées.

**Luminosité** et **Contraste** : faites glisser les curseurs vers la droite ou la gauche pour ajuster la luminosité et le contraste de l'image numérisée. Le réglage du contraste ne s'applique pas en mode Noir et blanc.

La luminosité fait référence à la quantité plus ou moins grande de lumière dans l'image. Le contraste est la plage entre les zones les plus obscures et les plus claires de l'image. Plus le contraste est important, plus la différence est marquée entre les valeurs claires et les valeurs obscures de l'image.

- 3. Pour verrouiller la configuration, cliquez sur l'icône représentant une clé pour qu'elle représente un verrou.
- 4. Cliquez sur **OK** lorsque vous avez fini de modifier la configuration.

### **Onglet Paramètres de page**

Cliquez sur l'onglet **Paramètres de page** pour sélectionner les options applicables à la taille de page de l'élément numérisé.

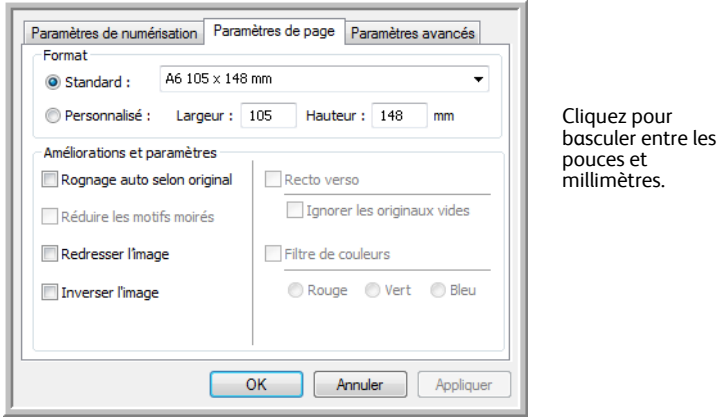

**Format** : cliquez sur **Standard**, cliquez sur la flèche de menu pour sélectionner un format de page dans la liste, ou cliquez sur **Personnalisé**, puis entrez les dimensions horizontales et verticales de la page dans les champs appropriés. Les unités de mesure peuvent être des pouces ou millimètres. Cliquez sur le nom des unités, pouces ou millimètres, pour basculer entre elles.

**Améliorations et paramètres** : seules les options qui s'appliquent au mode de numérisation sélectionné sous l'onglet Paramètres de numérisation sont disponibles.

- **Rognage auto selon original** : sélectionnez cette option pour laisser le scanneur déterminer automatiquement le format de l'élément en cours de numérisation.
- **Réduire les motifs moirés** : les motifs moirés sont des lignes ondulées qui apparaissent parfois sur les images numérisées de photographies ou d'illustrations, en particulier d'illustrations provenant de journaux et de magazines. La sélection de l'option **Réduire les motifs moirés** permet de limiter ou d'éliminer les motifs moirés de l'image numérisée. Cette option n'est disponible qu'avec des résolutions inférieures.
- **Redresser l'image** : sélectionnez cette option pour laisser le scanneur déterminer automatiquement si une page est oblique, puis redresser l'image. Le scanneur détecte les bords de la page et peut détecter quand une page est introduite de travers. Toutefois, si la page est trop de travers lors de son passage, il est possible que l'image ne soit pas totalement redressée. Dans ce cas, numérisez de nouveau la page.
- **Inverser l'image** : uniquement disponible pour le mode Noir et blanc, cette option inverse les valeurs de noir et de blanc d'une image.

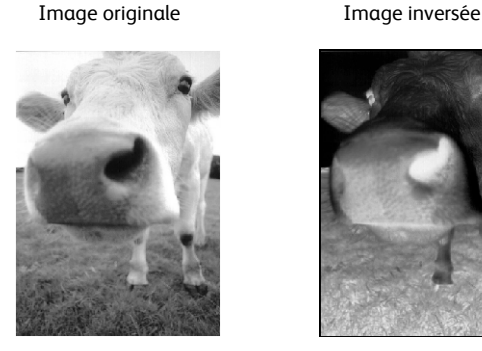

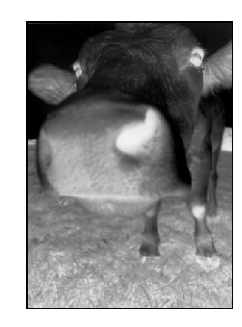

Si vous avez terminé de modifier la configuration, cliquez sur **OK** pour enregistrer les paramètres et fermer la fenêtre.

### **Onglet Paramètres avancés**

1. Cliquez sur l'onglet **Paramètres avancés**.

Les options de l'onglet Paramètres avancés sont destinées au mode de numérisation Couleur et Echelle des gris.

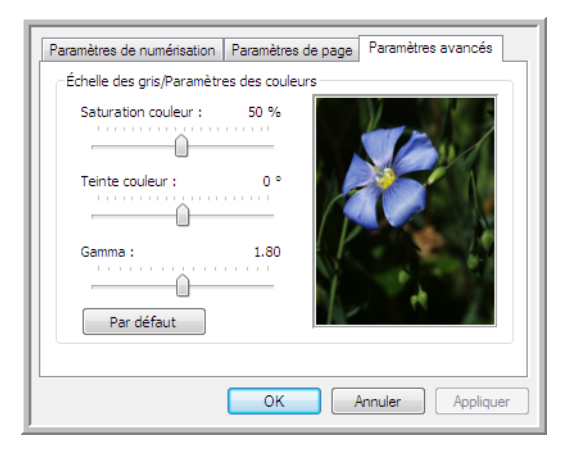

2. Faites glisser les curseurs vers la gauche ou la droite pour modifier les paramètres de couleur. Ce faisant, l'image change et reflète les nouveaux paramètres.

**Saturation** : contrôle l'intensité ou la pureté d'une couleur.

**Teinte** : correspond à la couleur observée par vos yeux, telle que reflétée par l'image.

**Gamma** : contrôle la luminosité des demi-teintes de la couleur.

3. Cliquez sur **OK** pour enregistrer la nouvelle configuration.

Elle apparaît maintenant dans la liste des configurations de numérisation de la fenêtre Propriétés One Touch pour les applications de destination appropriées.

### **Onglet Paramètres du périphérique**

L'onglet Paramètres du périphérique s'affiche dans la boîte de dialogue Configurations de la numérisation si votre application de destination envoie l'image numérisée à une imprimante, une application de fax ou un autre périphérique. Utilisez les options de l'onglet Paramètres du périphérique pour sélectionner les paramètres de celui-ci.

1. Cliquez sur l'onglet **Paramètres du périphérique**.

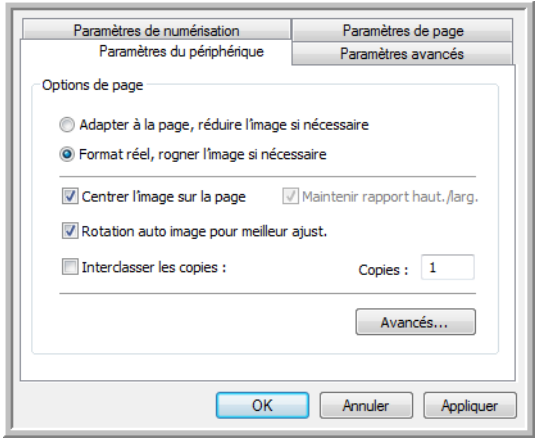

**Adapter à la page, réduire l'image si nécessaire** : si l'image numérisée est trop grande pour être imprimée ou faxée sur une seule page, elle sera automatiquement réduite pour être adaptée à la page.

**Format réel, rogner l'image si nécessaire** : si l'image numérisée est trop grande pour être imprimée ou faxée sur une seule page, elle sera automatiquement recadrée pour être adaptée à la page.

**Centrer l'image sur la page** : l'image est imprimée au centre de la page et non dans l'angle supérieur droit.

**Maintenir rapport haut./larg.** : le rapport hauteur/largeur correspond à la relation entre la longueur et la largeur des dimensions de l'image. Sélectionnez cette option pour que les proportions relatives de l'image restent constantes.

**Rotation auto image pour meilleur ajust.** : si l'image est au format Paysage et que le périphérique imprime en mode Portrait, ou inversement, faites pivoter l'image pour l'adapter à la page.

**Interclasser les copies** : si vous imprimez plusieurs pages, interclassez les copies. Entrez le nombre de copies dans la boîte **Copies**.

**Avancés** : cliquez pour afficher des paramètres supplémentaires pour ce périphérique. La boîte de dialogue qui s'ouvre est spécifique à ce périphérique. Par exemple, si le périphérique est votre imprimante, la boîte de dialogue correspond aux paramètres de configuration de votre imprimante.

2. Cliquez sur **OK** ou sur **Appliquer**.

### **Onglet Options de stockage (Archive)**

L'onglet Options de stockage figure dans la boîte de dialogue Configurations de la numérisation quand l'application de destination correspond à Transfert vers stockage. Utilisez les options de cet onglet pour sélectionner l'endroit où stocker vos éléments numérisés lorsque vous numérisez avec cette configuration de numérisation précise.

1. Cliquez sur l'onglet **Options de stockage**.

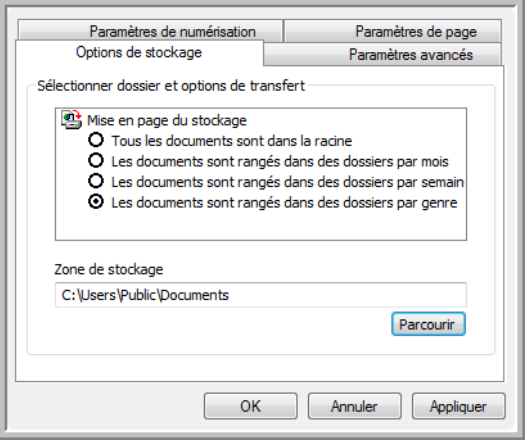

2. Sélectionnez les options de mise en page du stockage que vous souhaitez utiliser.

**Tous les documents sont dans la racine** : les documents numérisés sont enregistrés à la racine du dossier indiqué dans Zone de stockage.

**Les documents sont rangés dans des dossiers par mois, semaine ou genre** : les dossiers sont créés d'après votre sélection (mois, semaine ou type de fichier) et les documents numérisés sont enregistrés dans ces dossiers. De nouveaux dossiers sont créés pour chaque mois et semaine, afin que vous puissiez savoir à quel moment vous avez numérisé les documents.

- 3. Si vous voulez stocker vos documents archivés à un autre emplacement, cliquez sur le bouton **Parcourir** pour indiquer le nouvel emplacement.
- 4. Cliquez sur **OK** ou sur **Appliquer**.
# **Modification ou suppression des configurations de la numérisation**

Généralement, la modification et la suppression s'appliquent aux configurations que vous avez créées, et non aux configurations prédéfinies de votre scanneur.

**REMARQUE :** Votre scanneur est livré avec plusieurs configurations prédéfinies en usine. Pour veiller à ce que votre scanneur ait toujours un ensemble de configurations de numérisation correctes, ne supprimez pas les configurations prédéfinies. D'autre part, il est conseillé de maintenir ces configurations verrouillées afin qu'elles ne soient pas supprimées par inadvertance. Ainsi, vous aurez toujours à votre disposition les paramètres d'usine. Si vous les avez supprimées ou modifiées et souhaitez les récupérer, vous devrez désinstaller puis réinstaller votre scanneur.

Pour modifier ou supprimer une configuration de numérisation :

- 1. Ouvrez la fenêtre Propriétés One Touch.
- 2. Sélectionnez la configuration de numérisation que vous voulez modifier ou supprimer.

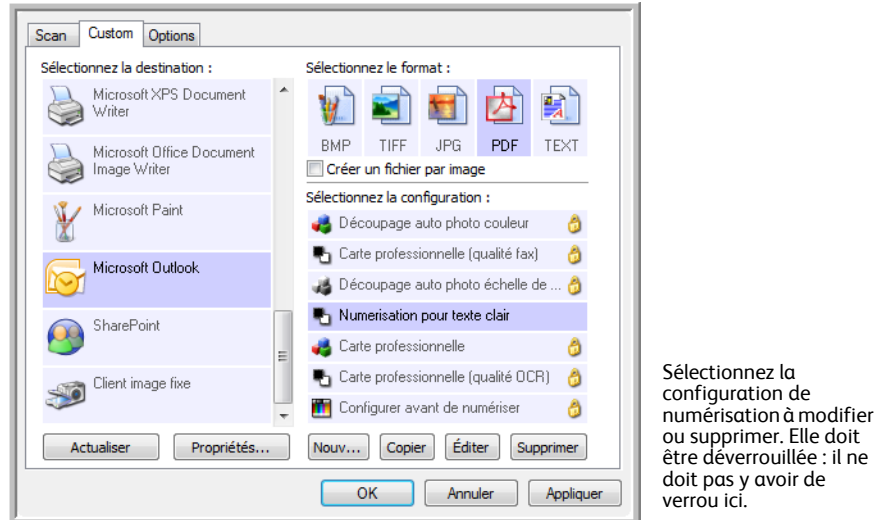

- Pour supprimer la configuration, cliquez sur le bouton **Supprimer**.
- Pour modifier la configuration, cliquez sur le bouton **Éditer**. Modifiez les paramètres, puis cliquez sur **OK**.
- 3. Cliquez sur **OK** pour fermer la fenêtre Propriétés One Touch.

. Elle doit

### <span id="page-37-0"></span>**Configuration avant numérisation**

Vous pouvez configurer le scanneur de façon à ce que, lorsque vous insérez une page, une autre interface de numérisation s'ouvre avant le début de la numérisation. Pour configurer le scanneur pour cette fonctionnalité, dans la liste des configurations de numérisation, sélectionnez Configurer avant de numériser.

Le choix de l'option Configurer avant de numériser entraîne l'ouverture de l'interface de numérisation TWAIN ou WIA lorsque vous insérez une page. Vous pouvez alors utiliser l'interface pour modifier la résolution, le mode de numérisation et d'autres paramètres. Quand vous numérisez, l'image numérisée est quand même envoyée comme le type de fichier et vers l'application de destination sélectionnée dans la fenêtre Propriétés One Touch pour ce bouton.

L'option Configurer avant de numériser permet de numériser plusieurs pages et de les afficher dans un seul fichier.

**Pour définir l'option Configurer avant de numériser :**

- 1. Ouvrez la fenêtre Propriétés One Touch.
- 2. Sélectionnez la configuration de numérisation **Configurer avant de numériser**.

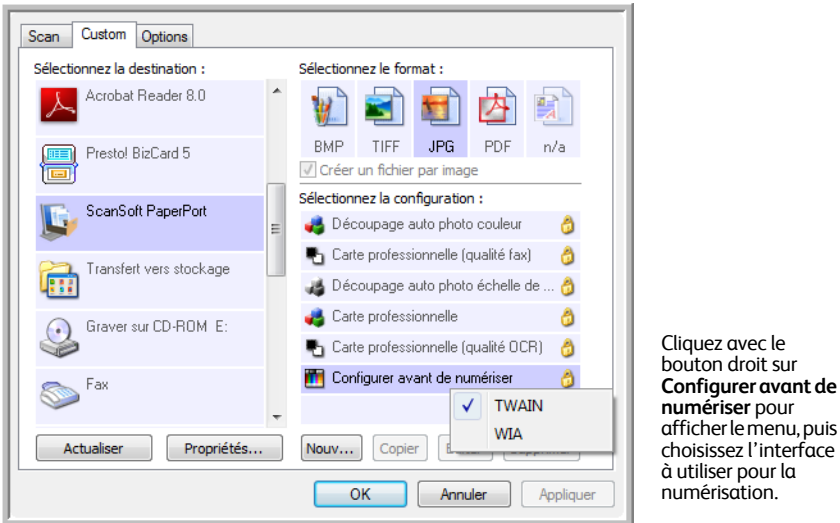

3. Cliquez avec le bouton droit sur **Configurer avant de numériser**, puis choisissez l'interface à utiliser pour la configuration avant la numérisation.

**TWAIN** : l'interface TWAIN s'ouvre pour vous permettre d'apporter des modifications à la configuration avant de numériser. Consultez la section ["Numérisation à partir de l'interface TWAIN" à](#page-67-0)  [la page 63.](#page-67-0)

**WIA** : l'interface WIA (Windows Image Acquisition) s'ouvre pour vous permettre d'apporter des modifications à la configuration avant de numériser. Consultez la section ["Numérisation à partir de](#page-71-0)  [l'interface Windows Image Acquisition \(WIA\)" à la page 67.](#page-71-0)

4. Cliquez sur **OK** ou **Appliquer** dans la fenêtre Propriétés One Touch.

### **Pour numériser en utilisant l'option Configurer avant de numériser**

- 1. Insérez un document dans la fente d'alimentation papier du scanneur.
- 2. L'interface TWAIN s'ouvre.
- 3. Sélectionnez les paramètres de numérisation correspondant au document.
- 4. Cliquez sur le bouton **Numériser** dans l'interface TWAIN.

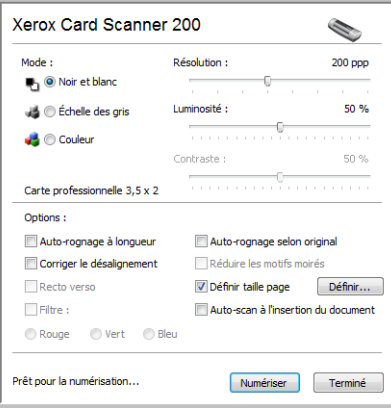

5. Le document est numérisé. Une fois la numérisation terminée, cliquez sur le bouton Accompli. L'image est envoyée à l'application de destination spécifiée dans la fenêtre Propriétés de One Touch 4.0.

Dans l'exemple indiqué à la page précédente, l'application de destination est PaperPort.

### **Numérisation de plusieurs pages**

La fonctionnalité Configurer avant de numériser permet de créer des documents de plusieurs pages à partir de pages numérisées individuellement.

**REMARQUE :** L'utilisation de la fonctionnalité Configurer avant de numériser pour numériser plusieurs pages ne s'applique pas aux formats de page BMP et JPG. Veillez à ce que le format de page spécifié dans la fenêtre Propriétés One Touch 4.0 soit défini sur TIFF, PDF ou l'un des formats Texte. Veillez à ce que l'option Créer des fichiers d'une seule image ne soit pas sélectionnée. Pour obtenir des instructions sur la modification des paramètres du fichier, consultez la [page 36](#page-40-0).

- 1. Placez un document sur la fente d'alimentation papier du scanneur.
- 2. Lorsque l'interface TWAIN s'ouvre, sélectionnez les paramètres de numérisation appropriés pour votre document.
- 3. Cliquez sur le bouton **Numériser** dans l'interface TWAIN.
- 4. Une fois la barre de progression de la numérisation fermée, placez la page suivante dans la fente d'alimentation papier du scanneur.
- 5. Continuez à numériser les pages restantes dans votre document de plusieurs pages.
- 6. Lorsque la numérisation est terminée, cliquez sur le bouton **Terminé** dans l'interface TWAIN.
- 7. Toutes les pages numérisées sont envoyées à l'application de destination définie dans la fenêtre Propriétés One Touch 4.0. Si l'application de destination est PaperPort, les pages sont regroupées dans une pile.

### **Annulation de l'option Configurer avant de numériser**

1. Cliquez sur **Annuler** dans la fenêtre de progression de la numérisation.

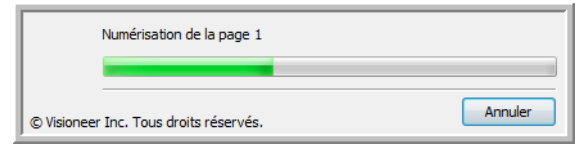

2. La fenêtre suivante s'affiche, vous demandant si vous voulez annuler la totalité de la tâche de numérisation.

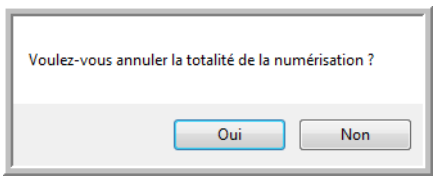

• **Oui** : la numérisation s'arrête et toutes les pages numérisées dans ce lot, jusqu'à ce point, sont supprimées. L'interface TWAIN se ferme et vous pouvez redémarrer la numérisation depuis le début.

Choisissez **Oui** si les paramètres de numérisation TWAIN sont incorrects pour votre lot de numérisation actuel.

Par exemple, le Type d'image est Noir et blanc mais vous voulez numériser les documents en couleur. Sélectionnez **Oui** pour supprimer toutes les pages numérisées, puis recommencez en sélectionnant le type d'image approprié avant de numériser.

• **Non** : la numérisation s'arrête mais les pages numérisées dans ce lot, jusqu'à ce point, ne sont pas supprimées et l'interface TWAIN reste ouverte. La page en cours est entrée dans le scanneur mais n'est pas numérisée. Vous pouvez placer une nouvelle page dans le scanneur, régler les paramètres TWAIN correspondant, puis cliquer sur le bouton **Numériser** de l'interface TWAIN pour poursuivre la numérisation. A la fin du lot de numérisation, toutes les pages de la première partie de la numérisation et de la seconde sont envoyées à l'application de destination.

Choisissez cette option si, par exemple, après avoir numérisé un document en noir et blanc, vous voulez y insérer une page en couleur. Au lieu de numériser à nouveau le lot entier, vous pouvez interrompre la numérisation en cours, modifier le type d'image pour passer de Noir et blanc à Couleur, puis redémarrer la numérisation sans perdre les pages déjà numérisées.

# <span id="page-40-0"></span>**Sélection des options de format de document et page**

L'option de format que vous sélectionnez détermine le format de fichier du document numérisé. Des options de format et de types de fichiers appropriées sont disponibles pour le type d'application de destination sélectionné pour le bouton.

Les options disponibles sont destinées aux images et au texte.

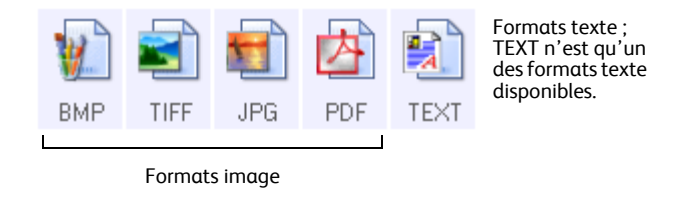

Les formats texte correspondent aux types de fichiers texte. Les noms de formats indiquent les types de fichiers qui leur correspondent. Consultez la section "Formats texte" à la page 38 pour plus de détails.

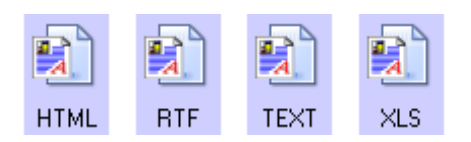

#### **Création de fichiers image uniques**

Les formats TIFF et PDF prennent en charge les documents de plusieurs pages. Si vous numérisez sous la forme d'un fichier TIFF ou PDF et souhaitez créer un fichier pour chaque image numérisée, sélectionnez **Créer un fichier par image**. Notez que cette option est sélectionnée automatiquement et désactivée si vous avez sélectionné un format qui ne prend en charge que les pages uniques, comme BMP ou JPG.

Vous pouvez utiliser cette option avec l'option Configurer avant de numériser pour envoyer plusieurs fichiers d'une page à une destination lors d'une numérisation à partir de l'interface TWAIN.

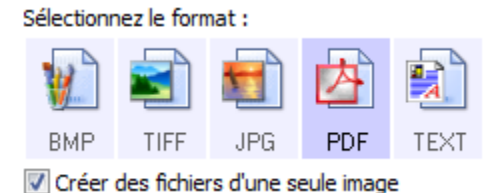

### **Formats image**

Sélectionnez un format de fichier image pour les photos, illustrations ou autres documents que vous souhaitez enregistrer comme images. Si vous souhaitez effectuer d'autres traitements d'images, tels que des retouches de photos ou corrections de couleurs, BMP et TIFF sont les formats de fichiers image standard généralement utilisés. Ces deux formats produisent généralement des fichiers plus volumineux que le format JPG.

Comme la taille des fichiers image JPG peut être réduite, le format JPG est souvent utilisé pour les images de pages Web, ou si la taille du fichier risque d'être problématique pour son envoi par messagerie électronique. La taille des fichiers JPG peut être réduite en diminuant la qualité de l'image. Vous pouvez sélectionner la qualité d'image de vos images numérisées à partir de l'icône de format de fichier JPG.

Le format PDF est souvent utilisé pour créer des images de pages de texte. Il peut être judicieux de sélectionner le format PDF lors de la numérisation de pages de texte qui ne nécessitent pas de traitement ROC ni un autre traitement. Le format PDF est également utilisé pour placer des documents de plusieurs pages sur des sites Web comme fichiers lisibles au format PDF. Comme pour l'option JPG, la taille ou la qualité du format PDF peut être réduite.

#### **Pour sélectionner la taille d'un fichier JPEG ou PDF :**

- 1. Sélectionnez **JPG** ou **PDF** comme format de page.
- 2. Cliquez avec le bouton droit sur l'icône **JPG** ou **PDF**. Un menu s'affiche.

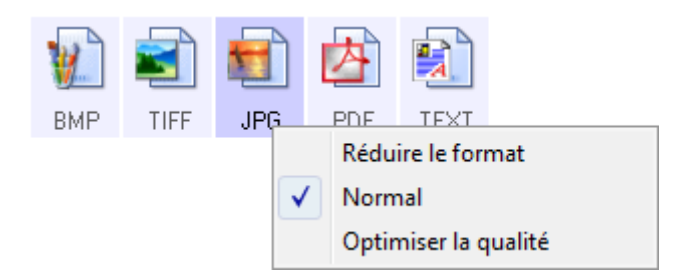

3. Sélectionnez l'option de taille de fichier/qualité d'image pour vos images numérisées.

**Réduire le format** : taille de fichier la plus réduite, qualité d'image la plus basse.

**Normal** : taille de fichier moyenne, perte relative de qualité d'image.

**Optimiser la qualité** : taille de fichier la plus importante, pas de perte de qualité d'image.

Votre sélection se rapporte uniquement au bouton actuellement sélectionné dans la fenêtre Propriétés One Touch. Les autres boutons pour lesquels JPG ou PDF est sélectionné comme format de page ne sont pas affectés ; vous pouvez donc définir la taille de fichier/qualité d'image JPG ou PDF indépendamment pour chaque bouton.

4. Cliquez sur **OK** ou **Appliquer** dans la fenêtre Propriétés One Touch.

### **Formats texte**

Sélectionner l'option format texte sélectionne également le traitement ROC comme étape automatique de numérisation. Par conséquent, lorsque vous numérisez un document et que le format texte est sélectionné, les parties de texte du document sont automatiquement converties en texte éditable.

Sélectionnez un format texte pour les documents comportant du texte ou des chiffres, du type lettre commerciale, rapport ou feuille de calcul. Selon l'application de destination sélectionnée, l'icône de format texte permet d'accéder à plusieurs formats de fichiers.

Le format de fichier spécifique est l'extension du nom de fichier sur l'icône de format texte.

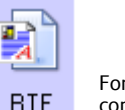

Format texte spécifique ; cet exemple concerne le format de Microsoft WordPad.

Au fur et à mesure que vous sélectionnez des applications de destination qui sont des applications de traitement de texte, l'icône de format texte change pour coïncider avec le type de fichier de l'application. Dans certains cas, l'application de destination prend en charge plusieurs types de fichiers et vous pouvez cliquer avec le bouton droit sur l'icône pour sélectionner le type de fichier pour cette application.

**Pour sélectionner un type de fichier pour le format texte :**

- 1. Sélectionnez l'application de destination.
- 2. Cliquez avec le bouton droit sur l'icône de format texte.

Les options de menu dépendent du type d'application de destination sélectionné.

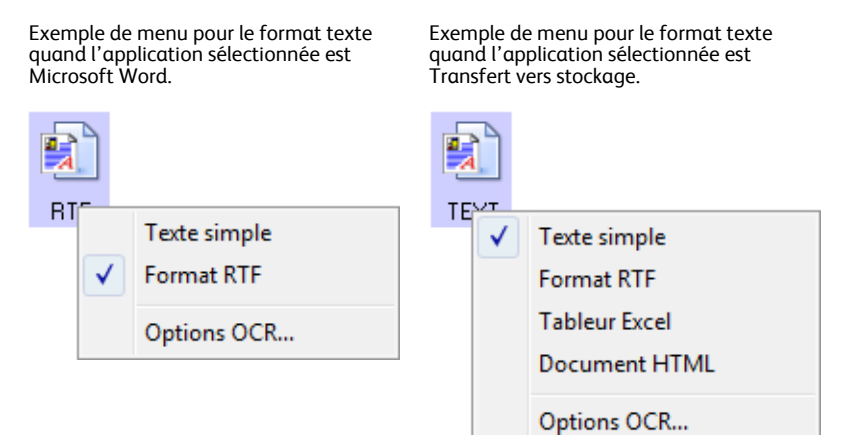

 $\mathbf{E}$ TEXT

 $\mathbf{F}$ 

3. Sélectionnez le type de fichier que vous souhaitez utiliser pour le format texte.

**Texte simple** : format de fichier .txt. Texte sans formatage ; utilisé par l'application standard Microsoft Notepad.

**Format RTF** : format de fichier .rtf Texte qui conserve le formatage lorsqu'il est converti. Disponible avec Microsoft WordPad et Word.

**Tableur Excel** : format de fichier .xls utilisé par Microsoft Excel.

**Document HTML** : format de fichier .htm utilisé pour créer des pages Web.

4. Cliquez sur **OK** ou **Appliquer** dans la fenêtre Propriétés One Touch.

### **Numérisation avec la reconnaissance optique de caractères (ROC)**

La reconnaissance optique de caractères (ROC) permet de convertir le texte et les chiffres d'une page numérisée en texte et chiffres que vous pouvez éditer à l'écran. Vous pouvez ensuite travailler avec le texte et les chiffres, à savoir modifier, vérifier l'orthographe, modifier la taille ou le type de police, trier, calculer, etc.

**REMARQUE :** Xerox recommande d'utiliser les réglages d'usine initiaux destinés aux traitements ROC pour la numérisation ROC disponible avec votre scanneur. Lorsque vous numérisez en employant d'autres réglages, utilisez au moins 300 ppp pour la résolution. Si les documents originaux sont de qualité médiocre ou leur police de petite taille, il est possible d'utiliser 400 ppp comme résolution maximale.

Le logiciel PaperPort doit être installé pour que les options ROC soient disponibles pour les formats TXT, RTF, XLS et HTML. Si vous numérisez des cartes de visite à partir du logiciel BizCard, le seul type de fichier disponible est BMP. La ROC de la carte de visite peut intervenir après envoi de l'image à BizCard.

#### **Pour numériser avec ROC :**

- 1. Ouvrez la fenêtre Propriétés One Touch.
- 2. Dans la liste Sélectionner les destinations, sélectionnez une application de traitement de texte, puis, dans le panneau Sélectionner le format, sélectionnez un format de fichier texte.

Par exemple, si vous souhaitez modifier votre document dans Microsoft Word, sélectionnez cette application, puis choisissez un format de fichier tel que TEXT ou RTF.

- 3. Cliquez sur **OK** pour enregistrer les modifications et fermer la fenêtre Propriétés One Touch.
- 4. Placez un document sur la fente d'alimentation papier du scanneur. Le scanneur commence à numériser.

Vos pages numérisées apparaissent dans l'application de destination avec le texte prêt à être modifié et traité par d'autres applications.

#### **Pour numériser avec OCR (ROC) :**

- 1. Sélectionnez une application de destination offrant une des options de format texte (TEXT, RTF, XLS ou HTML).
- 2. Numérisez le document.

Vos pages numérisées apparaissent dans l'application de destination avec le texte prêt à être modifié et traité par d'autres applications.

**Pour sélectionner les paramètres OCR (ROC) :**

- 1. Sélectionnez l'application de destination.
- 2. Effectuez un clic droit sur une icône de format texte.

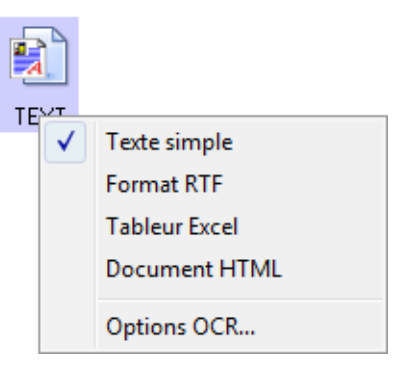

- 3. Choisissez **Options OCR (ROC)**.
- 4. Sélectionnez l'option que vous souhaitez utiliser pour la conversion ROC de vos documents.

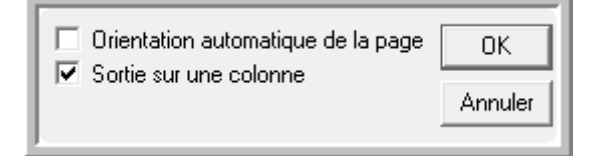

**Orientation automatique de la page** : sélectionnez cette option pour vérifier l'orientation de la page, et modifiez automatiquement l'orientation d'une page si elle est incorrecte, afin que le texte soit reconnaissable par le procédé ROC.

**Colonne de sortie unique** : sélectionnez cette option pour produire une seule colonne de texte dans l'application de destination, même si l'image d'origine comportait plusieurs colonnes de texte.

5. Cliquez sur **OK**.

Notez que les options ROC s'appliquent à toutes les applications de destination auxquelles s'applique la ROC. Si vous les changez pour une application de destination, ces changements s'appliquent également aux autres.

### **Sélection d'options pour One Touch**

Les options One Touch déterminent les types d'applications de destination disponibles pour la numérisation ainsi que des options supplémentaires de numérisation.

#### **Pour sélectionner les options :**

1. Ouvrez la fenêtre Propriétés One Touch et cliquez sur l'onglet **Options**.

Onglet Options

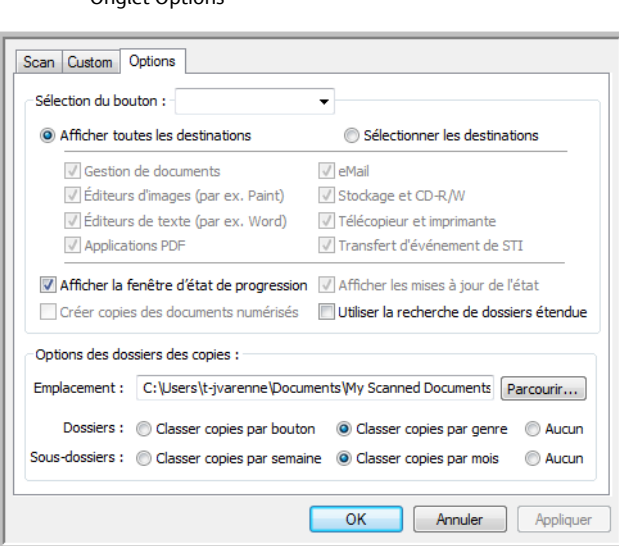

2. Sélectionnez des options comme décrit ci-dessous.

**Afficher toutes les destinations** : cette option permet de sélectionner toutes les catégories d'applications de destination. La liste des applications de destination disponibles pour le bouton sélectionné comprend toutes les applications de votre ordinateur appartenant à ces catégories.

**Sélectionnez les destinations** : sélectionnez cette option pour choisir individuellement les types d'applications à inclure dans la liste d'applications de destination. Cochez les cases correspondant aux types d'applications que vous souhaitez inclure.

- **Gestion de documents** : inclut PaperPort et d'autres applications permettant de traiter et de conserver la trace des documents numérisés.
- **Editeurs d'images** : inclut Microsoft Paint et d'autres applications graphiques et logiciels de dessin.
- **Editeurs de texte** : inclut Microsoft Word, WordPad, Microsoft Excel et d'autres applications de traitement de texte et de tableur. Sélectionnez cette option si vous souhaitez que le traitement ROC transforme vos documents numérisés en texte modifiable.
- **Applications PDF** : option destinée aux documents numérisés au format PDF.
- **eMail** : inclut Microsoft Outlook et d'autres applications de messagerie électronique.
- **Stockage et CD-R/W** : sert à stocker des documents numérisés dans un dossier ou à les envoyer vers un graveur de CD.
- **Télécopieur et imprimante** : sert à envoyer les documents numérisés directement vers l'imprimante ou le logiciel de fax.
- **Transfert d'événement de STI** : permet de numériser en utilisant l'interface d'une autre application. La boîte de dialogue Réacheminement d'événements One Touch s'ouvre et vous pouvez sélectionner l'application avec laquelle vous souhaitez continuer la numérisation.
- 3. Cliquez sur **Appliquer**, puis sur l'onglet du bouton pour lequel vous avez modifié ces options afin de voir les nouveaux paramètres.

#### **Options générales**

- **Afficher la fenêtre d'état de progression** : sélectionnez cette option pour afficher la fenêtre d'état de progression du ou des documents au cours de la numérisation.
- **Utiliser la recherche de dossiers étendue** : sélectionnez cette option pour enregistrer vos numérisations à un emplacement réseau qui n'est pas un lecteur mappé de votre ordinateur.
- **Créer copies des documents numérisés** : parfois, l'image d'un document numérisé est uniquement sauvegardée dans un fichier temporaire jusqu'à ce que son application de destination ait fini de l'utiliser. Dans ces cas, vous souhaiterez peut être conserver une copie permanente supplémentaire sur votre disque dur. Les copies numérisées sont enregistrées dans le dossier spécifié à la section **Options des dossiers des copies**.

Cette option n'est pas disponible si l'option **Gestion de documents** ou **Stockage et CD-R/W** est activée car, par défaut, des copies de fichier pour ces types d'applications de destination sont automatiquement sauvegardées dans le dossier des copies.

• **Options des dossiers des copies** : cette section de la boîte de dialogue définit l'emplacement des copies de vos documents numérisés et la manière dont vous souhaitez les organiser.

Cliquez sur le bouton **Parcourir**, puis sélectionnez le dossier pour l'enregistrement des copies. Sélectionnez l'option de groupement des documents. L'option Grouper par bouton regroupe les documents sous le nom du bouton One Touch. L'option Grouper par genre classe les documents numérisés par type de fichier, par exemple .jpg. Si vous souhaitez également les grouper par date, vous pouvez sélectionner les options de semaine et mois.

### **Définition des propriétés de l'application de destination**

Les différents types d'applications de destination disposent de diverses propriétés que vous pouvez sélectionner.

- 1. Dans la fenêtre Propriétés One Touch, cliquez sur une application de destination.
- 2. Cliquez sur le bouton **Propriétés**.

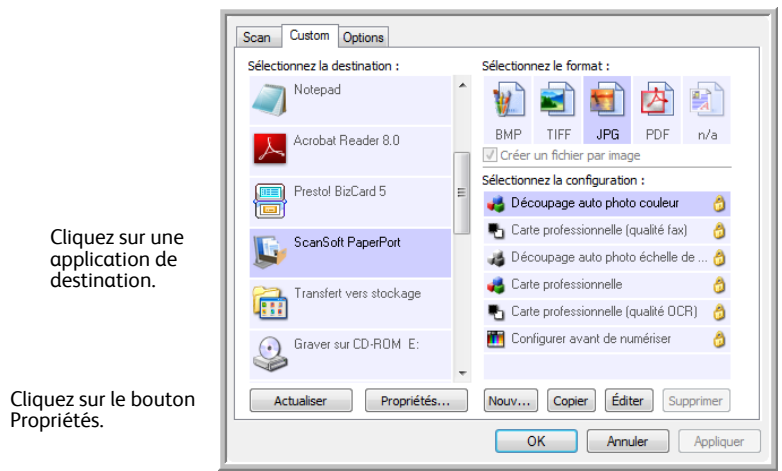

La boîte de dialogue Propriétés de liens One Touch 4.0 s'ouvre pour le type d'application de destination sélectionné et les options disponibles sont celles qui correspondent à ce type d'application.

#### **Propriétés PaperPort**

Ces propriétés s'appliquent à PaperPort et servent à désigner le dossier qui recevra vos documents numérisés.

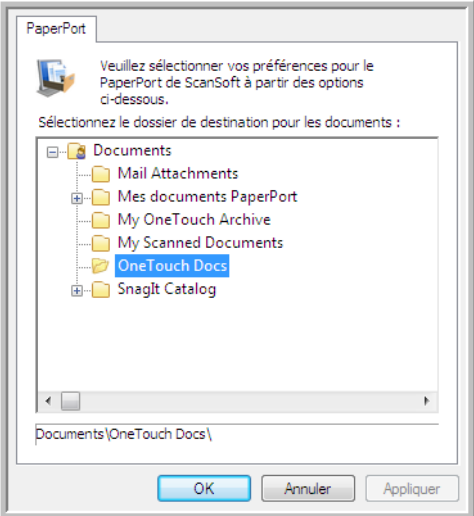

- 1. Sélectionnez le dossier PaperPort dans lequel vous souhaitez que l'image numérisée soit placée.
- 2. Cliquez sur **OK**.

#### **Propriétés des documents textes**

Ces propriétés s'appliquent à Microsoft Word, à Microsoft Excel® et aux autres applications indiquées par leurs icônes dans la liste. Les propriétés s'appliquent aux paramètres de reconnaissance optique des caractères (ROC) des applications.

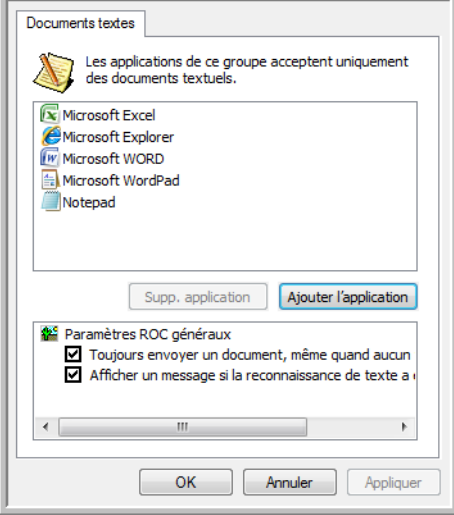

1. Cliquez sur les zones de configuration ROC pour les options que vous souhaitez utiliser.

Les options s'appliquent à toutes les applications du groupe.

**Toujours envoyer un document, même quand aucun texte n'a été trouvé** : le document numérisé est envoyé au lecteur ROC même si l'image ne semble pas contenir de texte. Cela peut se produire si vous numérisez une photographie en utilisant un bouton de scanneur configuré pour des applications de traitement de texte.

**Afficher un message si la reconnaissance de texte a échoué** : un message s'affiche à l'écran si le lecteur ROC ne détecte pas de texte dans l'image.

2. Pour ajouter une application à la liste, cliquez sur le bouton **Ajouter l'application**. La boîte de dialogue Ajouter le lien textuel s'ouvre.

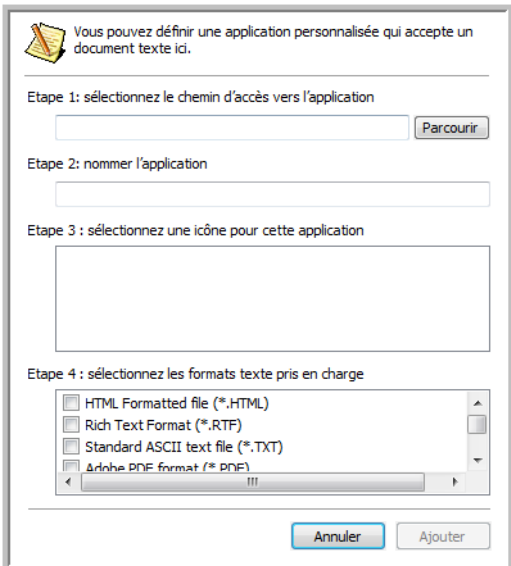

3. Cliquez sur **Parcourir** pour rechercher l'application que vous souhaitez ajouter à la liste.

Lorsque vous sélectionnez l'application en utilisant le bouton Parcourir, les étapes 1 et 2 de la boîte de dialogue sont automatiquement renseignées et l'icône de l'application apparaît à l'étape 3.

- 4. Sélectionnez l'icône de l'étape 3 de la boîte de dialogue. Il s'agit de l'icône qui apparaîtra dans la liste de destination One Touch.
- 5. A l'étape 4 de la boîte de dialogue, sélectionnez les formats de fichiers que l'application acceptera.

Reportez-vous à la documentation que vous avez reçue avec l'application pour voir quels sont les formats texte que l'application accepte.

Les options que vous sélectionnez à l'étape 4 déterminent quelles seront les icônes de format de page dans la fenêtre Propriétés One Touch pour ce groupe d'applications.

- 6. Cliquez sur le bouton **Ajouter**.
- 7. Dans la fenêtre Propriétés de liens, cliquez sur **OK**.
- 8. Cliquez sur **Actualiser** dans la fenêtre Propriétés One Touch ; la nouvelle application doit désormais être disponible.

#### **Propriétés des documents image**

Ces propriétés s'appliquent à Microsoft Paint et à d'autres applications de traitement d'images.

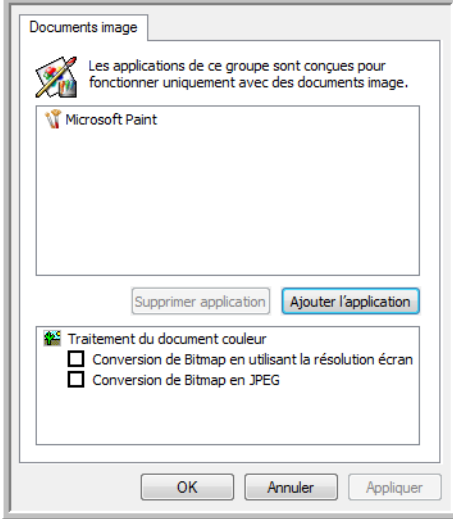

1. Cliquez sur les zones de configuration de traitement des documents couleurs pour les options que vous souhaitez utiliser.

Ces options s'appliquent à toutes les applications du groupe.

**Conversion de Bitmap en utilisant la résolution écran** : utilisez cette option pour vous assurer qu'une image s'affiche entièrement sur l'écran de l'ordinateur. Quand une résolution inférieure est définie pour un écran d'ordinateur, les images bitmap d'une résolution supérieure risquent d'être trop volumineuses pour l'écran. La conversion d'une image bitmap pour la faire correspondre à la résolution de l'écran garantit que l'image s'affiche entièrement sur l'écran.

**Conversion de Bitmap en JPEG** : les fichiers JPEG peuvent être comprimés pour produire des fichiers de taille plus petite, ce qui se traduit par des durées de transmission moins longues. Utilisez cette option pour apporter cette capacité de compression aux fichiers image.

2. Pour ajouter une application à la liste, cliquez sur le bouton **Ajouter l'application**.

Reportez-vous aux étapes décrites à la page 44 pour ajouter une application à la liste.

3. Cliquez sur **OK**.

#### **Propriétés de stockage**

Ces propriétés s'appliquent à l'application de destination appelée Transfert vers stockage. Si l'ordinateur est équipé d'un graveur de CD et utilise le système d'exploitation Windows XP ou Windows Vista, vous pouvez utiliser cette boîte de dialogue pour démarrer le processus de Gravure sur CD. Reportez-vous à la section ["Numérisation et gravure sur CD" à la page 49.](#page-53-0)

Vous pouvez également définir plusieurs configurations pour conserver les documents numérisés dans des emplacements distincts. Consultez la section ["Transfert de documents numérisés vers le stockage" à la](#page-56-0)  [page 52.](#page-56-0)

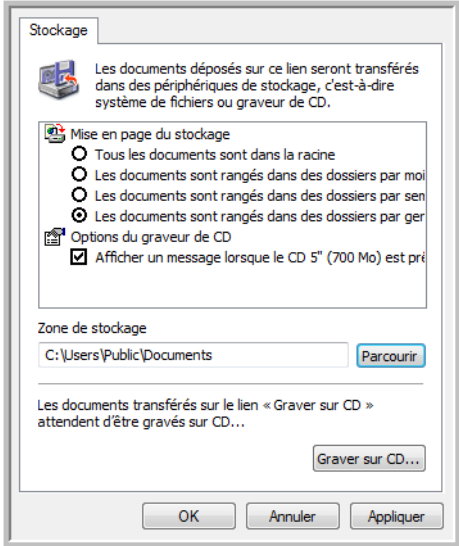

1. Sélectionnez les options de mise en page du stockage que vous souhaitez utiliser.

**Tous les documents sont dans la racine** : les documents numérisés sont enregistrés à la racine du dossier indiqué dans Zone de stockage.

**Les documents sont rangés dans des dossiers par mois, semaine ou genre** : les dossiers sont créés d'après votre sélection (mois, semaine ou genre) et les documents numérisés sont enregistrés dans ces dossiers. De nouveaux dossiers sont créés pour chaque mois et semaine, afin que vous puissiez savoir à quel moment vous avez numérisé les documents.

- 2. Cliquez sur le bouton **Parcourir** pour spécifier l'emplacement de stockage de vos documents numérisés.
- 3. Si un graveur de CD est associé à votre ordinateur, l'option **Afficher un message lorsque le CD 5'' (700 Mo) est prêt à graver** doit également être sélectionnée pour que vous voyiez un message lorsqu'il sera temps de cliquer sur le bouton **Graver sur CD**.
- 4. Dans la fenêtre Propriétés de liens, cliquez sur **OK**.

#### **Propriétés de messagerie électronique**

Ces propriétés s'appliquent aux applications de messagerie électronique, ce qui vous permet de spécifier le dossier des documents que vous joindrez à un e-mail. Contrairement à d'autres applications de messagerie électronique, Microsoft Outlook® accepte la mise de documents en pièce jointe d'un message vide dès leur numérisation terminée. Si vous utilisez l'une de ces applications, par exemple America Online® (AOL), vous devez savoir quel dossier contient les documents numérisés pour pouvoir les joindre manuellement à vos emails.

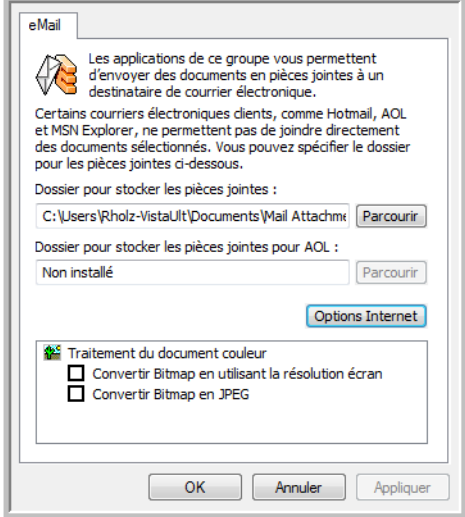

- 1. Cliquez sur le bouton **Parcourir** de **Dossier pour stocker les pièces jointes**, puis sélectionnez un dossier pour les pièces à joindre aux messages e-mail.
- 2. Si vous utilisez AOL sur votre ordinateur et si le nom de dossier est incorrect pour AOL, cliquez sur le bouton **Parcourir**, puis recherchez le dossier correct pour AOL.

Veuillez contacter AOL pour obtenir de plus amples informations concernant l'emplacement du dossier dans lequel AOL stocke ses pièces jointes.

3. Si vous devez changer de client de messagerie, ou modifier n'importe quelles autres options Internet, cliquez sur le bouton **Options Internet**.

Le panneau de configuration Windows des Options Internet s'ouvre. Cliquez sur l'onglet Programmes et sélectionnez un nouveau client de messagerie à partir de la liste E-mail. Il s'agit des options Internet standard de Windows. Veuillez consulter votre documentation Windows pour obtenir de plus amples informations concernant les options Internet. Si vous utilisez AOL, veuillez consulter le manuel de l'utilisateur AOL concernant la modification des options Internet applicables à AOL.

4. Sélectionnez les options de traitement des documents couleurs.

**Conversion de Bitmap en utilisant la résolution écran** : utilisez cette option pour vous assurer qu'une image s'affiche entièrement sur l'écran de l'ordinateur.

**Conversion de Bitmap en JPEG** : les fichiers JPEG peuvent être comprimés pour produire des fichiers de taille plus petite, ce qui se traduit par des durées de transmission moins longues lorsque vous envoyez le fichier par e-mail ou le téléchargez sur Internet.

5. Cliquez sur **OK**.

### <span id="page-53-0"></span>**Numérisation et gravure sur CD**

Si un graveur de CD est connecté à votre ordinateur, vous pouvez numériser directement de votre scanneur sur un CD. Cette fonctionnalité est disponible seulement sur les ordinateurs exécutant Windows XP ou Windows Vista.

#### **Pour numériser et graver sur CD :**

- 1. Ouvrez la fenêtre Propriétés One Touch.
- 2. Sélectionnez **Graver sur CD** comme application de destination.

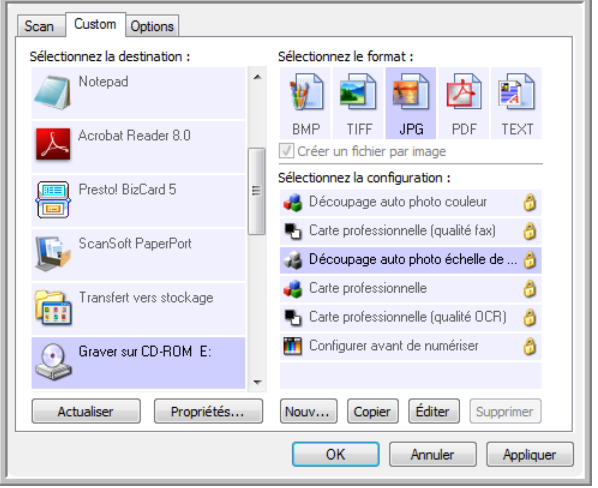

- 3. Choisissez un format de page et une configuration de numérisation.
- 4. Cliquez sur **OK**.
- 5. Placez un document sur la fente d'alimentation papier.

Le scanneur commencera à numériser. Une fois l'opération terminée, le fichier sera enregistré dans l'emplacement Windows pour les fichiers de CD. Un message s'affiche dans une bulle d'informations dans la zone de notification de Windows pour vous informer que les fichiers sont en attente de gravure sur le CD.

- 6. Ouvrez la fenêtre Propriétés One Touch, sélectionnez **Graver sur CD**, puis cliquez sur le bouton **Propriétés**.
- 7. Assurez-vous qu'un CD vierge est inséré dans le graveur de CD.
- 8. Cliquez sur le bouton **Graver sur CD**. Le graveur de CD démarre ; vos documents numérisés sont alors gravés sur le CD.

Si d'autres fichiers attendent déjà à cet emplacement, ils seront gravés avec les fichiers One Touch sur le CD.

### **Numérisation avec Réacheminement d'événement (STI)**

Si vous souhaitez spécifier une application à utiliser pour numériser au début du processus, vous pouvez utiliser le réacheminement d'événement.

**Pour numériser avec le réacheminement d'événement :**

- 1. Ouvrez la fenêtre Propriétés One Touch.
- 2. Sélectionnez **Client image fixe** comme application de destination.

Vous ne pourrez pas choisir un format de page pour cette option, car l'application de destination réelle n'est pas sélectionnée tant que vous n'avez pas appuyé sur le bouton du scanneur.

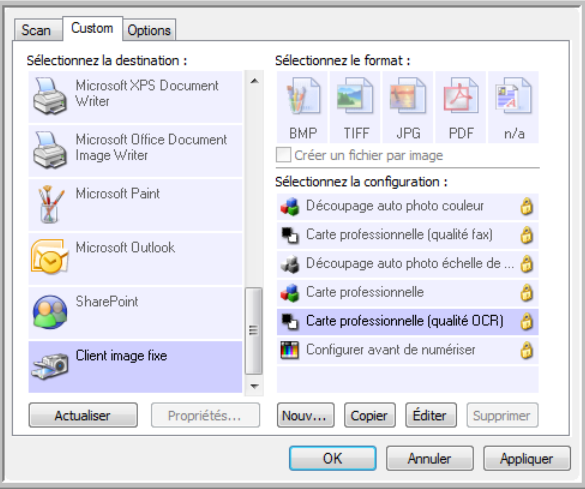

- 3. Sélectionnez une configuration de numérisation.
- 4. Cliquez sur **OK**.
- 5. Placez un document sur la fente d'alimentation papier pour commencer la numérisation.

Une boîte de dialogue s'ouvre pour que vous puissiez sélectionner l'application à utiliser pour la numérisation.

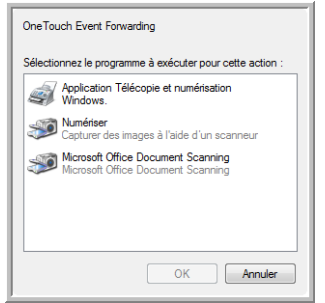

6. Sélectionnez l'application de votre choix, puis cliquez sur **OK**.

A présent, l'application sélectionnée s'ouvre, dans l'interface de laquelle vous pouvez continuer la numérisation.

### **Création d'une page Web HTML à partir de documents numérisés**

Vous pouvez convertir des pages numérisées au format HTML afin de les publier directement sur votre site Web.

#### **Pour numériser et créer une page Web HTML :**

- 1. Ouvrez la fenêtre Propriétés One Touch.
- 2. Sélectionnez **Microsoft Explorer** comme application de destination.
- 3. Choisissez **HTML** comme format.

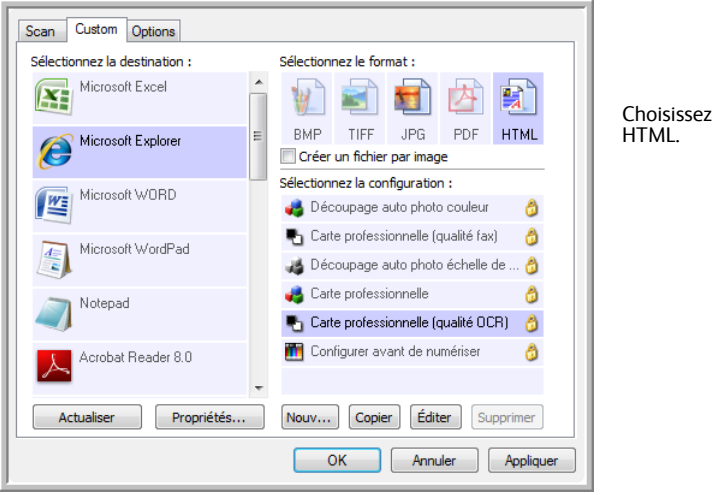

- 4. Choisissez une configuration de numérisation contenant les paramètres de l'image sur la page HTML.
- 5. Cliquez sur **OK**.
- 6. Placez un document sur la fente d'alimentation papier pour commencer la numérisation.

Quand la numérisation est terminée, le document est d'abord converti en texte modifiable, en utilisant le traitement ROC, puis est converti au format HTML. Microsoft Internet Explorer s'ouvre ensuite pour afficher la page convertie.

- 7. Choisissez **Enregistrer sous** dans le menu **Fichier** d'Internet Explorer, donnez un nom à la page et enregistrez-la à un emplacement que vous utilisez pour vos fichiers de pages Web.
- 8. Vous pouvez maintenant utiliser Microsoft Internet Explorer ou une autre application pour placer le document sur votre page Web, comme vous le feriez avec toute autre page HTML.

# <span id="page-56-0"></span>**Transfert de documents numérisés vers le stockage**

Avec la numérisation Transfert vers stockage, vous pouvez numériser des documents et les enregistrer dans un dossier en une seule étape. Ce processus est idéal pour archiver des documents sans avoir à les enregistrer ni à les traiter manuellement. Si vous choisissez un format texte comme format de fichier, les images seront automatiquement converties par le processus ROC en texte et nombres modifiables, avant d'être stockées.

#### **Pour transférer des documents vers le stockage :**

- 1. Ouvrez la fenêtre de propriétés One Touch.
- 2. Sélectionnez **Transfert vers stockage** comme application de destination.

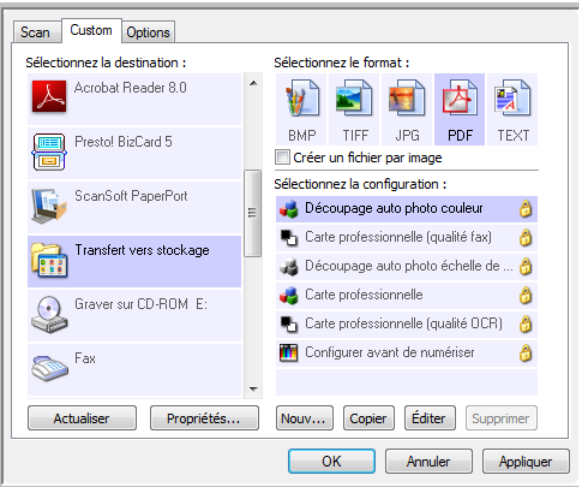

- 3. Sélectionnez une configuration de numérisation et un format de fichier pour votre document.
- 4. Cliquez sur **OK**.
- 5. Placez un document sur la fente d'alimentation papier pour commencer la numérisation.
- 6. La numérisation commence et les pages numérisées sont stockées à l'emplacement spécifié dans la fenêtre Propriétés du lien One Touch 4.0.

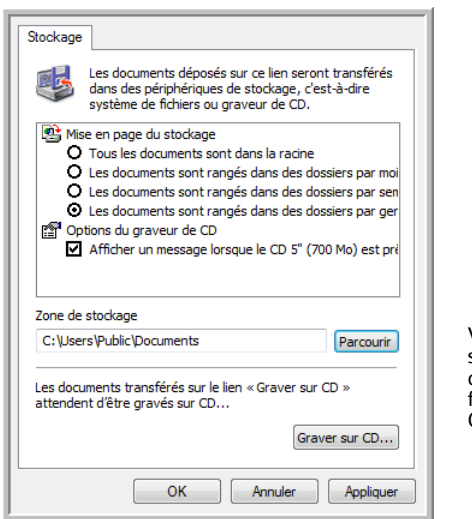

Vos documents numérisés sont stockés à l'emplacement que vous avez indiqué dans la fenêtre des Propriétés du lien One Touch 4.0.

Quand vous sélectionnez l'emplacement de stockage des documents numérisés, vous pouvez sélectionner un dossier local ou un dossier se trouvant sur un serveur ou un lecteur mappé.

### **Numérisation vers des dossiers d'archivage multiples**

Lorsque vous archivez des documents avec l'option Transfert vers stockage, vous pouvez les numériser et les enregistrer dans différents dossiers. Par exemple, l'un des dossiers peut être intitulé « Reçus professionnels », un autre « Reçus personnels » et un troisième « Reçus annuels ».

Pour numériser vers plusieurs dossiers, vous devez créer plusieurs configurations, chacune avec un emplacement de stockage propre pour les documents numérisés. Numérisez un ensemble de documents à l'aide de la configuration de numérisation dont la zone de stockage correspond à cet ensemble. Ensuite, choisissez une autre configuration de numérisation, puis numérisez l'ensemble de documents suivant pour les stocker dans leur propre dossier.

**REMARQUE :** Les sélections effectuées sous l'onglet Options de stockage remplacent l'emplacement de stockage défini dans la fenêtre des propriétés du lien de stockage.

#### **Pour définir plusieurs dossiers pour le transfert vers stockage :**

- 1. En utilisant Microsoft Windows, créez les dossiers que vous voulez utiliser pour stocker les éléments numérisés.
- 2. Ouvrez la fenêtre Propriétés One Touch.
- 3. Sélectionnez **Transfert vers stockage** comme application de destination.
- 4. Cliquez sur le bouton **Nouv.**.

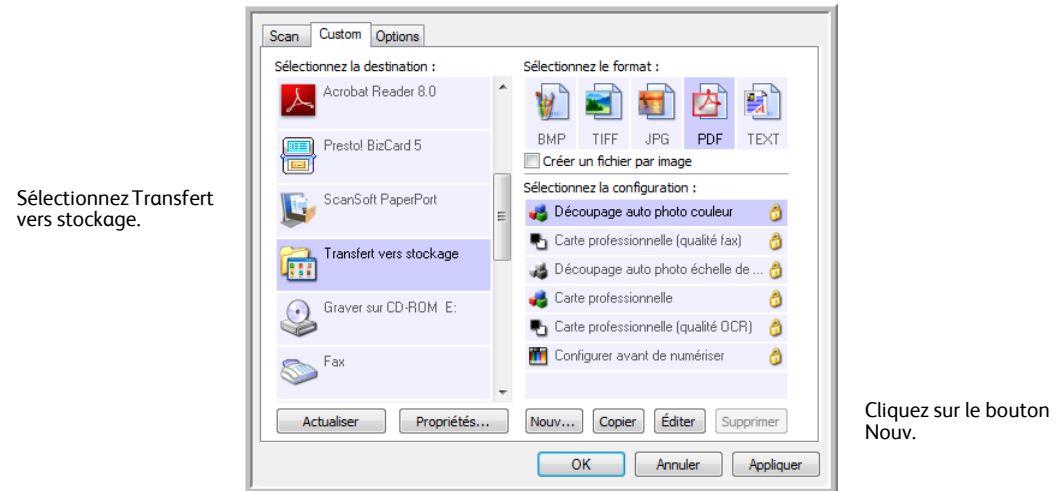

La boîte de dialogue Propriétés de configuration de la numérisation s'ouvre.

- 5. Pour vous aider à vous souvenir de quel dossier il s'agit, donnez à la nouvelle configuration un nom qui indique le nom de ce dossier, tel que « Reçus professionnels ».
- 6. Cliquez sur les onglets **Paramètres de numérisation**, **Paramètres de page** et **Paramètres avancés**, puis sélectionnez les paramètres de votre choix.

7. Cliquez sur l'onglet **Options de stockage**.

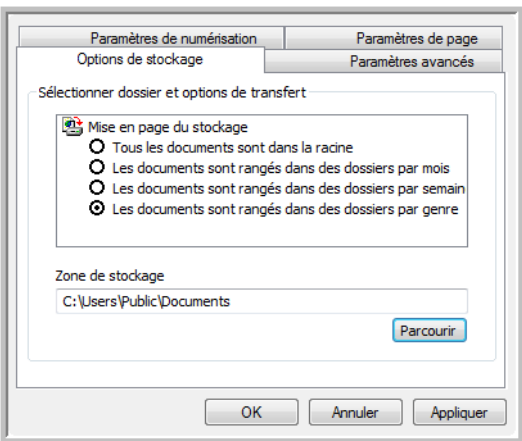

- 8. Cliquez sur le bouton **Parcourir**.
- 9. Sélectionnez le dossier que vous avez créé pour stocker les documents numérisés.

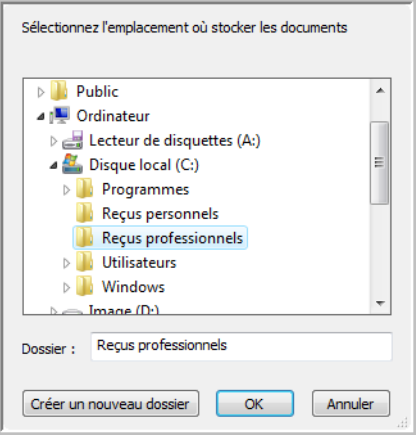

10. Cliquez sur **OK**. Le dossier sélectionné sera maintenant défini comme Zone de stockage, par exemple « Reçus professionnels ».

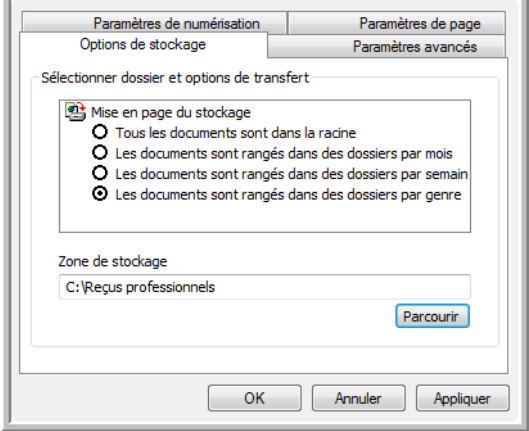

- 11. Cliquez sur **OK**. La nouvelle configuration figure maintenant dans les configurations Transfert vers stockage.
- 12. Répétez le processus pour créer de nouvelles configurations comme « Reçus personnels ».
- 13. Veillez à désigner des dossiers séparés comme Zones de stockage pour les nouvelles configurations.

Ainsi, plusieurs configurations seront définies pour la destination Transfert vers stockage et chaque configuration enverra les documents numérisés vers des dossiers séparés.

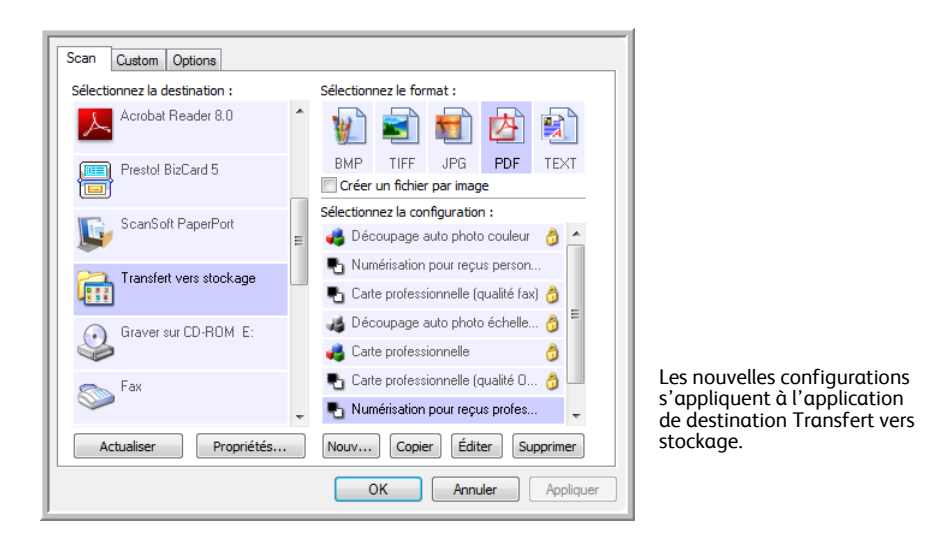

**Pour numériser vers plusieurs dossiers de stockage :**

- 1. Ouvrez la fenêtre Propriétés One Touch.
- 2. Cliquez sur l'onglet Numériser, puis sélectionnez l'une des configurations que vous avez créées pour le stockage.

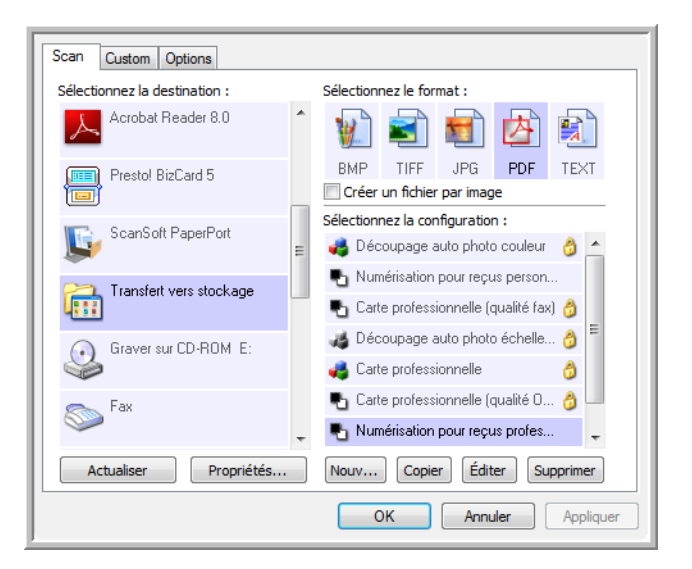

3. Cliquez sur l'onglet Perso, puis sélectionnez une autre configuration créée pour le transfert vers le stockage.

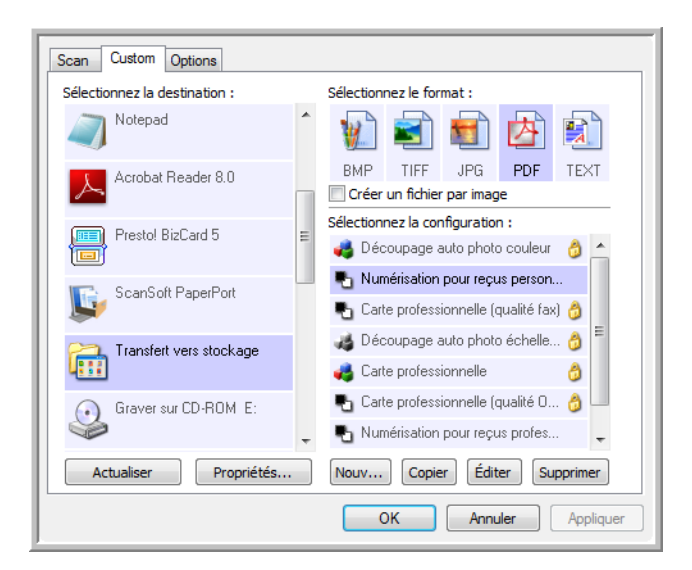

4. Cliquez sur OK. La fenêtre Propriétés de One Touch se ferme.

Chaque bouton est affecté à une configuration distincte affichée dans la vue Détails correspondant au bouton.

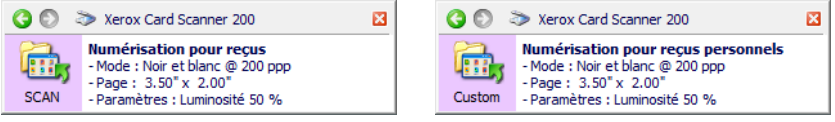

5. Cliquez sur le bouton Scan (Numériser) pour numériser le premier document.

Le document est numérisé et stocké dans le dossier spécifié pour cette configuration.

6. Une fois la numérisation terminée, insérez le document suivant dans le scanneur, puis cliquez sur le bouton Custom (Personnel) pour le numériser.

Les deux jeux de documents sont stockés dans deux dossiers distincts.

# **Paramètres du matériel**

Utilisez les propriétés du matériel pour modifier les paramètres du matériel de votre scanneur, contrôler l'étalonnage et nettoyer ou étalonner votre scanneur dans le cadre d'une maintenance mensuelle.

Les options grisées de cette fenêtre ne sont pas appropriées pour votre modèle de scanneur.

**Pour ouvrir la fenêtre Paramètres du périphérique :**

1. Cliquez avec le bouton droit sur l'icône One Touch, puis choisissez **Afficher le Matériel** dans le menu contextuel.

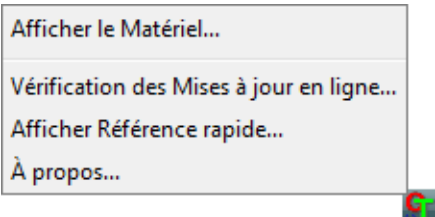

2. La boîte de dialogue Propriétés du matériel s'ouvre. Elle contient des informations sur votre scanneur Xerox Card Scanner 200.

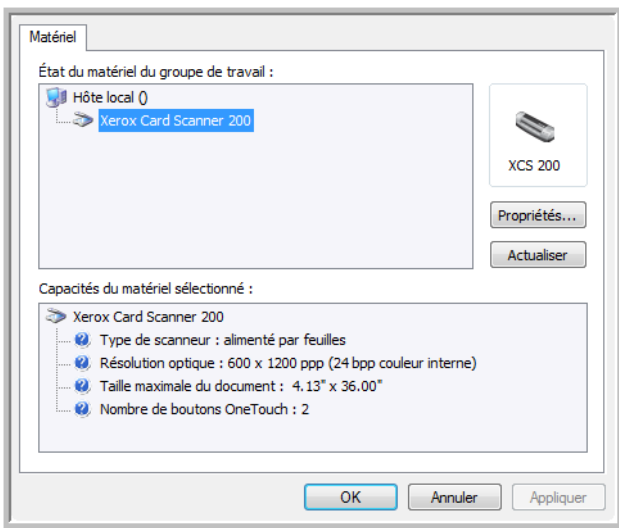

3. Cliquez sur le bouton **Propriétés**.

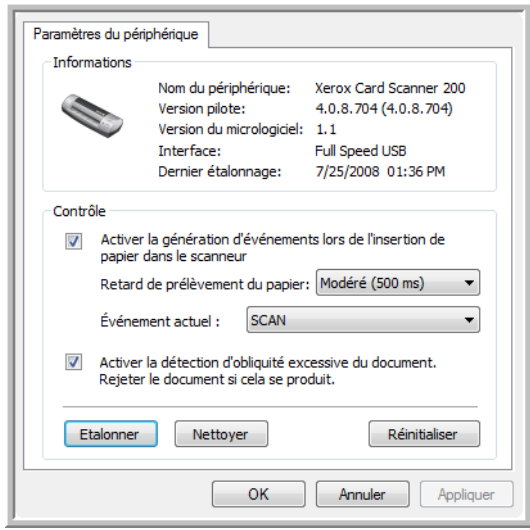

4. Vous pouvez maintenant modifier les paramètres du matériel de votre scanneur.

### **Etalonnage et nettoyage**

Le logiciel conserve l'historique du dernier étalonnage du scanneur. Le contenu du champ Dernier étalonnage s'affiche en rouge s'il est temps ré-étalonner le scanneur. Utilisez cet écran pour lancer les utilitaires d'étalonnage et de nettoyage.

Des instructions détaillées relatives aux utilitaires d'étalonnage et de nettoyage figurent dans la section Maintenance de ce guide de l'utilisateur [page 70](#page-74-0).

- 1. Cliquez sur le bouton **Etalonner** ou **Nettoyer** pour lancer l'utilitaire.
- 2. Lorsque vous y êtes invité, insérez la page d'étalonnage, avec le texte et la flèche tournés vers le haut. Ou, si vous avez lancé l'utilitaire de nettoyage, insérez la page de nettoyage.

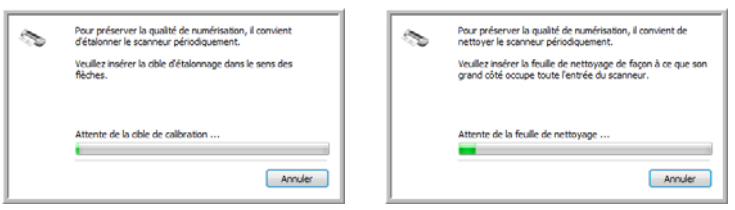

- 3. Le scanneur saisit la page et la charge au fur et à mesure de la progression de la tâche de l'utilitaire.
- 4. Une fois la numérisation terminée, le scanneur rejette page à l'arrière.
- 5. Une fois l'étalonnage effectué, le champ Dernier étalonnage sera mis à jour avec les date et heure actuelles.

### **Réglage des options prélèvement du papier**

Vous pouvez configurer le comportement du scanneur lorsque vous y insérez une page. Vous pouvez activer ou désactiver cette fonctionnalité, ou changer le délai nécessaire au scanneur pour reconnaître qu'une page est insérée dans la fente d'alimentation papier.

#### **Activer la génération d'événements :**

Sélectionner l'option **Activer la génération d'événements lors de l'insertion de papier dans le scanneur** indique que vous souhaitez que le scanneur numérise automatiquement une page lorsqu'elle est insérée.

Cette option est sélectionnée par défaut à l'installation du scanneur. Si vous souhaitez numériser depuis le panneau de boutons One Touch, vous devez désactiver cette option. Cliquez sur **OK** pour enregistrer toutes les modifications et fermer la fenêtre.

#### **Retard de prélèvement du papier :**

Vous pouvez configurer le délai d'attente avant que le scanneur ne charge la page. L'utilisation du retard de prélèvement du papier permet de s'assurer que la page est insérée correctement avant sa saisie par le scanneur. Si le retard est configuré sur 0 ms (millisecondes), le scanneur lance la numérisation dés que le détecteur de papier détecte une page dans la fente d'alimentation papier.

Cette option est désactivée si l'option Activer la génération d'événements est également désactivée.

- 1. Cliquez sur le menu déroulant à côté de Événement actuel, puis sélectionnez le bouton (Scan ou Custom) dont vous voulez modifier les paramètres.
- 2. Cliquez sur le menu déroulant à côté de Retard de prélèvement du papier.
- 3. Sélectionnez l'une des options de la liste.

La valeur par défaut de cette option est Modéré (500 ms).

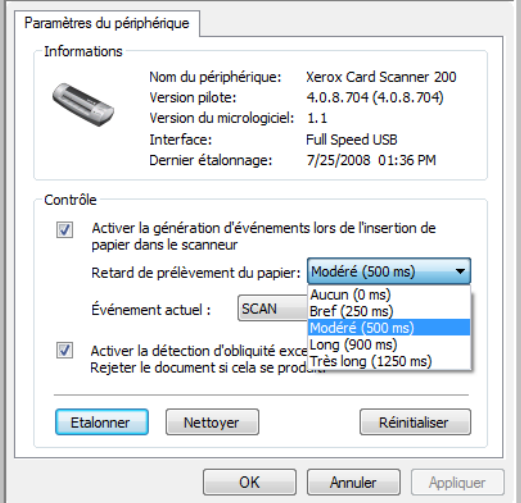

4. Cliquez sur **OK** pour enregistrer toutes les modifications et fermer la fenêtre.

Cliquez sur **Réinitialiser** pour rétablir les paramètres d'usine de cette option.

### **Détection de désalignement**

Par défaut, le scanneur est paramétré pour détecter si le document est inséré avec un angle (ou une obliquité). Dans ce cas, il arrête de numériser et rejette le document. Vous pouvez activer ou désactiver cette fonctionnalité à partir de l'onglet Paramètres du périphérique permettant de définir les propriétés matérielles de l'appareil.

**Pour ouvrir l'onglet Paramètres du périphérique :**

1. Cliquez avec le bouton droit sur l'icône One Touch, puis choisissez Afficher le Matériel dans le menu contextuel.

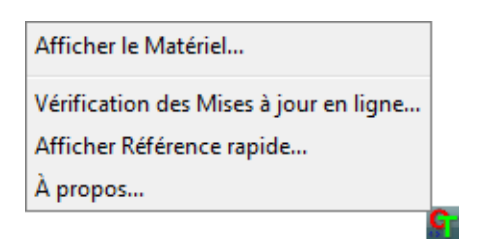

- 2. La boîte de dialogue Propriétés du matériel s'ouvre. Elle contient des informations sur le scanneur Xerox Card Scanner 200.
- 3. Cliquez sur le bouton Propriétés.

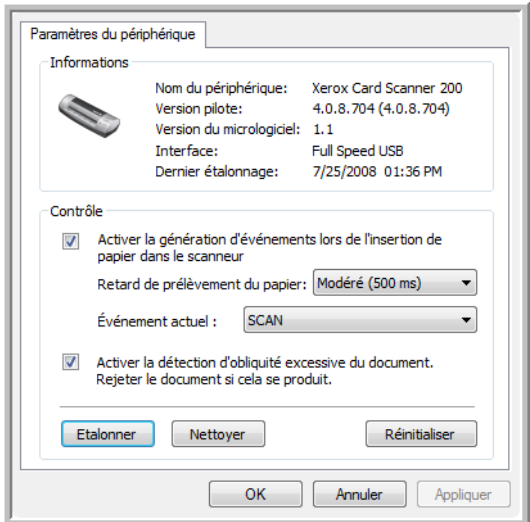

- 4. Cliquez sur Activer la détection d'obliquité excessive du document. Rejeter le document si cela se produit.
- 5. Cliquez sur OK pour enregistrer les modifications et fermer la fenêtre.

# Numérisation à partir de l'interface TWAIN

Vous pouvez numériser à partir de toute application de numérisation TWAIN au lieu de numériser à partir des boutons One Touch du scanneur ou du panneau de boutons One Touch.

**Remarque sur votre scanneur et la norme TWAIN :** TWAIN est une norme largement reconnue que les ordinateurs utilisent pour recevoir des images provenant de scanneurs, appareils photo numériques et autres périphériques numériques. L'interface de numérisation TWAIN est accessible à partir de toute application de numérisation TWAIN installée sur l'ordinateur. Des applications telles que Nuance PaperPort, fournies avec votre scanneur, ainsi que de nombreuses autres applications, peuvent utiliser l'interface TWAIN pour numériser. L'interface TWAIN étant souvent la même quel que soit le logiciel que vous utilisez pour l'ouvrir, vous pouvez suivre les instructions de ce Guide de l'utilisateur pour numériser à l'aide de votre scanneur Xerox Card Scanner 200. Pour accéder à l'interface TWAIN à partir d'autres logiciels, référez-vous aux guides de l'utilisateur correspondants, puis revenez au présent guide pour obtenir des informations sur les étapes de numérisation.

**REMARQUE :** Vous pouvez accéder à l'interface TWAIN lorsque vous numérisez à partir du logiciel One Touch. Si la configuration One Touch utilisée est définie sur **Configurer avant de numériser** et si l'option sélectionnée est TWAIN, l'interface TWAIN s'ouvre dès que vous appuyez sur le bouton du scanneur, sans ouvrir préalablement de logiciel compatible TWAIN. Pour plus de détails, consultez la section ["Configuration avant numérisation" à la page 33.](#page-37-0)

Les guides de l'utilisateur de PaperPort figurent sur le disque d'installation fourni avec le scanneur.

Le logiciel PaperPort comprend un ensemble complet de rubriques d'aide pour répondre à vos questions sur chacune des fonctionnalités du logiciel. Pour ouvrir la fenêtre Rubriques d'aide, appuyez sur la touche **F1** du clavier ou sélectionnez **Aide PaperPort** dans le menu Aide.

# **Accès à l'interface TWAIN**

#### **Ouverture de l'interface TWAIN à partir de One Touch**

Si la configuration One Touch utilisée pour numériser est définie sur **Configurer avant de numériser** et si l'option sélectionnée est **TWAIN**, l'interface TWAIN s'ouvre immédiatement, sans ouvrir PaperPort.

Par exemple, la capture suivante présente les options que vous auriez sélectionnées pour configurer Custom de façon à ce qu'il ouvre l'interface TWAIN.

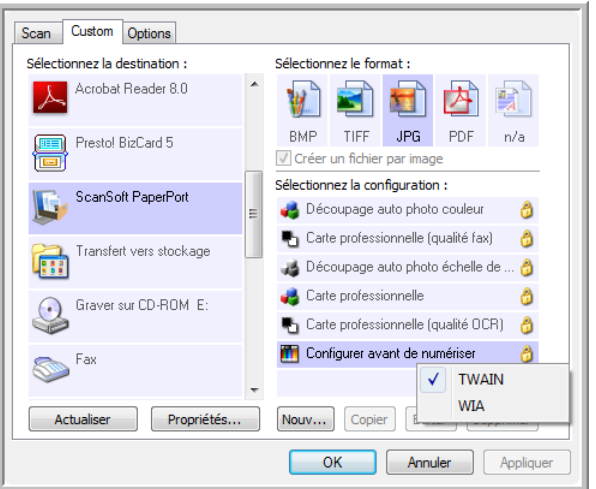

Le fait de placer un document sur la fente d'alimentation papier du scanneur fait apparaître l'interface TWAIN.

### **Ouvrez l'interface TWAIN à partir d'une application :**

Chaque application compatible TWAIN utilise une procédure particulière pour accéder à l'interface TWAIN mais la procédure de base est presque toujours la même.

- 1. Ouvrez une application de numérisation compatible TWAIN.
- 2. Utilisez la commande de l'application qui ouvre l'interface TWAIN.

Dans PaperPort, cliquez sur le bouton Numériser de la barre d'outils, puis sélectionnez **TWAIN : Xerox Card Scanner 200** lorsque vous y êtes invité. Sélectionnez **Afficher la boîte de dialogue du scanneur**, puis, dans le volet de numérisation, cliquez sur le bouton **Numériser**.

Dans BizCard, cliquez sur File, puis sélectionnez Scan with TWAIN user interface.

De nombreuses applications Microsoft Office peuvent accéder à l'interface TWAIN à partir du menu **Insertion**, en sélectionnant **Image**, puis **A partir d'un scanneur ou d'un appareil-photo numérique**.

3. L'interface TWAIN s'ouvre. Vous êtes alors prêt à démarrer la numérisation.

# <span id="page-67-0"></span>**Numérisation à partir de l'interface TWAIN**

L'interface TWAIN indique les options de numérisation disponibles pour le scanneur Xerox Card Scanner 200.

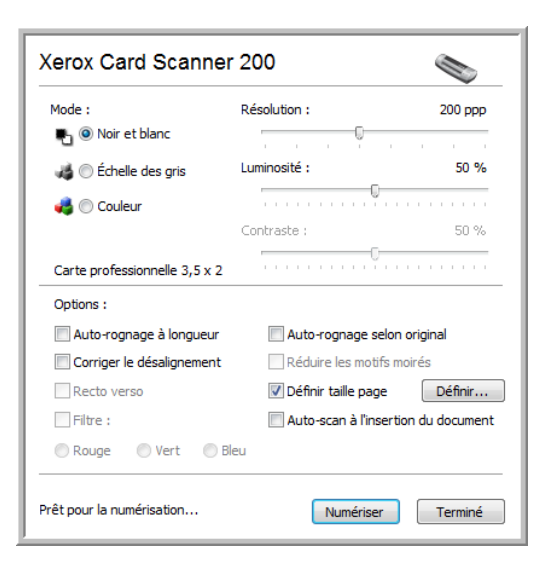

- 1. Insérez un document*, face vers le bas*, dans la fente d'alimentation papier du scanneur.
- 2. Réglez les paramètres dans l'interface TWAIN pour l'élément à numériser.
- 3. Cliquez sur le bouton **Numériser** dans l'interface TWAIN.

Si vous souhaitez numériser plusieurs pages, après le chargement de la page en cours, insérez une autre page dans le scanneur, puis cliquez de nouveau sur **Numériser**. Répétez l'opération jusqu'à ce que chaque page ait été numérisée.

4. Une fois la numérisation terminée, cliquez sur **Terminé** pour fermer l'interface TWAIN.

L'image numérisée s'affiche dans le logiciel TWAIN. L'exemple ci-dessous présente une image miniature de page numérisée sur le bureau PaperPort.

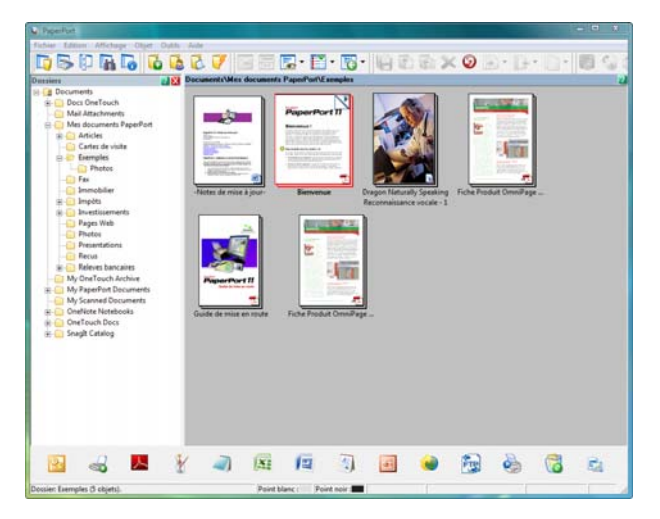

# **Options de l'interface TWAIN**

• **Mode** : sélectionnez un mode de numérisation.

**Noir et blanc** pour numériser en noir et blanc. Utilisez ce paramétrage pour les lettres, notes et autres supports noir et blanc.

**Echelle des gris** pour numériser, par exemple, des documents contenant des dessins ou des photos noir et blanc. Vous pouvez aussi numériser un document couleur en transformant ses couleurs en nuances de gris.

**Couleur** pour numériser des articles de magazine, des photos couleur et autres images en couleur.

- **Résolution** : cette option détermine la quantité de détails visibles dans l'image numérisée. Plus le réglage ppp est élevé, plus l'image numérisée est nette et claire. Toutefois, un nombre de ppp plus élevé ralentit la numérisation et produit des fichiers plus volumineux pour les images numérisées.
- **Luminosité** : une image est parfois numérisée avec une luminosité et un contraste excessifs ou insuffisants. Par exemple, il est possible qu'une note écrite à l'aide d'un crayon sec doive être foncée lors de la numérisation pour améliorer sa lisibilité. L'augmentation ou la réduction de la luminosité rend l'image numérisée plus claire ou plus obscure.
- **Contraste** : le contraste a trait à la différence entre les zones claires et obscures de l'image. L'augmentation du contraste accentue la différence entre les zones claires et obscures, tandis que sa réduction l'atténue.
- **Auto-rognage à longueur** : sélectionnez cette option pour laisser le scanneur déterminer automatiquement la longueur de l'élément en cours de numérisation et recadrer l'image en bas de la page.
- **Auto-rognage selon original** : sélectionnez cette option pour laisser le scanneur déterminer automatiquement le format de l'élément en cours de numérisation.

*Si vous sélectionnez l'option Auto-rognage selon original, utilisez toujours les guides-papier du scanneur pour que la page ne soit pas numérisée en oblique.* 

- **Corriger le désalignement** : sélectionnez cette option pour laisser le scanneur déterminer si une page n'est pas droite lors de la numérisation. Le logiciel tentera de redresser l'image finale. Toutefois, si la page est trop de travers lors de son passage, il est possible que le logiciel n'arrive pas à redresser l'image totalement. Dans ce cas, numérisez de nouveau la page.
- **Réduire les motifs moirés** : les motifs moirés sont des lignes ondulées qui apparaissent parfois sur les images numérisées de photographies ou d'illustrations, en particulier d'illustrations provenant de journaux et de magazines. La sélection de l'option **Réduire les motifs moirés** permet de limiter ou d'éliminer les motifs moirés de l'image numérisée. Cette option n'est disponible que pour le mode Echelle des gris ou Couleur dans des résolutions basses.

• **Définir taille page** : cette option permet d'activer le bouton **Définir**. Cliquez ensuite sur le bouton **Définir** pour afficher la boîte de dialogue **Définir taille page**, dans laquelle vous pouvez sélectionner une taille de page spécifique.

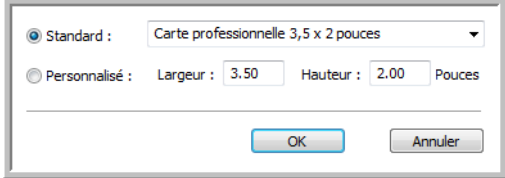

**Standard** : cliquez sur la flèche du menu déroulant, puis sélectionnez une taille de page.

**Personnel** : entrez les dimensions de page horizontale et verticale dans les champs. Cliquez sur le nom des unités, pouces ou millimètres, pour basculer entre elles.

Cliquez sur **OK**.

La taille de page sélectionnée s'affiche au milieu de l'interface TWAIN, sur la gauche.

• **Auto-scan à l'insertion du document** : la technologie AutoLaunch détecte quand un élément est inséré dans le système d'alimentation du papier et démarre la numérisation immédiatement. Si cette option n'est pas activée, le scanneur attend que vous cliquiez sur le bouton **Numériser**.

### **Étalonnage ou nettoyage du scanneur à partir de TWAIN**

Vous pouvez accéder aux utilitaires d'étalonnage et de nettoyage à partir la l'interface TWAIN. Si vous utilisez Windows 2000 ou Windows Vista 64 bits sans avoir installé One Touch avec le scanneur, suivez les instructions ci-dessous pour l'étalonnage et le nettoyage de celui-ci.

1. Dans l'angle supérieur droit de l'interface TWAIN, cliquez sur l'icône du scanneur.

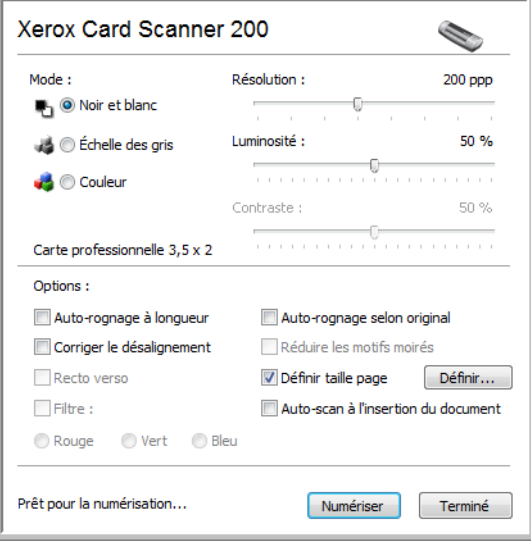

2. L'onglet Paramètres du périphérique s'ouvre.

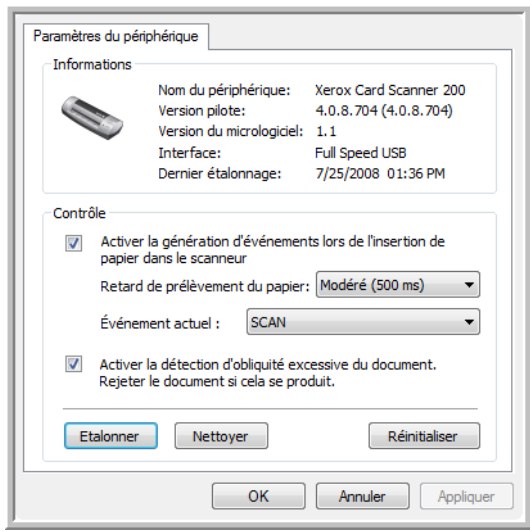

- 3. Cliquez sur le bouton Étalonner. Vous pouvez également cliquer sur le bouton Nettoyer pour nettoyer le scanneur.
- 4. Placez la page d'étalonnage, avec le texte et la flèche tournés vers le haut, et la flèche pointant vers le scanneur. Le scanneur saisit la page et la charge lentement pendant d'étalonnage.

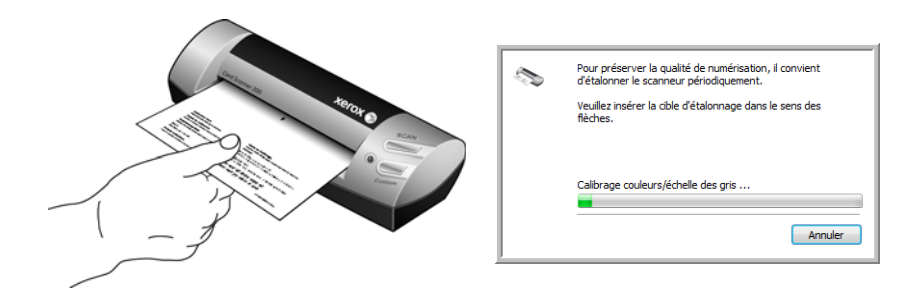

Si vous nettoyez le scanneur, insérez la feuille de nettoyage en présentant le bord long à la fente d'alimentation papier. Le scanneur saisit la feuille en la faisant coulisser d'avant en arrière durant le processus de nettoyage.

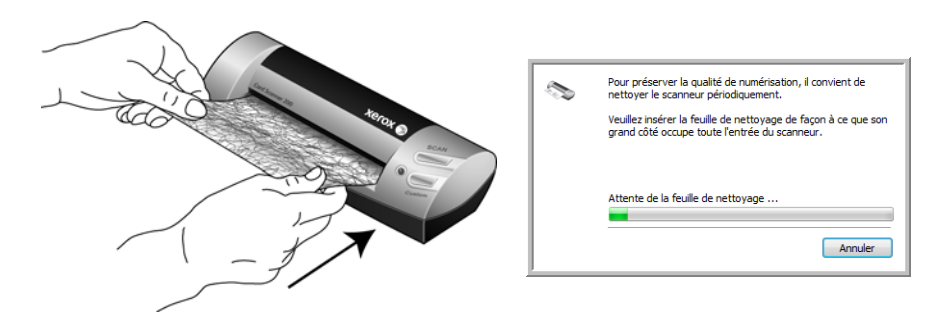

5. Une fois le processus d'étalonnage ou de nettoyage terminé, le scanneur rejette la page. Retirez la page après que le scanneur l'a rejetée.

# <span id="page-71-0"></span>Numérisation à partir de l'interface Windows Image Acquisition (WIA)

Microsoft Windows XP et Windows Vista ont leur propre interface de numérisation, appelée Windows Image Acquisition (WIA), pour l'acquisition d'images à partir de scanneurs, d'appareils photo numériques et d'autres périphériques numériques.

Cette section explique comment utiliser Microsoft Paint pour numériser à l'aide de l'interface WIA. Vous pouvez toutefois utiliser PaperPort ainsi que d'autres applications Windows.

**Pour numériser à l'aide de WIA à partir de Microsoft Paint :**

- 1. Dans la barre des tâches Windows, allez dans **Démarrer**, **Programmes**, **Accessoires**, puis cliquez sur **Paint**.
- 2. Dans le menu **Fichier**, choisissez **A partir d'un scanneur ou d'un appareil photo**.

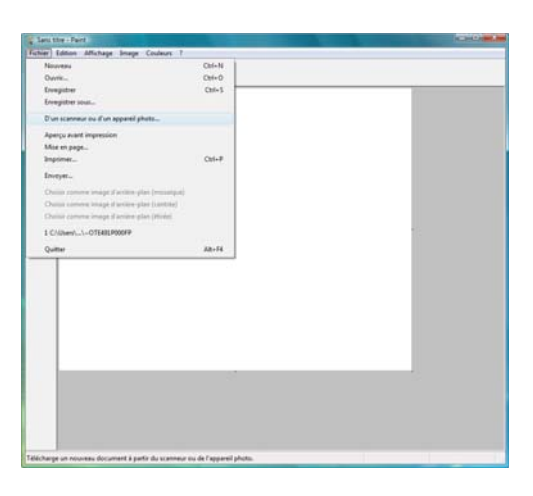

3. La fenêtre de numérisation s'ouvre. Elle permet de sélectionner les options de numérisation et de démarrer la numérisation.

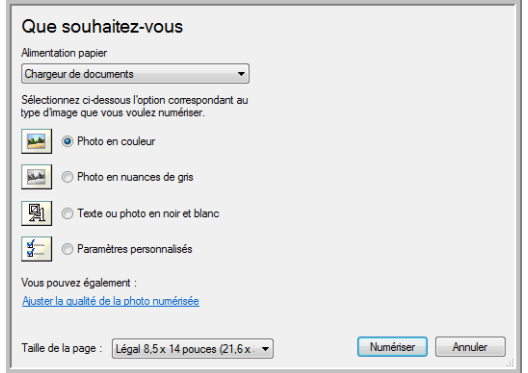

- 4. Cliquez sur le mode couleur approprié pour l'élément à numériser.
- 5. Placez un document sur la fente d'alimentation papier du scanneur.
6. Cliquez sur le bouton **Numériser** de l'interface TWAIN.

Le scanneur commence à numériser.

7. Les images numérisées s'affichent dans Microsoft Paint (ou dans l'autre application WIA utilisée).

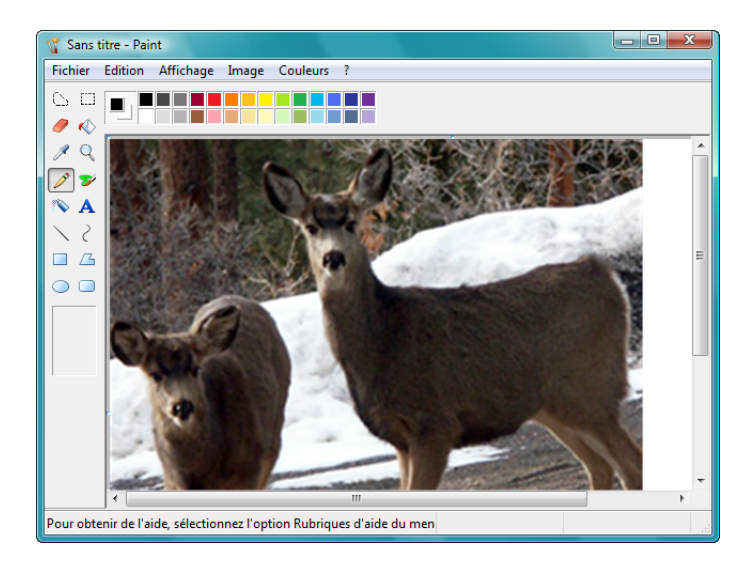

**REMARQUE :** Windows Vista dispose d'options avancées pour la numérisation avec l'interface WIA. La numérisation à partir de Microsoft Paint utilise l'interface décrite dans cette section. D'autres applications peuvent accéder à l'interface WIA avancée disponible avec Windows Vista. Pour obtenir des instructions concernant l'utilisation de WIA, référez-vous à l'Aide de Windows.

### **Réglage précis des numérisations**

Vous pouvez sélectionner de nouveaux paramètres avant de numériser un élément pour régler précisément la manière dont vous voulez le numériser.

<span id="page-73-4"></span>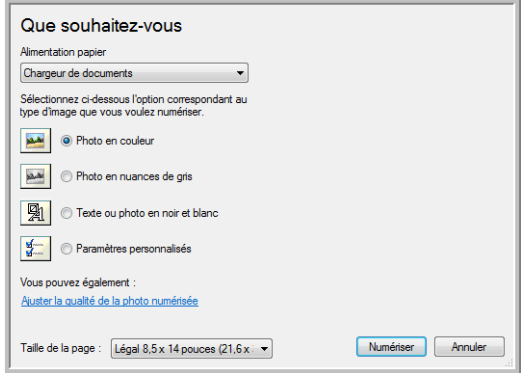

1. Dans la fenêtre de numérisation, cliquez sur **Ajuster la qualité de la photo numérisée**.

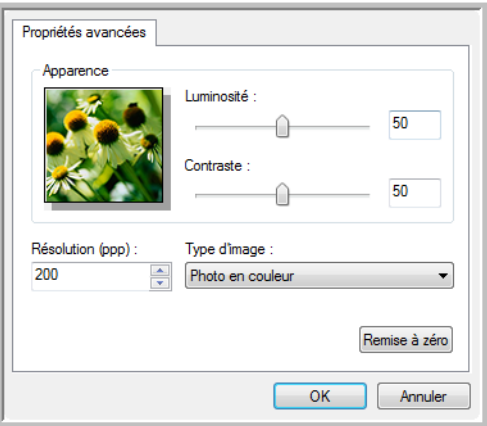

2. Sélectionnez les options de numérisation.

<span id="page-73-1"></span><span id="page-73-0"></span>**Luminosité** et **Contraste** : faites glisser les curseurs vers la droite ou la gauche pour ajuster la luminosité et le contraste de l'image numérisée.

<span id="page-73-2"></span>**Résolution (ppp)** : cliquez sur la flèche orientée vers le haut ou vers le bas pour parcourir les valeurs de points par pouces (ppp) de la résolution. Un nombre de ppp plus élevé ralentit la numérisation et produit des fichiers plus volumineux pour les images numérisées.

<span id="page-73-3"></span>**Type d'image** : cliquez sur la flèche du menu, puis sélectionnez le type d'image correspondant au mieux à l'élément que vous numérisez.

3. Cliquez sur **OK**.

Le bouton Paramètres personnalisés est maintenant défini pour numériser avec les options que vous avez sélectionnées.

# Maintenance

Cette section contient des informations sur l'étalonnage, le nettoyage, le dépannage, la désinstallation, les spécifications du scanneur et les pièces détachées.

### **Etalonnage du scanneur**

Le scanneur doit être étalonné dans le cadre des opérations mensuelles de maintenance. Bien que vous ayez étalonné le scanneur à l'installation du logiciel, vous devez l'étalonner régulièrement pour conserver une qualité d'image optimale. Si le scanneur est utilisé quotidiennement, il est possible que vous deviez l'étalonner plus souvent.

<span id="page-74-2"></span>Si vous remarquez des lignes verticales noires ou colorées sur les images numérisées, cela signifie qu'un étalonnage est nécessaire. Si l'étalonnage du scanneur ne résout pas le problème, consultez la section suivante et suivez les étapes du nettoyage du scanneur.

<span id="page-74-1"></span>L'une des pages d'étalonnage doit être prête.

#### **Pour étalonner le scanneur :**

1. Cliquez avec le bouton droit sur l'icône One Touch dans la zone de notification Windows (dans l'angle inférieur droit de l'écran) et choisissez **Afficher le Matériel** dans le menu contextuel.

<span id="page-74-3"></span><span id="page-74-0"></span>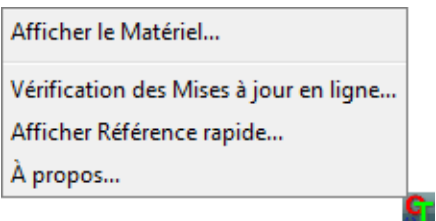

<span id="page-74-4"></span>2. Les propriétés du matériel du scanneur s'affichent.

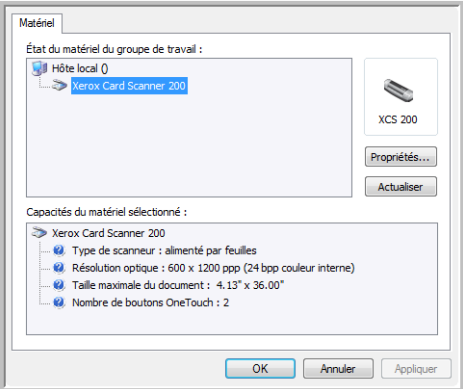

3. Cliquez sur le bouton **Propriétés** pour ouvrir la fenêtre Paramètres du périphérique de votre scanneur.

<span id="page-75-1"></span>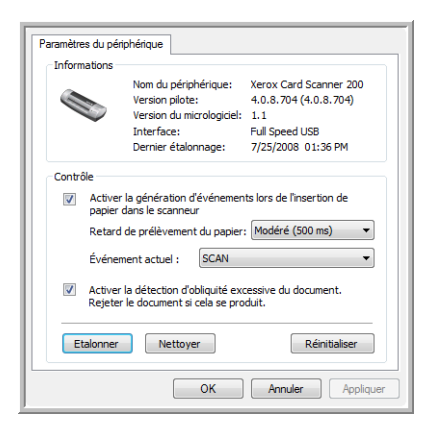

- 4. Cliquez sur le bouton **Etalonner** pour lancer l'utilitaire d'étalonnage.
- 5. Placez la page d'étalonnage, bande noire *face vers le bas*, les flèches pointant vers le scanneur. Le scanneur saisit la page d'étalonnage. Il la fait coulisser d'avant en arrière au cours de l'étalonnage.

<span id="page-75-0"></span>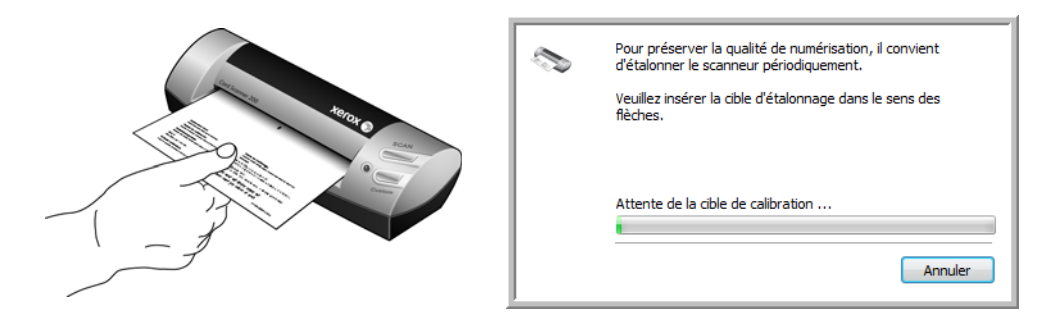

6. Une fois l'étalonnage terminé, le scanneur rejette la page. Ne la retirez pas de force car le scanneur la libérera quand elle sera totalement sortie.

#### **Etalonnage à partir du panneau de configuration Windows :**

Si vous n'avez pas installé One Touch au cours de l'installation du pilote du scanneur, consultez la page page 8 et suivez les étapes suivantes pour ouvrir les propriétés du matériel du scanneur.

**REMARQUE :** Si vous utilisez Windows 2000 ou Windows Vista 64 bits, consultez la section « Étalonnage ou nettoyage du scanneur à partir de TWAIN » à la [page 65](#page-69-0). Toutes les autres versions de Windows prises en charge peuvent utiliser ces instructions ou celles décrites dans la section TWAIN.

- 1. Ouvrez le panneau de configuration Windows.
- 2. Double-cliquez sur **Scanneurs et appareils photos**.

Si l'option Scanneurs et appareils photos ne s'affiche pas, ouvrez Imprimantes et télécopieurs.

- 3. Votre scanneur Xerox Card Scanner 200 devrait apparaître dans la liste des scanneurs connectés. Cliquez avec le bouton droit sur le scanneur et choisissez Propriétés afin d'ouvrir la fenêtre Paramètres du périphérique de votre scanneur.
- 4. Vous pouvez maintenant suivre les étapes de cette section pour étalonner le scanneur.

### **Nettoyage du scanneur**

Si l'étalonnage ne résout pas les problèmes de qualité d'image, vous devez peut-être nettoyer le scanneur. Vous devez avoir en votre possession une page de nettoyage du scanneur.

#### **Pour nettoyer le scanneur :**

1. Cliquez avec le bouton droit sur l'icône One Touch dans la zone de notification Windows (dans l'angle inférieur droit de l'écran) et choisissez **Afficher le Matériel** dans le menu contextuel.

<span id="page-76-3"></span><span id="page-76-1"></span><span id="page-76-0"></span>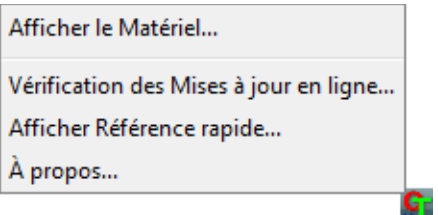

<span id="page-76-4"></span>2. Les propriétés du matériel du scanneur s'affichent.

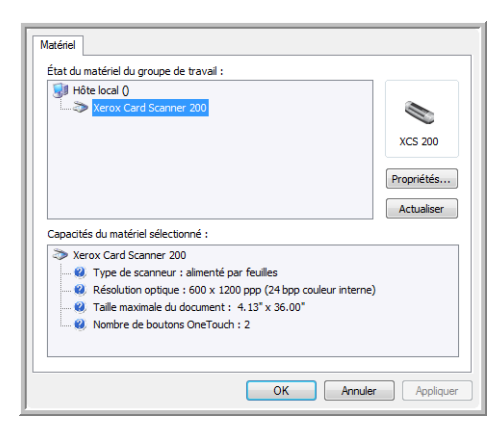

3. Cliquez sur le bouton **Propriétés** pour ouvrir la fenêtre Paramètres du périphérique de votre scanneur.

<span id="page-76-5"></span>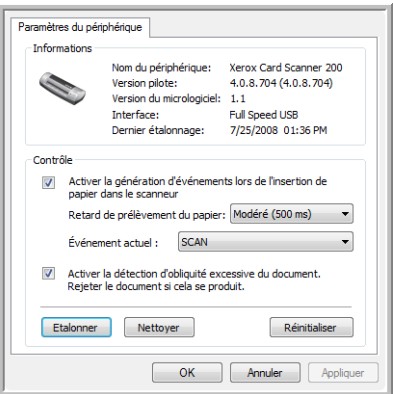

<span id="page-76-2"></span>4. Cliquez sur le bouton **Nettoyer** pour lancer l'utilitaire de nettoyage.

5. Placez la feuille de nettoyage dans le scanneur.

Le scanneur capture la feuille. Il la fait coulisser d'avant en arrière au cours du nettoyage.

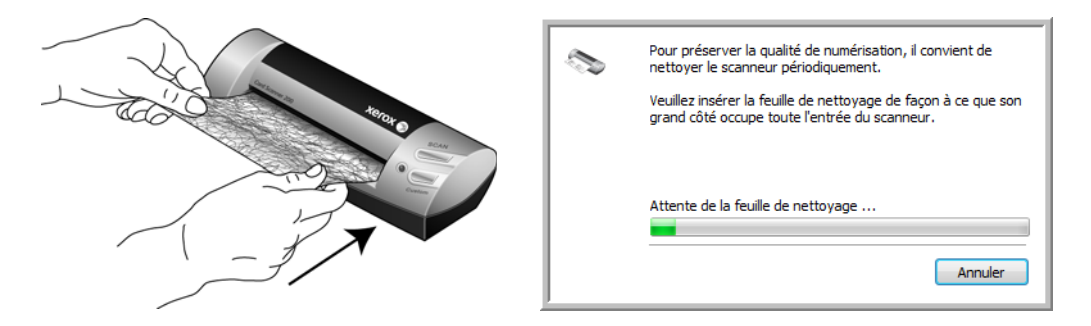

6. Une fois le nettoyage terminé, le scanneur rejette le document. Ne la retirez pas de force car le scanneur la libérera quand elle sera totalement sortie.

**Nettoyage à partir du panneau de configuration Windows :**

Si vous n'avez pas installé One Touch au cours de l'installation du pilote du scanneur, consultez la page page 8 et suivez les étapes suivantes pour ouvrir les propriétés du matériel du scanneur.

**REMARQUE :** Si vous utilisez Windows 2000 ou Windows Vista 64 bits, consultez la section « Étalonnage ou nettoyage du scanneur à partir de TWAIN » à la [page 65](#page-69-0). Toutes les autres versions de Windows prises en charge peuvent utiliser ces instructions ou celles décrites dans la section TWAIN.

- 1. Ouvrez le panneau de configuration Windows.
- 2. Double-cliquez sur **Scanneurs et appareils photos**.

Si l'option Scanneurs et appareils photos ne s'affiche pas, ouvrez Imprimantes et télécopieurs.

- 3. Votre scanneur Xerox Card Scanner 200 devrait apparaître dans la liste des scanneurs connectés. Cliquez avec le bouton droit sur le scanneur et choisissez Propriétés afin d'ouvrir la fenêtre Paramètres du périphérique de votre scanneur.
- 4. Vous pouvez maintenant suivre les étapes de cette section pour nettoyer le scanneur.

### **Méthode de nettoyage supplémentaire**

La méthode standard de nettoyage du scanneur consiste à utiliser la feuille de nettoyage sèche dans le scanneur. Si des lignes, des tâches ou des zones floues sont toujours visibles sur l'image numérisée, vous pouvez tenter de nettoyer le scanneur en utilisant de l'alcool isopropylique.

Procédez avec prudence lors du nettoyage du scanneur afin d'éviter toute blessure, irritation de la peau ou endommagement du scanneur.

- Feuille de nettoyage du scanneur
- Alcool isopropylique à 70 %.
- Gants de protection en caoutchouc ou en latex.
- Lunettes de protection.

#### **Nettoyage du scanneur à l'aide d'alcool :**

1. Cliquez avec le bouton droit sur l'icône OneTouch dans la zone de notification Windows (dans l'angle inférieur droit de l'écran) et choisissez **Afficher le Matériel** dans le menu contextuel.

<span id="page-78-1"></span><span id="page-78-0"></span>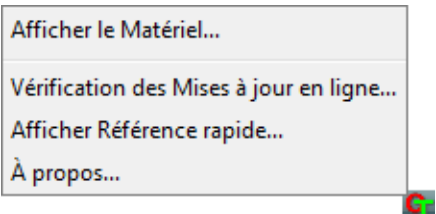

<span id="page-78-2"></span>2. Les propriétés du matériel du scanneur s'affichent.

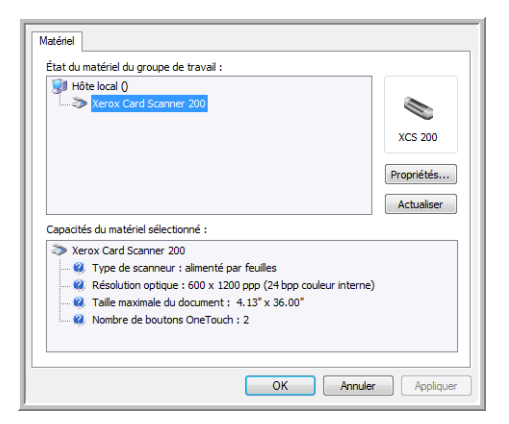

3. Cliquez sur le bouton **Propriétés** pour ouvrir la fenêtre Paramètres du périphérique de votre scanneur.

<span id="page-79-1"></span>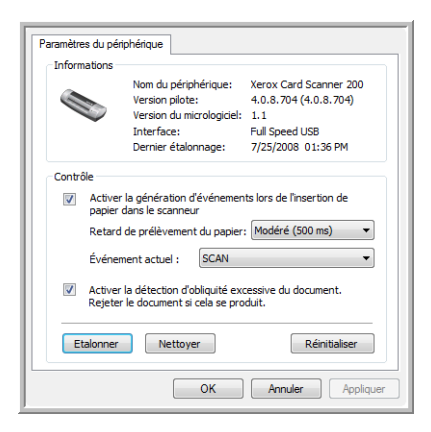

4. Humectez la feuille de nettoyage avec l'alcool isopropylique.

Faites en sorte d'humecter la feuille uniquement au niveau des zones dans lesquelles le problème apparaît à l'image. Par exemple, si la ligne ou la tâche dans l'image apparaît au centre, humectez la feuille de nettoyage au centre.

Humectez uniquement un côté de la feuille de nettoyage.

- 5. Cliquez sur le bouton **Nettoyer** pour lancer l'utilitaire de nettoyage.
- 6. Placez la feuille de nettoyage dans le scanneur. Placez le côté humecté *face vers le bas*.

Le scanneur capture la feuille. Il la fait coulisser d'avant en arrière au cours du nettoyage.

<span id="page-79-0"></span>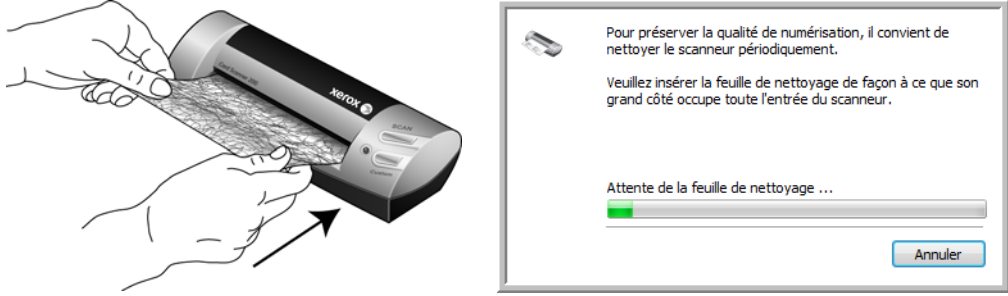

7. Une fois le nettoyage terminé, le scanneur rejette la feuille de nettoyage. Retirez la feuille de nettoyage lorsque l'utilitaire vous y invite. Ne retirez pas la page de force : le scanneur la rejettera une fois l'opération terminée.

# **Dépannage**

<span id="page-80-1"></span>Outre les informations de dépannage de cette section, consultez le fichier Lisezmoi situé sur votre DVD d'installation. Ce fichier contient des informations supplémentaires qui peuvent vous aider à diagnostiquer les problèmes du scanneur.

<span id="page-80-0"></span>Si vous essayez les procédures de dépannage décrites dans cette section et dans le fichier LisezMoi, mais que le scanneur a encore des problèmes, visitez notre site Web à l'adresse www.xeroxscanners.com pour obtenir des informations techniques supplémentaires.

#### **Problème : L'icône One Touch n'est pas située dans la zone de notification Windows.**

Vérifiez les points suivants :

- Le câble USB est-il branché à un concentrateur USB ? Si vous utilisez un concentrateur USB pour connecter vos périphériques à votre ordinateur, vous devrez en utiliser un disposant d'une alimentation externe (branchement au mur). Si cela ne résout pas le problème, tentez de brancher le scanneur directement à votre ordinateur.
- Avez-vous choisi l'installation complète du pilote ? L'icône One Touch n'apparaît dans la zone de notification de Windows que si le logiciel One Touch a été installé. Si vous avez choisi l'installation TWAIN uniquement, l'icône One Touch n'est pas disponible. Consultez la page 8 pour obtenir des informations sur les options d'installation.

#### **Problème : Le scanneur refuse de numériser.**

Vérifiez les points suivants :

- Le câble est-il lâche ou mal branché ? Vérifiez la connexion du câble. Veillez à ce que le câble USB soit bien branché.
- **L'icône One Touch apparaît-elle dans la zone de notification Windows ?** One Touch doit être installé pour que la fonction AutoLaunch du scanneur fonctionne. Vous pouvez également essayer de numériser à partir d'une application de numérisation TWAIN, telle que PaperPort.
- **Avez-vous redémarré l'ordinateur après installation du logiciel ?** Si vous n'avez pas redémarré l'ordinateur, il se peut qu'il n'ait pas chargé tous les fichiers du logiciel. Redémarrez votre ordinateur.
- **Branchez-vous le scanneur à un concentrateur USB ?** Essayez de brancher le scanneur directement à un port USB de l'ordinateur.
- **Avez-vous sélectionné une autre source TWAIN pour acquérir les images ?** Si vous utilisez plusieurs périphériques TWAIN, tel un appareil photo numérique, avec votre ordinateur, vous avez peut-être sélectionné une autre source d'images.

#### **Problème : Durant l'installation, j'ai reçu le message d'erreur suivant : Installation PaperPort incomplète.**

La procédure d'installation a échoué. Vous devez redémarrer l'ordinateur, puis redémarrer l'installation du logiciel PaperPort.

#### **Problème : La procédure d'installation ne se termine pas correctement. L'installation se termine, mais les options One Touch 4.0 du scanneur ne semblent pas fonctionner correctement.**

Il se peut que certains pilotes soient déjà installés sur votre ordinateur pour un autre scanneur. Ils interfèrent avec l'installation et les options One Touch. Vous devez supprimer ces autres pilotes et réinstaller votre scanneur Xerox. Pour savoir comment supprimer ces pilotes, consultez la documentation que vous avez reçue avec l'autre scanneur. Vous pouvez aussi utiliser les étapes de base décrites à la section ["Désinstallation ou réinstallation du scanneur" à la page 78](#page-82-0) mais, au lieu de désinstaller One Touch 4.0, désinstallez les pilotes de l'autre scanneur. Après avoir désinstallé les pilotes de l'autre scanneur, désinstallez One Touch 4.0 en suivant les étapes décrites [page 78](#page-82-0), puis réinstallez-le en suivant les étapes décrites à la [page 5.](#page-9-0)

#### **Problème : Si le câble USB est déconnecté pendant une numérisation, le scanneur ne se reconnecte pas quand le câble USB est rebranché.**

Débranchez le câble USB du scanneur, puis rebranchez-le.

Si le scanneur ne se reconnecte pas :

- 1. Débranchez le câble USB du scanneur.
- 2. Redémarrez votre ordinateur.
- 3. Une fois le redémarrage effectué, rebranchez le câble USB.

#### **Problème : Mon ordinateur continue à afficher des messages d'erreur d'espace sur le disque dur.**

Le minimum de 350 Mo d'espace libre requis sur le disque dur est destiné à l'installation des logiciels et à une numérisation de base, de faible résolution. Les numérisations haute résolution génèrent des fichiers dont la taille peut dépasser 1 Go. Libérez de l'espace sur votre disque dur pour que le logiciel puisse enregistrer les images numérisées.

#### **Problème : Mon ordinateur continue à afficher des messages d'erreur de mémoire insuffisante.**

Vérifiez que votre ordinateur offre la configuration requise pour l'utilisation du scanneur, comme illustré [page 3.](#page-7-0)

#### **Problème : Les images numérisées sont de mauvaise qualité même après l'étalonnage et le nettoyage du scanneur.**

Réinstallez le pilote du scanneur. Il se peut que le logiciel du pilote ait été endommagé.

## <span id="page-82-0"></span>**Désinstallation ou réinstallation du scanneur**

<span id="page-82-1"></span>Pour désinstaller le scanneur Xerox, supprimez le logiciel One Touch 4.0, PaperPort ainsi que tout autre logiciel fourni avec le scanneur.

### **Désinstallation du scanneur et du logiciel One Touch**

- 1. Dans la barre des tâches Windows, allez dans **Démarrer**, **Paramètres**, puis cliquez sur **Panneau de configuration**.
- 2. *Windows 2000* et *Windows XP :* Double-cliquez sur l'icône **Ajout/Suppression de programmes**. *Windows Vista :* Double-cliquez sur l'icône **Programmes et fonctionnalités**.
- 3. Dans la liste de programmes, sélectionnez **One Touch 4.0**. Cliquez sur le bouton **Modifier/supprimer**.
- 4. Cliquez sur **Oui** lorsque le système vous invite à confirmer la suppression de ces programmes logiciels. Le logiciel One Touch 4.0 est supprimé de votre ordinateur.
- 5. Débranchez le câble USB du scanneur.
- 6. Fermez toutes les fenêtres ouvertes et redémarrez votre ordinateur.

### **Désinstallation du logiciel PaperPort**

- 1. Dans la barre des tâches Windows, allez dans **Démarrer**, **Paramètres**, puis cliquez sur **Panneau de configuration**.
- 2. *Windows 2000* et *Windows XP :* Double-cliquez sur l'icône **Ajout/Suppression de programmes**. *Windows Vista :* Double-cliquez sur l'icône **Programmes et fonctionnalités**.
- 3. Sélectionnez **PaperPort**, puis cliquez sur **Supprimer**.
- 4. Un message s'affiche et vous demande si vous êtes sûr de vouloir supprimer PaperPort de votre ordinateur. Cliquez sur **Oui**.
- 5. Fermez toutes les fenêtres ouvertes et redémarrez votre ordinateur.

### **Installation d'un autre pilote**

Suivez les instructions de la section ["Etape 1 : installation du logiciel" à la page 5](#page-9-0) de ce Guide de l'utilisateur, ainsi que les étapes d'installation de l'une des autres options de pilote.

# <span id="page-83-2"></span>**Spécifications du scanneur Xerox Card Scanner 200**

<span id="page-83-3"></span><span id="page-83-1"></span><span id="page-83-0"></span>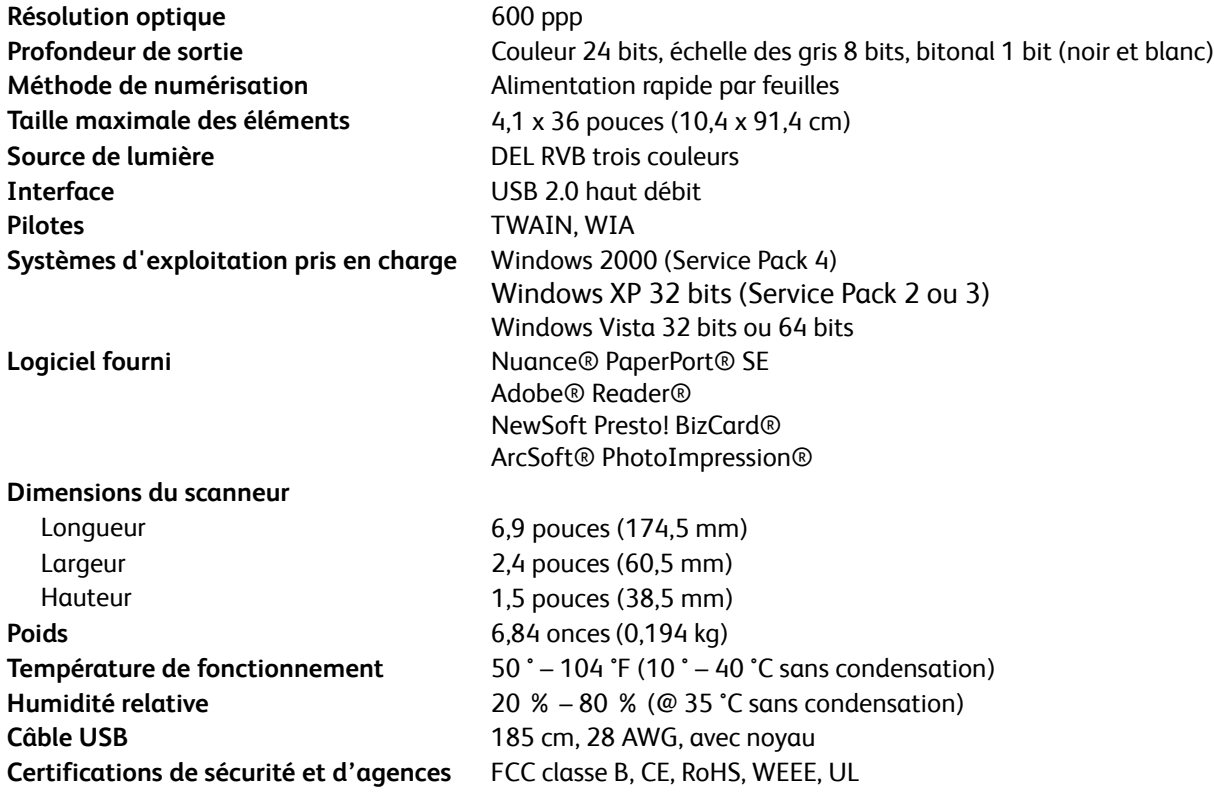

# **Liste des pièces du scanneur Xerox Card Scanner 200**

<span id="page-84-0"></span>Utilisez les noms et références de pièces suivants pour commander un câble USB de rechange pour votre scanneur.

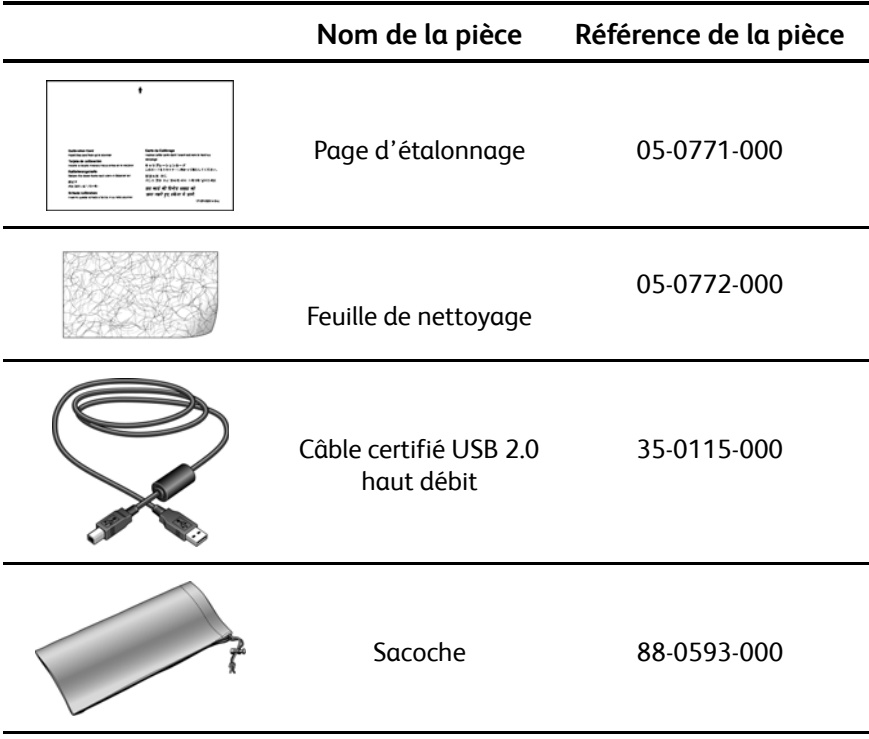

# Appendix A Avis

### **Section 1 : Introduction à la sécurité**

#### **Avis et sécurité**

Veuillez lire attentivement les instructions suivantes avant d'utiliser la machine et vous y reporter si nécessaire pour assurer le fonctionnement continu et sécurisé de votre machine.

Vos produit et fournitures Xerox ont été conçus et testés afin de répondre à des exigences de sécurité strictes. Ceci inclut l'évaluation et la certification d'agences de sécurité, ainsi que la conformité aux réglementations électromagnétiques et aux normes environnementales établies.

Le test et les performances relatifs à la sécurité et l'environnement de ce produit ont été vérifiés à l'aide de matériaux Xerox uniquement.

**AVERTISSEMENT** : Les altérations non autorisées, qui peuvent inclure l'ajout de nouvelles fonctions ou la connexion de périphériques externes, peuvent avoir une incidence sur la certification du produit. Pour plus d'informations, veuillez contacter votre représentant Xerox.

### **Section 2 : CEM**

Cet équipement a été testé et déclaré conforme aux limites d'un dispositif numérique de classe B, conformément à la partie 15 de la réglementation FCC. Ces limites sont destinées à assurer une protection raisonnable contre les interférences nocives lorsque l'équipement est utilisé dans un environnement commercial. Cet équipement génère, utilise et peut émettre des radiofréquences et, s'il n'est pas installé et utilisé conformément aux instructions, peut causer des interférences nocives aux communications radio.

**AVERTISSEMENT : Afin de permettre à cet équipement de fonctionner à proximité d'équipements industriels, scientifiques et médicaux (ISM), il peut s'avérer nécessaire de réduire le rayonnement externe émis par les équipements ISM ou de prendre des mesures d'atténuation spéciales.**

Les changements et modifications apportés à cet équipement qui ne sont pas spécifiquement approuvés par Xerox peuvent annuler l'autorisation de utiliser cet équipement.

# **Section 3 : Informations sur la sécurité de fonctionnement**

Vos équipement et fournitures Xerox ont été conçus et testés afin de répondre à des exigences de sécurité strictes. Ceci inclut l'examen et l'approbation d'agence de sécurité, et la conformité aux normes environnementales établies.

Pour assurer un fonctionnement continu et sécurisé de votre équipement Xerox, suivez ces directives de sécurité à tout moment :

#### **Respectez les consignes suivantes :**

- Suivez toujours tous les avertissements et instructions figurant sur, ou accompagnant, l'équipement.
- Avant de nettoyer ce produit, débranchez-le du port USB. Utilisez toujours des matériaux spécifiquement conçus pour ce produit. L'utilisation d'autres matériaux peut altérer les performances et créer une situation dangereuse. N'utilisez pas de nettoyants pressurisés, ils peuvent être explosifs et inflammables sous certaines conditions.
- Agissez toujours avec précaution lors du déplacement ou de repositionnement de l'équipement.
- Placez toujours la machine sur une surface solide pouvant supporter son poids.

**REMARQUE :** Votre machine Xerox est équipée d'un dispositif d'économie d'énergie pour conserver l'alimentation lorsque la machine n'est pas utilisée. La machine peut rester allumée en permanence.

#### **A ne pas faire**

- Ne tentez aucune procédure de maintenance ne figurant pas spécifiquement dans cette documentation.
- Ne démontez jamais les couvercles ou protections fixés à l'aide de vis. L'opérateur n'est pas autorisé à intervenir à l'intérieur de ces zones.
- N'installez jamais la machine près d'un radiateur ou de toute autre source de chaleur.

### **Section 4 : Informations sur la maintenance**

- 1. Toute procédure de maintenance du produit sera décrite dans la documentation utilisateur fournie avec le produit.
- 2. N'effectuez aucune procédure de maintenance sur ce produit qui ne figure pas dans la documentation du client.
- 3. N'utilisez pas de nettoyants pressurisés. L'utilisation de nettoyants non approuvés peut altérer les performances de l'équipement et engendrer des situations dangereuses.
- 4. Utilisez uniquement les fournitures et matériaux de nettoyage indiqués dans ce manuel.
- 5. Ne retirez pas les couvercles ou protections fixés à l'aide de vis. Il n'existe aucune pièce derrière ces couvercles qui puisse être entretenue ou réparée.
- 6. N'effectuez aucune procédure de maintenance sauf si vous avez été formé à cet effet par un revendeur local agréé ou si elle est spécifiquement décrite dans les guides de l'utilisateur.

# **Section 5 : Certification de sécurité du produit**

Ce produit est certifié par l'agence suivante à l'aide des normes de sécurité répertoriées :

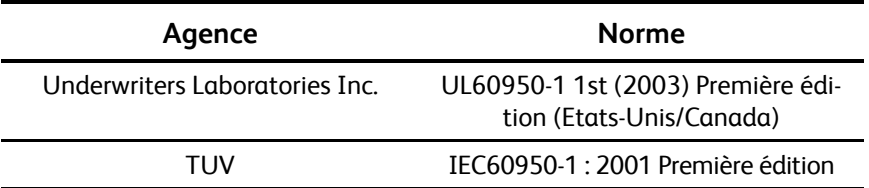

# **Section 6 : Informations sur la réglementation**

#### **Homologations en Europe**

### **CE**

Le symbole CE figurant sur ce produit est garant de la conformité de XEROX aux directives de l'Union européenne entrant en vigueur aux dates indiquées :

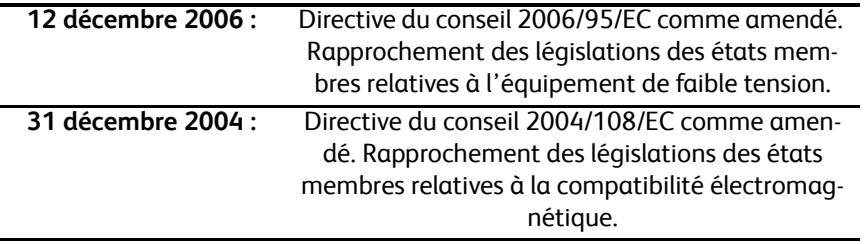

La garantie de conformité complète, avec une description appropriée des directives et normes concernées, peut être obtenue chez votre représentant XEROX Limited ou en contactant :

Environment, Heath and Safety

The Document Company Xerox Bessemer Road Welwyn Garden City Herts AL7 1HE Angleterre, Téléphone +44 (0) 1707 353434

# **Section 7 : Informations sur la conformité**

#### **Recyclage du produit et évacuation : Etats-Unis et Canada**

Xerox dispose d'un programme de reprise et de réutilisation/recyclage de ses équipements à l'échelle mondiale. Contactez votre représentant Xerox (1-800-ASK-XEROX) pour déterminer si ce produit Xerox fait partie du programme. Pour plus d'informations sur les programmes environnementaux Xerox, visitez la page :

www.xerox.com/environment.html.

Si vous prenez en charge l'évacuation de votre produit Xerox, veuillez noter que le produit contient une ou des lampes à mercure et peut contenir du plomb, perchlorate et d'autres matériaux dont l'évacuation peut être régulée dans un souci de protection de l'environnement. La présence de ces matériaux est entièrement cohérente avec les réglementations internationales applicables au moment du placement du produit sur le marché. Pour plus d'informations concernant le recyclage et l'évacuation des déchets, contactez vos autorités locales. Aux Etats-Unis, vous pouvez également vous reporter au site Web de Electronic Industries Alliance : http://www.eiae.org/.

Matière au perchlorate – Ce produit peut contenir un ou plusieurs dispositifs contenant du perchlorate, tels que des piles. Une manipulation spéciale peut s'appliquer. Veuillez consulter le site : http://www.dtsc.ca.gov/hazardouswaste/perchlorate/.

#### **Union européenne**

#### **Conformité RoHS et DEEE**

Ce produit est conforme aux régulations de la directive RoHS du Parlement et du Conseil européen sur les restrictions de l'utilisation de certaines substances dangereuses dans les équipements électriques et électroniques (2002/95/CE) et de la directive sur les déchets d'équipements électroniques et électriques (DEEE) (2002/96/CE).

Certains équipements peuvent être utilisés dans une application domestique et professionnelle/ commerciale.

#### **Environnement professionnel/commercial**

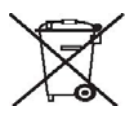

L'application de ce symbole sur votre équipement est une confirmation que vous devez évacuer cet équipement en conformité avec les procédures nationales agréées. En accord avec la législation européenne, l'équipement électrique et électronique en fin de vie sujet à l'évacuation doit être pris en charge selon des procédures agréées.

# **Section 8 : Copies illégales**

#### **Etats-Unis**

Le Congrès, selon la loi, a interdit la reproduction des éléments suivants dans certaines circonstances. Une amende ou une peine d'emprisonnement peut être imposée aux personnes coupables de telles reproductions.

1. Obligations ou titres de placement du Gouvernement des Etats-Unis, tels que :

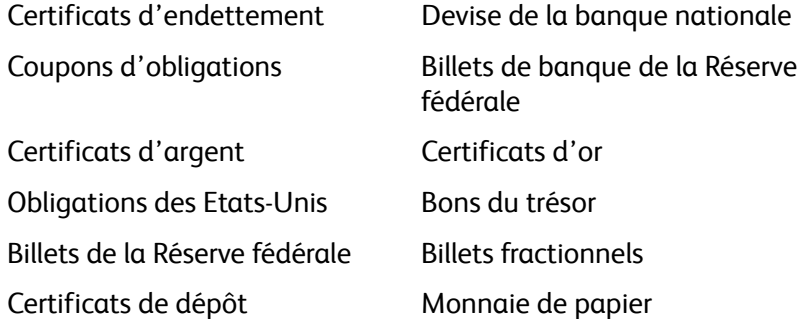

Obligations de certaines agences du gouvernement, telles que le FHA, etc.

Obligations. (Les obligations d'épargne américaines peuvent être photographiées à des fins publicitaires en relation avec la campagne pour la vente de telles obligations.)

Timbres fiscaux internes. (S'il est nécessaire de reproduire un document légal sur lequel un timbre fiscal annulé apparaît, cela peut être fait à condition que la reproduction du document soit réalisée à des fins légitimes.

Timbres poste, annulés ou non annulés. (A des fins philatéliques, les timbres postaux peuvent être photographiés à condition que la reproduction soit en noir et blanc et soit à moins de 75 % ou plus de 150 % des dimensions linéaires de l'original).

#### Mandats postaux.

Lettres de change, chèques ou tirages réalisés par des officiers autorisés des Etats-Unis.

Timbres et autres représentants de valeur, peu importe la dénomination, qui ont été ou peuvent être émis d'après n'importe quel Acte du Congrès.

- 1. Certificats de compensation ajustés pour les vétérans des guerres mondiales.
- 2. Obligations ou titres de placement de tout gouvernement, banque ou entreprise étranger.
- 3. Documents soumis aux droits d'auteur, sauf si la permission du détenteur du droit d'auteur a été obtenue ou si la reproduction relève du droit de citation ou des dispositions des droits de reproduction. De plus amples informations relatives à ces dispositions sont disponibles auprès de l'organisme en charge des droits d'auteur, Bibliothèque du Congrès, Washington, D.C. 20559. Demandez la circulaire R21.
- 4. Certificats de citoyenneté ou de naturalisation. (Les certificats de naturalisation étrangers peuvent être photographiés.)
- 5. Passeports. (Les passeports étrangers peuvent être photographiés.)
- 6. Papiers d'immigration.
- 7. Cartes d'immatriculation provisoires.

8. Papiers d'induction de service sélectif portant n'importe laquelle des informations suivantes concernant le déposant :

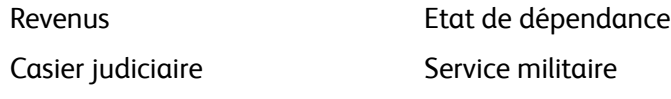

Etat physique ou mental

Exception : les certificats de décharge de l'armée et de la marine peuvent être photographiés.

- 1. Les badges, cartes d'identification, passes ou insignes portés par le personnel militaire ou par les membres des divers départements fédéraux, tels que le FBI, la Trésorerie etc. (sauf si la photographie est exigée par le chef de ce département ou bureau).
- 2. La reproduction des éléments suivants est également interdite dans certains Etats : Cartes grises, permis de conduire et certificats de titre de propriété d'automobiles.

La liste susmentionnée n'est pas exhaustive, et aucune responsabilité n'est tenue pour son intégralité ou sa précision. En cas de doute, consultez votre avocat.

#### **Canada**

Le Parlement, selon la loi, a interdit la reproduction des éléments suivants dans certaines circonstances. Une amende ou une peine d'emprisonnement peut être imposée aux personnes coupables de telles copies.

- 1. Billets de banque ou monnaie de papier actuels.
- 2. Obligations ou titres de placement d'un gouvernement ou d'une banque.
- 3. Papier du bon du Trésor ou papier des impôts.
- 4. Sceau public du Canada ou d'une province, ou sceau d'un organisme public ou d'une autorité du Canada, ou d'un tribunal.
- 5. Proclamations, ordres, réglementation ou nominations, ou avis relatifs à ceux-ci (dans l'intention de feindre qu'ils ont été imprimés par l'Imprimeur de la Reine du Canada ou un imprimeur équivalent pour une province).
- 6. Marques, sceaux, enveloppes ou dessins utilisés par ou pour le compte du Gouvernement du Canada ou d'une province, le gouvernement d'un état autre que le Canada ou un département, un conseil, une commission ou une agence établi par le Gouvernement du Canada ou d'une province ou d'un gouvernement d'un état autre que le Canada.
- 7. Timbres secs ou adhésifs utilisés à des fins de revenus par le Gouvernement du Canada ou d'une province ou par le gouvernement d'un état autre que le Canada.
- 8. Documents, registres ou dossiers conservés par des fonctionnaires dont le devoir est de réaliser ou d'émettre des copies certifiées conformes de ceux-ci, où la reproduction prétend être une copie certifiée conforme de ceux-ci.
- 9. Documents ou marques commerciales soumis aux droits d'auteur de toute manière ou sorte sans le consentement du détenteur de droit d'auteur ou de la marque commerciale.

La liste susmentionnée est fournie à titre indicatif, mais n'est pas exhaustive, et aucune responsabilité n'est tenue pour son intégralité ou sa précision. En cas de doute, consultez votre avocat.

#### **Autres pays**

Copier certains documents peut être illégal dans votre pays. Une amende ou une peine d'emprisonnement peut être imposée aux personnes coupables de telles reproductions.

#### Billets

Billets et chèques de banque

Obligations et titres de banques et du gouvernement.

Passeports et cartes d'identité

Matériel sous copyright ou marques commerciales sans le consentement du propriétaire

Timbres postaux et autres titres négociables

Remarque : Cette liste n'est pas exhaustive, et aucune responsabilité n'est tenue pour son intégralité ou sa précision. En cas de doute, contactez votre conseiller légal.

## **Section 9 : Données de contact pour l'environnement, la santé et la sécurité**

#### **Données de contact**

Pour plus d'informations sur l'environnement, la santé et la sécurité en relation avec ces produit et fournitures Xerox, veuillez contacter les services d'assistance suivants :

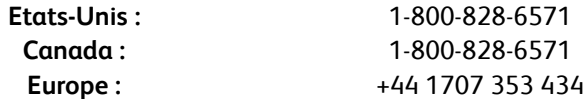

# Index

#### **A**

Activer la génération d'événements *[19,](#page-23-0) [59](#page-63-0)* Actualiser, bouton *[25](#page-29-0)* Adobe® Reader® *[13](#page-17-0)* Afficher la fenêtre d'état de progression *[42](#page-46-0)* Afficher le Matériel *[57,](#page-61-0) [70,](#page-74-0) [72,](#page-76-0) [74](#page-78-0)* Afficher toutes les destinations *[41](#page-45-0)* Aide *[3,](#page-7-1) [61](#page-65-0)* Aide sur le logiciel *[3,](#page-7-1) [5,](#page-9-1) [61](#page-65-0)* Ajouter application *[44,](#page-48-0) [46](#page-50-0)* Ajuster à la page *[30](#page-34-0)* Alimentation du papier *[1,](#page-5-0) [17,](#page-21-0) [34,](#page-38-0) [39,](#page-43-0) [49,](#page-53-0) [50,](#page-54-0) [51,](#page-55-0) [52,](#page-56-0)  [62](#page-66-0)* Améliorations et paramètres *[28](#page-32-0)* America Online® (AOL) *[48](#page-52-0)* Application de destination *[17,](#page-21-1) [20,](#page-24-0) [21,](#page-25-0) [23,](#page-27-0) [29,](#page-33-0) [30,](#page-34-1) [31,](#page-35-0)  [36,](#page-40-0) [39,](#page-43-1) [41,](#page-45-1) [49,](#page-53-1) [50,](#page-54-1) [51,](#page-55-1) [52](#page-56-1)* Format de fichier texte *[38](#page-42-0)* Propriétés des applications de messagerie électronique *[48](#page-52-1)* Propriétés des applications de traitement d'images *[46](#page-50-1)* propriétés des applications de traitement de texte *[44](#page-48-1)* Propriétés du Transfert vers stockage *[47,](#page-51-0) [49,](#page-53-2) [52](#page-56-2)* Propriétés PaperPort *[43](#page-47-0)* ROC *[24](#page-28-0)* Applications PDF *[41](#page-45-2)* Appliquer, bouton *[25](#page-29-1)* ArcSoft ® PhotoImpression® *[13](#page-17-1)* Augmenter la qualité *[37](#page-41-0)* AutoLaunch *[16,](#page-20-0) [17,](#page-21-2) [19,](#page-23-1) [21,](#page-25-1) [23,](#page-27-1) [65](#page-69-1)* désactiver ou activer *[18](#page-22-0)* Auto-rognage à longueur *[64](#page-68-0)* Auto-rognage selon original *[64](#page-68-1)* Auto-scan à l'insertion du document *[65](#page-69-2)*

#### **B**

Bouton du scanneur *[1](#page-5-1)* bureau PaperPort *[63](#page-67-0)*

#### **C**

Câble *[10](#page-14-0)* Centrer l'image *[30](#page-34-2)* Clé, icône *[27,](#page-31-0) [32](#page-36-0)*

Client image fixe *[50](#page-54-2)* Configuration de la numérisation *[23,](#page-27-2) [29,](#page-33-1) [30,](#page-34-3) [31,](#page-35-1) [49,](#page-53-3)  [50,](#page-54-3) [51,](#page-55-2) [53](#page-57-0)* Modifier ou supprimer *[32](#page-36-1)* Nouveau *[26](#page-30-0)* Verrouiller ou déverrouiller *[27](#page-31-1)* Configuration requise *[3](#page-7-2)* Configurer avant de numériser *[25,](#page-29-2) [33,](#page-37-0) [36,](#page-40-1) [61](#page-65-1)* annuler *[35](#page-39-0)* Contraste *[27,](#page-31-2) [64,](#page-68-2) [69](#page-73-0)* Copier, bouton *[25](#page-29-3)* Correction de désalignement *[28](#page-32-1)* Corriger le désalignement *[64](#page-68-3)* Créer copies des documents numérisés *[42](#page-46-1)* Créer un fichier par image *[36](#page-40-2)*

#### **D**

Définir taille page *[65](#page-69-3)* Dépannage *[76](#page-80-0)* Désalignement *[28,](#page-32-1) [64](#page-68-3)* Désinstaller *[78](#page-82-1)* Détecteur de papier *[1](#page-5-2)* Document HTML *[39](#page-43-2)* Documentation *[3](#page-7-3)*

#### **E**

Éditer, bouton *[25](#page-29-3)* Editeurs d'images *[41](#page-45-3)* Editeurs de texte *[41](#page-45-4)* eMail *[41](#page-45-5)* Enregistrement *[15](#page-19-0)* Espace couleur *[8](#page-12-0)* Etalonnage *[11,](#page-15-0) [70](#page-74-1)* Etalonner, bouton *[58,](#page-62-0) [71](#page-75-0)*

#### **F**

Format *[28](#page-32-2)* Format de fichier *[23,](#page-27-3) [25,](#page-29-4) [33,](#page-37-1) [36,](#page-40-3) [39,](#page-43-3) [49](#page-53-4)* Format de fichier BMP *[34,](#page-38-1) [36,](#page-40-4) [37](#page-41-1)* Format de fichier HTM *[39,](#page-43-4) [51](#page-55-3)* Format de fichier JPG *[34,](#page-38-2) [36,](#page-40-5) [37](#page-41-2)* Format de fichier PDF *[34,](#page-38-3) [36,](#page-40-6) [37,](#page-41-3) [41](#page-45-6)* Format de fichier RTF *[24,](#page-28-1) [39](#page-43-5)* Format de fichier texte *[38](#page-42-1)* Format de fichier TIFF *[34,](#page-38-4) [36,](#page-40-7) [37](#page-41-4)*

#### Index

Format de fichier TXT *[24,](#page-28-2) [39](#page-43-6)* Format de fichier XLS *[39](#page-43-7)* Format réel *[30](#page-34-4)* Format RTF *[39](#page-43-8)* Formats de fichier image *[37](#page-41-5)*

#### **G**

Gamma *[29](#page-33-2)* Garantie *[17](#page-21-3)* Gestion de documents *[41](#page-45-7)* Graver sur CD *[47,](#page-51-1) [49](#page-53-5)* Application de destination *[49](#page-53-6)* Graveur de CD *[47,](#page-51-2) [49](#page-53-5)* Guides de l'utilisateur *[14](#page-18-0)*

#### **I**

Installation *[4](#page-8-0)* Installation complète *[8](#page-12-1)* Installation de TWAIN uniquement *[8](#page-12-2)* Interclasser les copies *[30](#page-34-5)* Interface TWAIN *[16,](#page-20-1) [33,](#page-37-2) [34,](#page-38-5) [35,](#page-39-1) [36,](#page-40-8) [61,](#page-65-2) [62](#page-66-1)* Interface WIA *[16,](#page-20-2) [33,](#page-37-3) [67](#page-71-0)* Inverser l'image *[28](#page-32-3)*

#### **J**

JPG Qualité de l'image et taille du fichier *[37](#page-41-6)*

#### **L**

Lecteur de DVD *[3](#page-7-4)* Lignes verticales *[70](#page-74-2)* Logiciels *[6,](#page-10-0) [13](#page-17-2)* Luminosité *[27,](#page-31-3) [64,](#page-68-4) [69](#page-73-1)*

#### **M**

Maintenir rapport haut./larg. *[30](#page-34-6)* Microsoft Explorer *[51](#page-55-4)* Microsoft Internet Explorer *[51](#page-55-5)* Microsoft Outlook *[41,](#page-45-8) [48](#page-52-2)* Microsoft Paint *[41,](#page-45-9) [46,](#page-50-2) [67](#page-71-1)* Microsoft Word *[24,](#page-28-3) [38,](#page-42-2) [39,](#page-43-9) [41,](#page-45-10) [44](#page-48-2)* Mini-guides *[14](#page-18-1)* Mises à jour *[15](#page-19-1)* Mode couleur *[25,](#page-29-5) [26,](#page-30-1) [27,](#page-31-4) [33,](#page-37-4) [64,](#page-68-5) [67](#page-71-2)* Mode de numérisation *[25,](#page-29-5) [26,](#page-30-1) [27,](#page-31-4) [33,](#page-37-4) [64,](#page-68-5) [67](#page-71-2)* Mode Echelle des gris *[27,](#page-31-5) [64](#page-68-6)* Mode Noir et Blanc *[27,](#page-31-6) [28,](#page-32-4) [64](#page-68-7)* Moniteur *[3](#page-7-4)* Motifs moirés *[28,](#page-32-5) [64](#page-68-8)*

#### **N**

Nettoyage *[72](#page-76-1)* Nettoyer, bouton *[58,](#page-62-1) [72,](#page-76-2) [75](#page-79-0)* NewSoft Presto! BizCard® *[13,](#page-17-3) [61](#page-65-3)* Normal *[37](#page-41-7)* norme TWAIN *[61](#page-65-4)* Nouv., bouton *[25](#page-29-3)* Numérisation de plusieurs pages *[34](#page-38-6)* Numérisation vers un dossier *[52](#page-56-3)* Dossiers multiples *[53](#page-57-1)* Numéro de série *[15](#page-19-2)*

#### **O**

One Touch AutoLaunch *[16](#page-20-3)* Fonctionnalités du panneau *[22](#page-26-0)* icône *[15,](#page-19-3) [18,](#page-22-1) [21,](#page-25-2) [22,](#page-26-1) [70,](#page-74-3) [72,](#page-76-3) [74](#page-78-1)* Installer *[7](#page-11-0)* Nouveaux paramètres *[24](#page-28-4)* Numérisation avec l'interface TWAIN *[62](#page-66-2)* Numérisation de plusieurs pages *[34](#page-38-6)* Options, onglet *[41](#page-45-11)* Panneau de boutons *[21,](#page-25-3) [22](#page-26-2)* Paramètres VRS *[14](#page-18-2)* propriétés *[17,](#page-21-4) [23,](#page-27-4) [32,](#page-36-2) [33,](#page-37-5) [39,](#page-43-10) [43,](#page-47-1) [49,](#page-53-7) [50,](#page-54-4) [52](#page-56-4)* Options de stockage, onglet *[31,](#page-35-2) [53](#page-57-2)* Options des dossiers des copies *[42](#page-46-2)* Options Internet *[48](#page-52-3)* Options ROC Mini-guide One Touch *[38,](#page-42-3) [41](#page-45-12)* Options, onglet *[25,](#page-29-6) [41](#page-45-11)*

#### **P**

page HTML *[51](#page-55-6)* Panneau de boutons *[16](#page-20-4)* PaperPort® *[6,](#page-10-1) [41,](#page-45-13) [61,](#page-65-3) [67](#page-71-3)* Paramètres avancés du périphérique *[30](#page-34-7)* Paramètres avancés, onglet *[29](#page-33-3)* Paramètres de numérisation, onglet *[27](#page-31-7)* Paramètres de page, onglet *[28](#page-32-6)* Paramètres du périphérique *[18,](#page-22-2) [58](#page-62-2)* Paramètres du périphérique, onglet *[30](#page-34-8)* Paramètres VRS, onglet Mini-guide One Touch *[14](#page-18-2)* PDF Qualité de l'image et taille du fichier *[37](#page-41-6)* Pilote du scanneur *[6](#page-10-2)* Points par pouce (ppp) *[27,](#page-31-8) [33,](#page-37-6) [64,](#page-68-9) [69](#page-73-2)* Port USB *[1,](#page-5-3) [10](#page-14-1)* Post-It™ et étiquettes *[17](#page-21-5)*

Profondeur de sortie *[79](#page-83-0)* Propriétés de liens *[43](#page-47-2)* Propriétés des documents image *[46](#page-50-3)* Propriétés des documents textes *[44](#page-48-3)* Propriétés du matériel *[18,](#page-22-3) [22,](#page-26-3) [57,](#page-61-1) [70,](#page-74-4) [72,](#page-76-4) [74](#page-78-2)* Propriétés One Touch, fenêtre options *[26](#page-30-2)* Propriétés PaperPort *[43](#page-47-3)* Propriétés, bouton *[25](#page-29-7)*

#### **R**

RAM *[3](#page-7-4)* Rapport haut./larg. *[30](#page-34-6)* Réacheminement d'événement (STI) *[50](#page-54-5)* Réacheminement d'événements *[42,](#page-46-3) [50](#page-54-6)* Reconnaissance optique des caractères (ROC) *[38,](#page-42-3)  [39,](#page-43-11) [41,](#page-45-12) [44](#page-48-2)* Redresser l'image *[28](#page-32-7)* Réduction des motifs moirés *[28,](#page-32-8) [64](#page-68-10)* Réduire la taille *[37](#page-41-8)* Réinitialiser *[59](#page-63-1)* Résolution *[27,](#page-31-8) [33,](#page-37-6) [64,](#page-68-9) [69](#page-73-2)* Résolution écran *[46,](#page-50-4) [48](#page-52-4)* Résolution optique *[79](#page-83-1)* Retard de prélèvement du papier *[59](#page-63-2)* Rognage auto selon original *[28](#page-32-9)* Rotation auto image *[30](#page-34-9)*

#### **S**

Saturation *[29](#page-33-4)* Scanneur Dépannage *[76](#page-80-1)* matériel *[1](#page-5-4)* Paramètres du périphérique *[18,](#page-22-2) [19,](#page-23-2) [58,](#page-62-2) [71,](#page-75-1) [72,](#page-76-5) [75](#page-79-1)* Pièces *[2,](#page-6-0) [80](#page-84-0)* Spécifications du matériel *[79](#page-83-2)* scanneur connexion *[10](#page-14-2)* Sélectionnez la configuration *[24](#page-28-5)* Propriétés *[27](#page-31-9)* Sélectionnez la destination *[24](#page-28-6)* Sélectionnez le format *[25](#page-29-4)* Sélectionnez les destinations *[41](#page-45-14)* SharePoint *[14](#page-18-3)* Spécifications de l'ordinateur *[3](#page-7-5)* Stockage et CD-R/W *[41](#page-45-15)* Supprimer, bouton *[25](#page-29-3)*

#### **T**

Tableur Excel *[39](#page-43-12)*

Taille de feuille *[28](#page-32-2)* Taille de page maximale *[79](#page-83-3)* Taille de page personnalisée *[65](#page-69-4)* Taille de page standard *[65](#page-69-5)* Teinte *[29](#page-33-5)* Télécopieur et imprimante *[41](#page-45-16)* Texte simple *[39](#page-43-13)* Transfert d'événement de STI *[42](#page-46-4)* Transfert vers stockage *[31,](#page-35-3) [52,](#page-56-5) [53](#page-57-3)* Formats de fichier *[38](#page-42-4)* TWAIN Numérisation *[63](#page-67-1)* Ouvrir à partir de One Touch *[62](#page-66-3)* Type d'image *[69](#page-73-3)*

#### **U**

Utiliser la recherche de dossiers étendue *[42](#page-46-5)*

#### **V**

Vérification des mises à jour en ligne *[15](#page-19-4)* Verrou, icône *[27,](#page-31-10) [32](#page-36-0)*

#### **W**

WIA Paramètres avancés *[69](#page-73-4)* Windows Image Acquisition *[67](#page-71-4)*

#### **Z**

zone de stockage des fichiers *[52](#page-56-6)*

Index

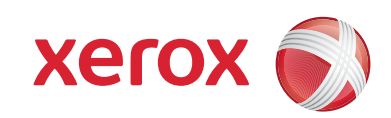

P/N 05-0776-100